# 沃尔沃防盗手册

(编写日期 20220415,内容随软件更新有变动)

- 1 [沃尔沃防盗介绍](#page-0-0)
- 2 [无齿旋钮防盗系统](#page-0-1)
	- 2.1 [覆盖车型](#page-0-2)
	- 2.2 [条件要求](#page-0-3)
	- 2.4 [操作步骤](#page-1-0)
- 3 [半智能/智能钥匙防盗系统](#page-17-0) 3.1 [覆盖车型](#page-17-1)
	- 3.2 [条件要求](#page-17-2)
	- 3.3 [操作步骤](#page-17-3)
- <span id="page-0-0"></span>**1.** 沃尔沃防盗介绍

支持半智能/智能钥匙增加,全丢,部分车型支持 CEM 和 KVM 模块更换

沃尔沃目前主要有无齿旋钮,半智能和智能钥匙三种系统,其中半智能和智能 钥匙的防盗差别在于智能钥匙系统多了一个 KVM 模块系统参与防盗匹配,目前 沃尔沃绝大部分车型都需要拆读 CEM/KVM 模块读取防盗数据来获取密码

# <span id="page-0-1"></span>**2.** 无齿旋钮防盗系统

### <span id="page-0-2"></span>**2.1** 覆盖车型:

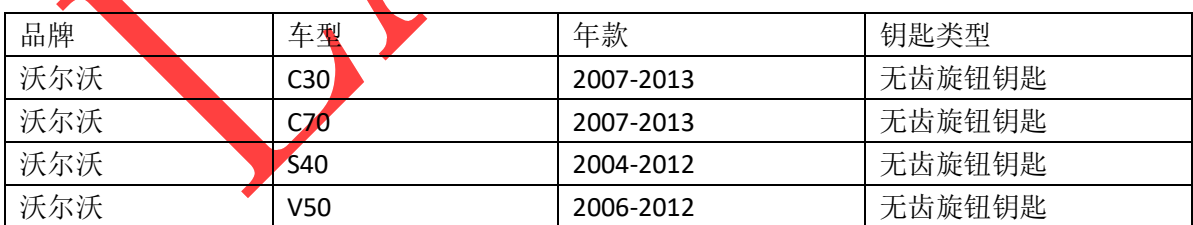

### <span id="page-0-3"></span>**2.2** 条件要求

- 1. 元征 X431-PRO 防盗匹配仪(专家版)。
- 2. 用于防盗匹配的无齿旋钮钥匙分 16 位和 24 位遥控数据数据, 购买钥匙前请 先确认当前车辆使用的钥匙为 16 位遥控数据钥匙还是 24 位遥控数据钥匙, 参考防盗操作步骤 4。

### <span id="page-1-0"></span>**2.3** 操作步骤

操作流程演示以沃尔沃 S40 2008 无齿旋钮钥匙为例。

## 车系进入

选择【沃尔沃】 -> 【防盗钥匙匹配】 -> 【S40】 -> 【2004-2012】 -> 【无齿 旋钮钥匙】(流程步骤见图 1, 图 2, 图 3, 图 4, 图 5, 图 6)

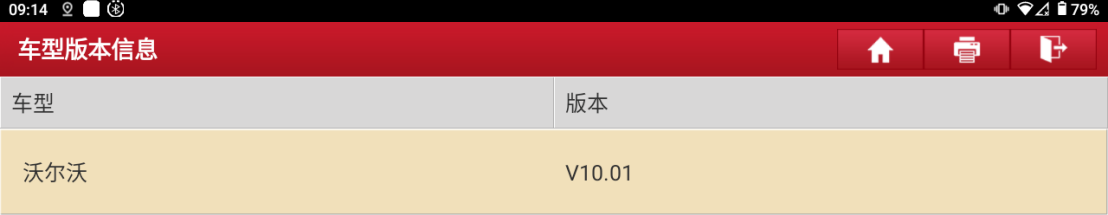

## 沃尔沃防盗诊断软件 V10.01

### 软件介绍

#### 软件概要

本软件支持沃尔沃车系的防盗匹配、钥匙解锁、模块拆读与克隆等功能。

#### 覆盖功能概要

- 防盗匹配
	- 智能/半智能/无齿旋钮钥匙增加、智能/半智能/无齿旋钮钥匙全丢、智能/半智能/无齿旋钮钥匙删除。
- 钥匙解锁

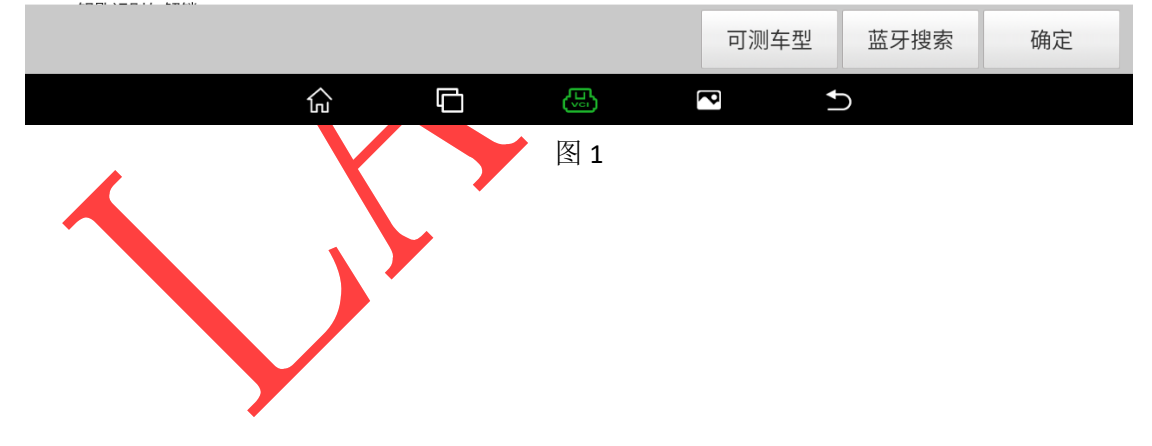

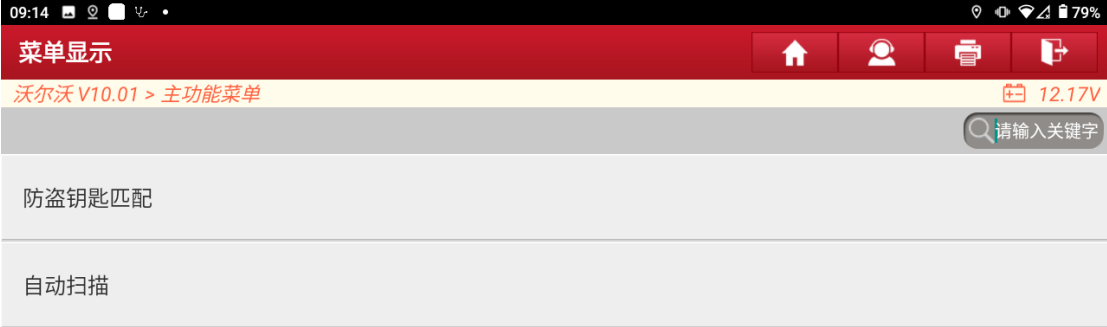

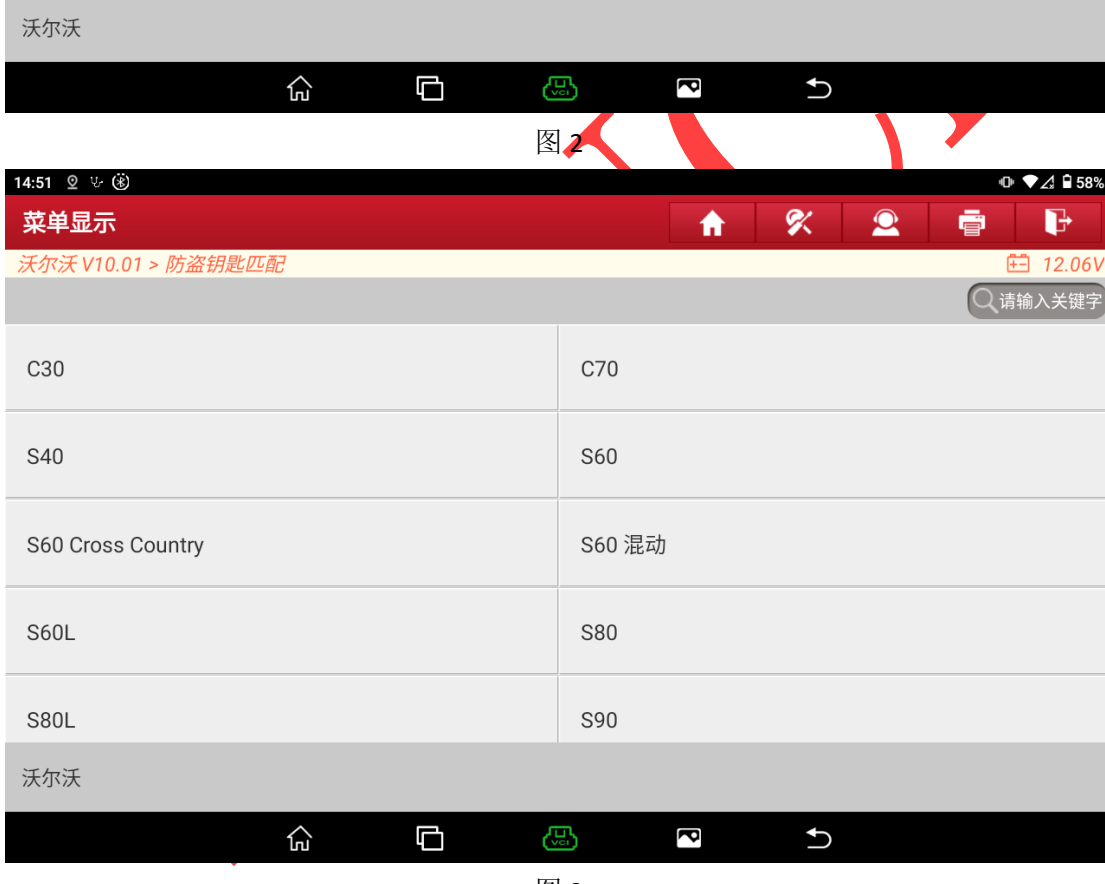

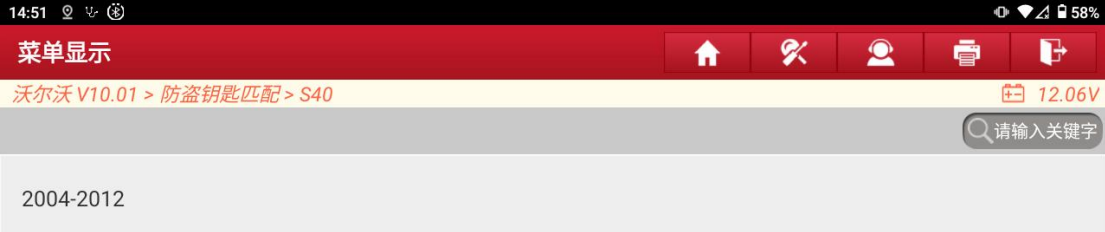

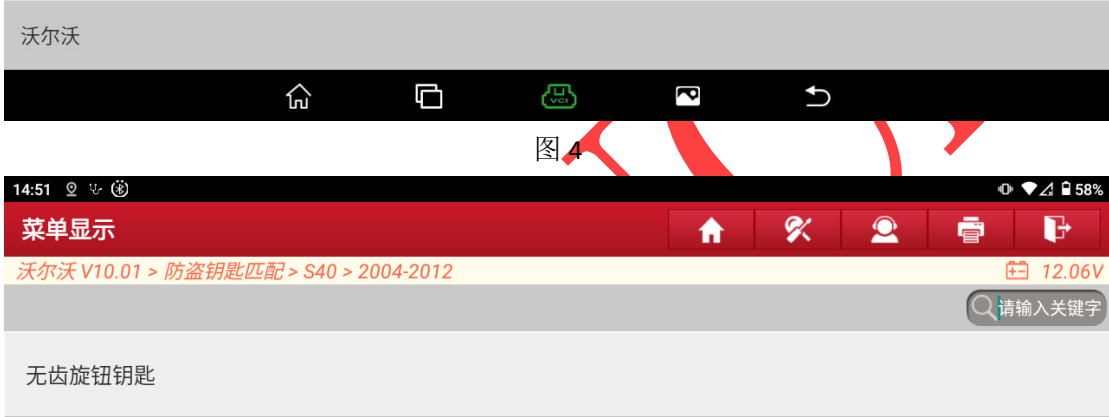

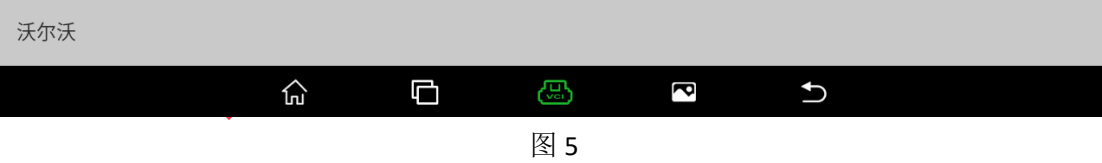

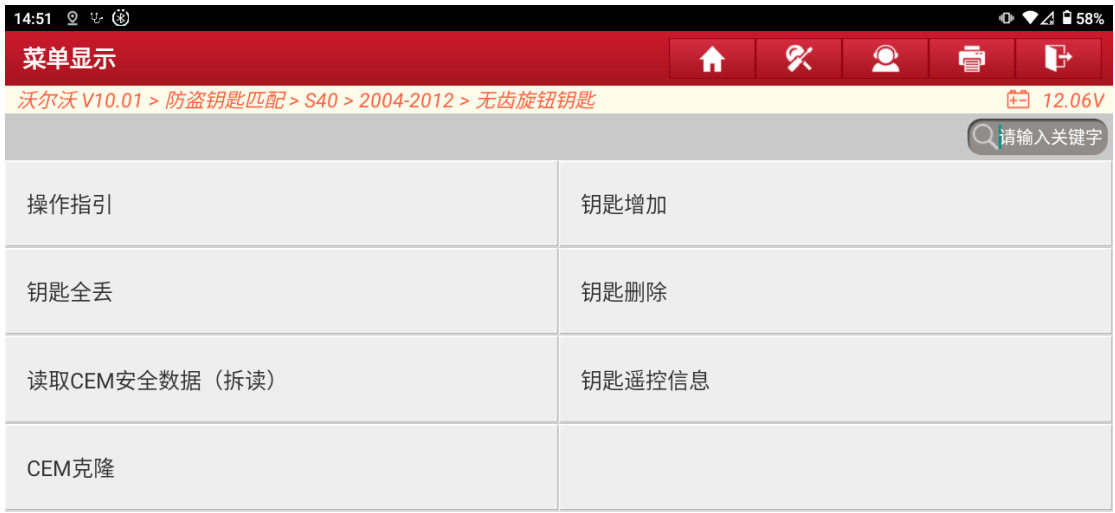

沃尔沃

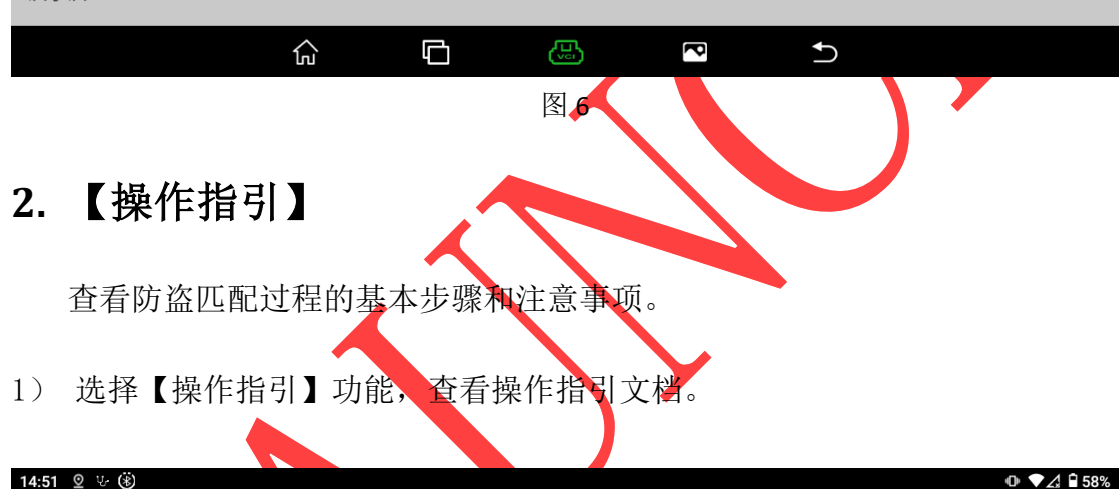

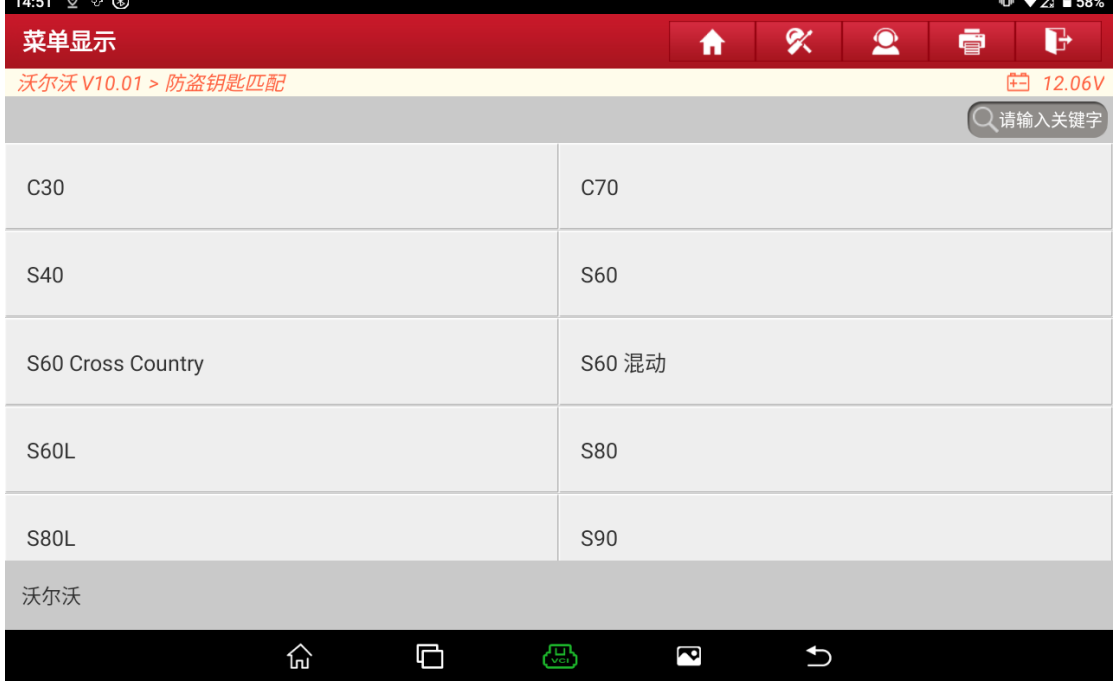

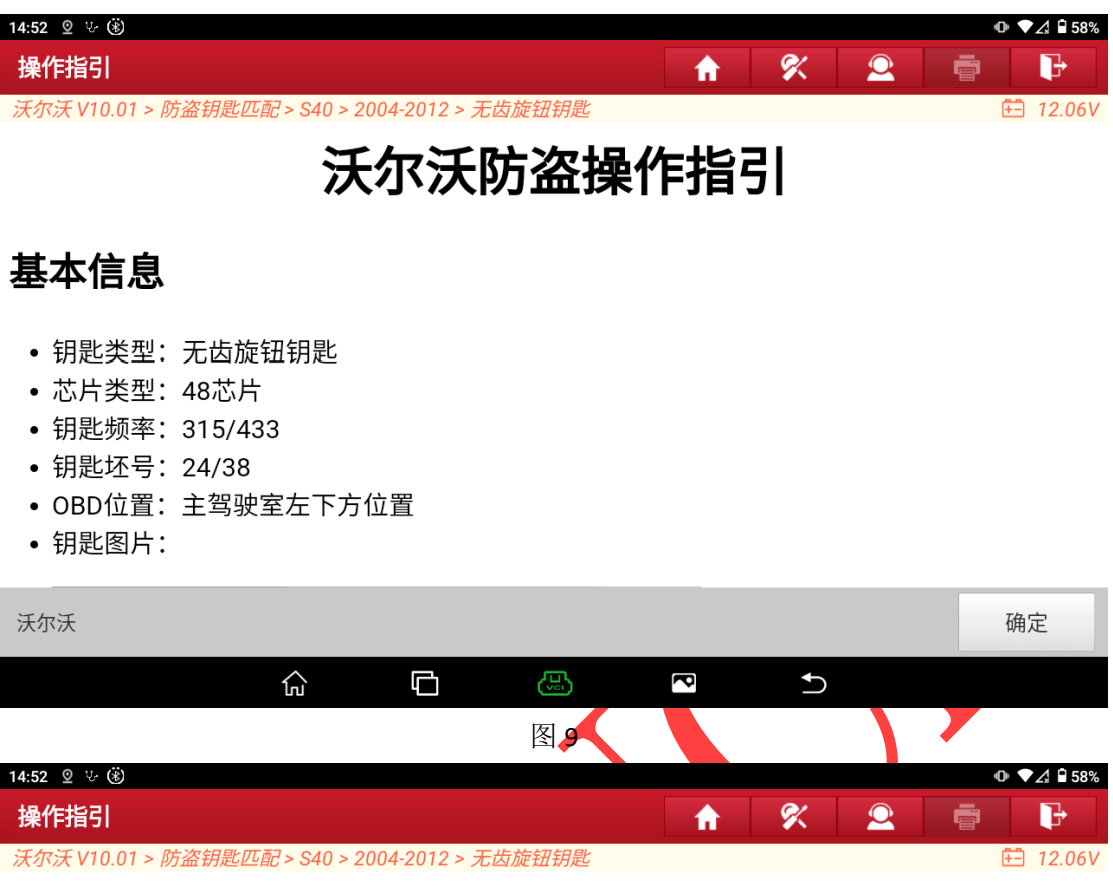

# 防盗执行流程

- 此流程为匹配无齿旋钮钥匙的一般流程:
- 1. 请阅读此操作指引的操作简介和注意事项,了解匹配过程需要注意的事项。
- 2. 拆除原车的CEM模块,按照此操作指引提供的接线方式,连接好G3防盗编程器,使用 【读取CEM安全数据(拆读)】功能读取对应模块数据。
- 3. 执行【钥匙增加】或者【钥匙全丢】功能前,请先执行【钥匙遥控信息】功能,保存车辆 原始的钥匙遥控信息。
- 4. 执行【钥匙增加】或者【钥匙全丢】功能,功能中会提示加载步骤2中读取的相关数据, 按步骤进行操作即可。

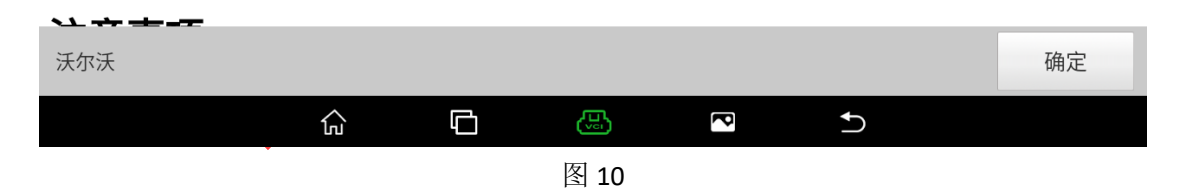

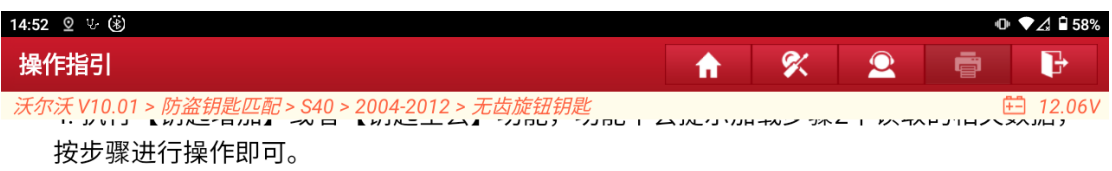

### 注意事项

- 执行功能前请使用【钥匙遥控信息】功能读取车辆钥匙遥控信息,并记录好相关信息,避免 数据丢失。
- 本系统只适用于无齿旋钮钥匙匹配,匹配前请确认钥匙类型。
- 钥匙区分智能钥匙和无齿旋钮钥匙,智能钥匙的包装盒上印刷有'PK'字样,无齿旋转钥匙的 包装盒上印刷有'RFK'字样。
- 可能存在部分模块覆盖不够全面,需要协助反馈提示的信息给我们,我们将及时进行完善。
- 匹配过程中请严格按照设备提示进行操作。

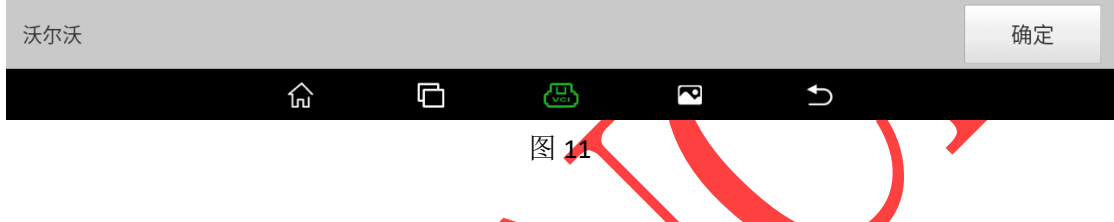

# **3.** 【读取 **CEM** 安全数据(拆读)】

通过阅读【操作指引】功能的操作文档,需要使用 G3 编程器的 MCU Cable V1 线 束连接拆卸的车辆模块,再通过 MCU V2 转接板连接 G3 编程器与车辆模块,最 后选择功能【读取 CEM 安全数据(拆读)】读取车辆模块防盗数据。(模块位置 和连线方式均在【操作指引】中详细说明,此文档将不再对此部分进行详细赘述, 流程步骤如下)

## 1) 连接图如下:

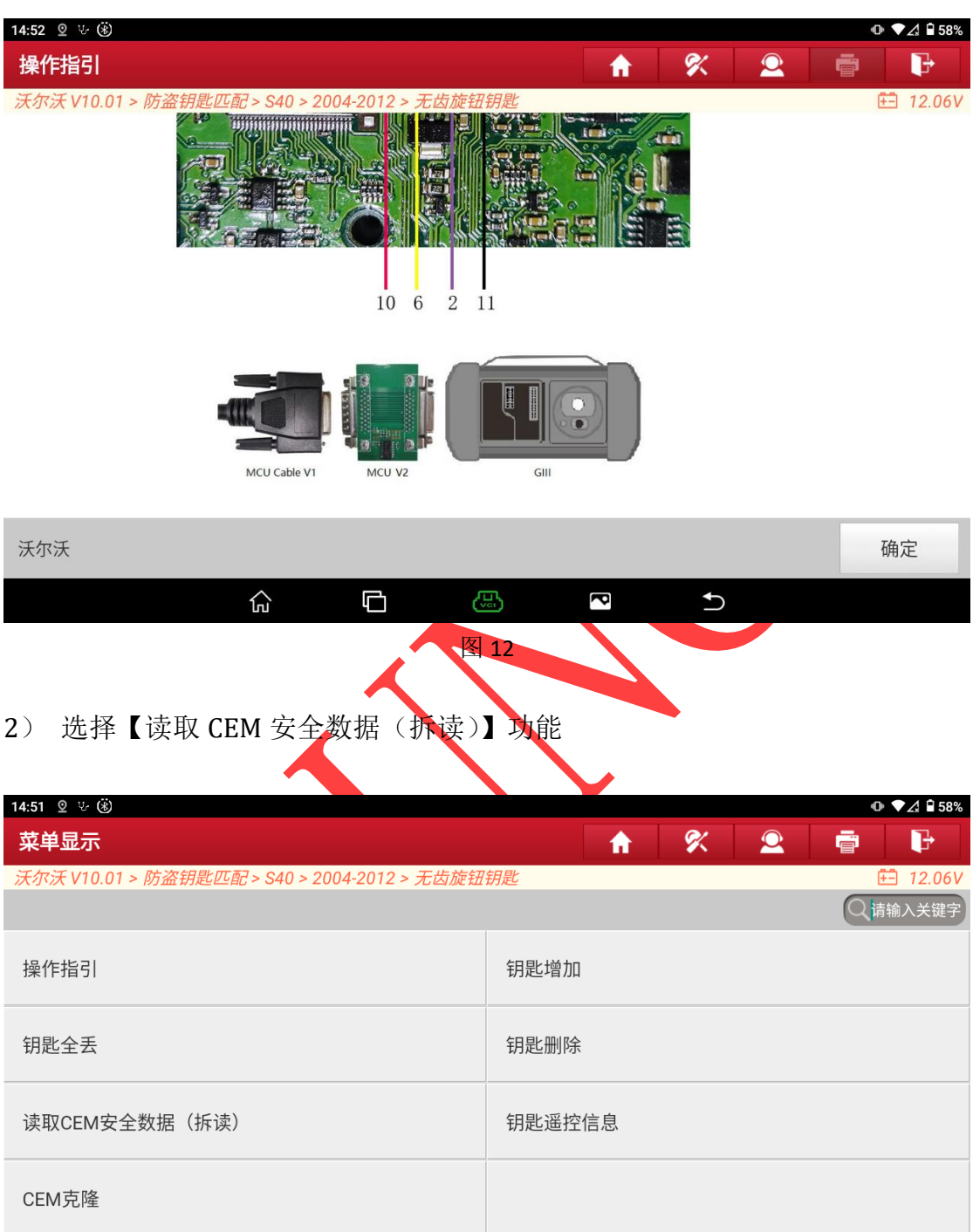

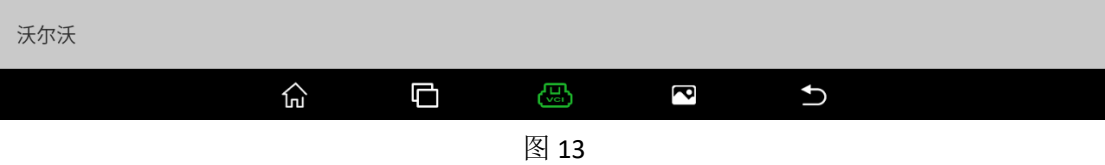

3) 提示查看【操作指引】功能,点击"是"进入下一步;

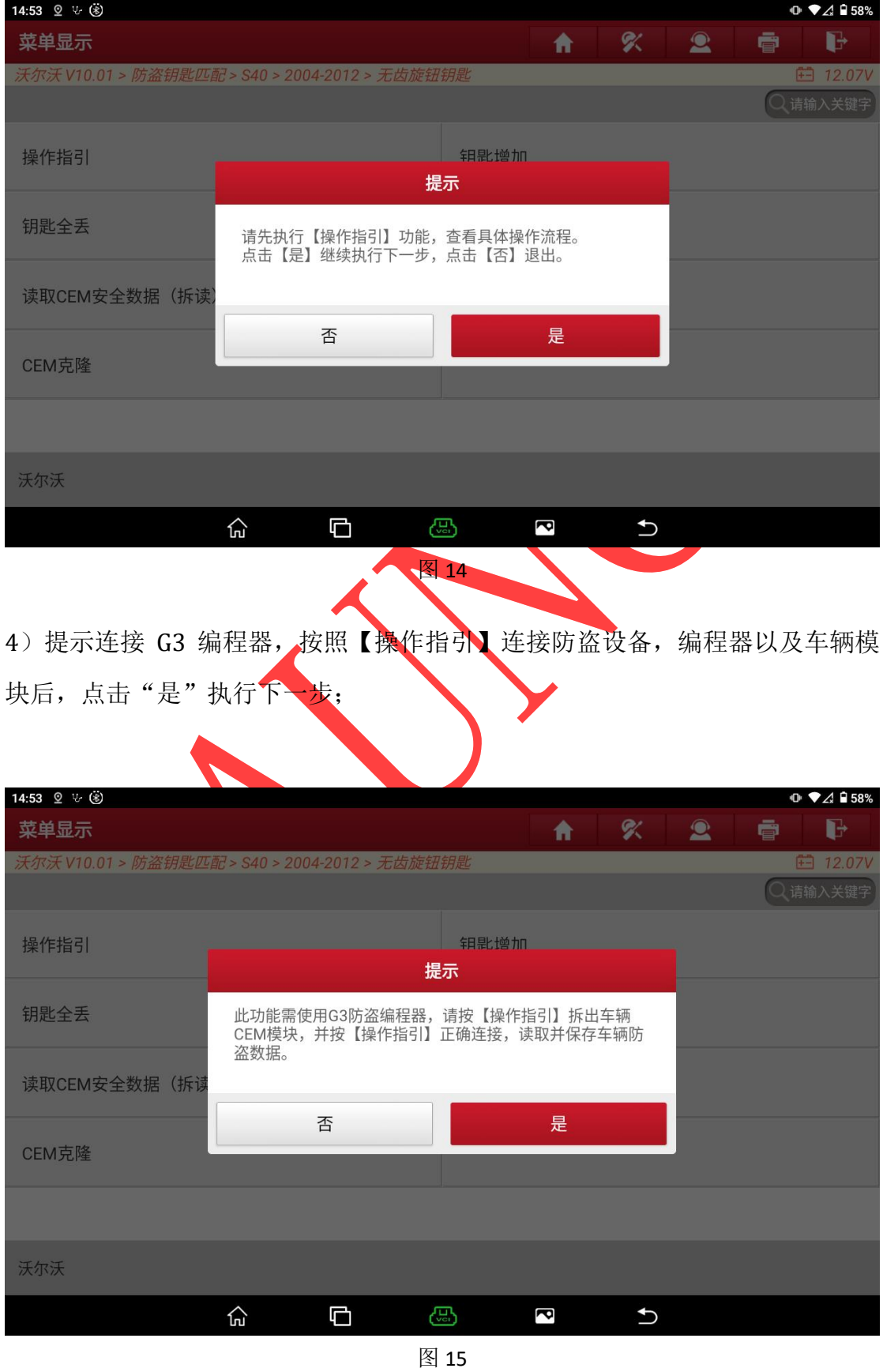

5)该模块需要读取两块芯片相关数据,选择对应模块芯片菜单进行读取,示例 分别选择 MC9S12DT256 与 MC9S12DG128 进行数据读取,详细连接方式可参考设备 【操作指引】功能。

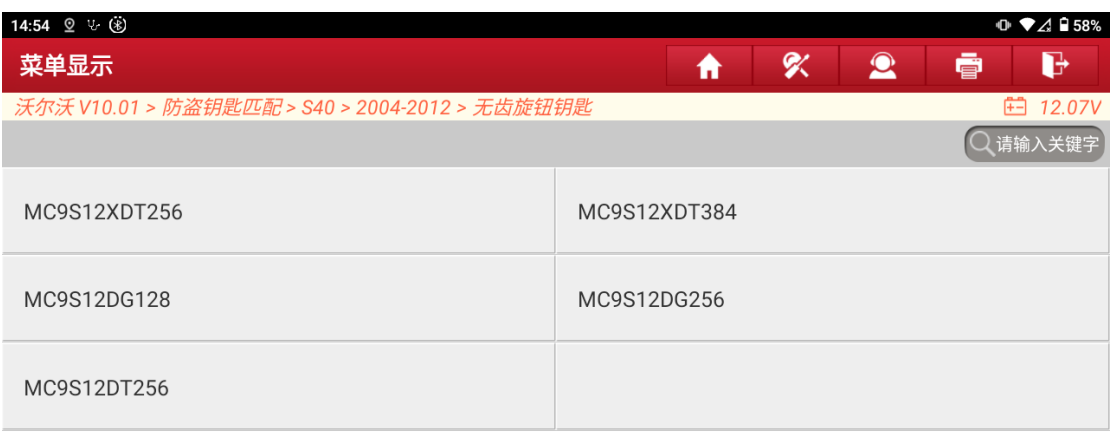

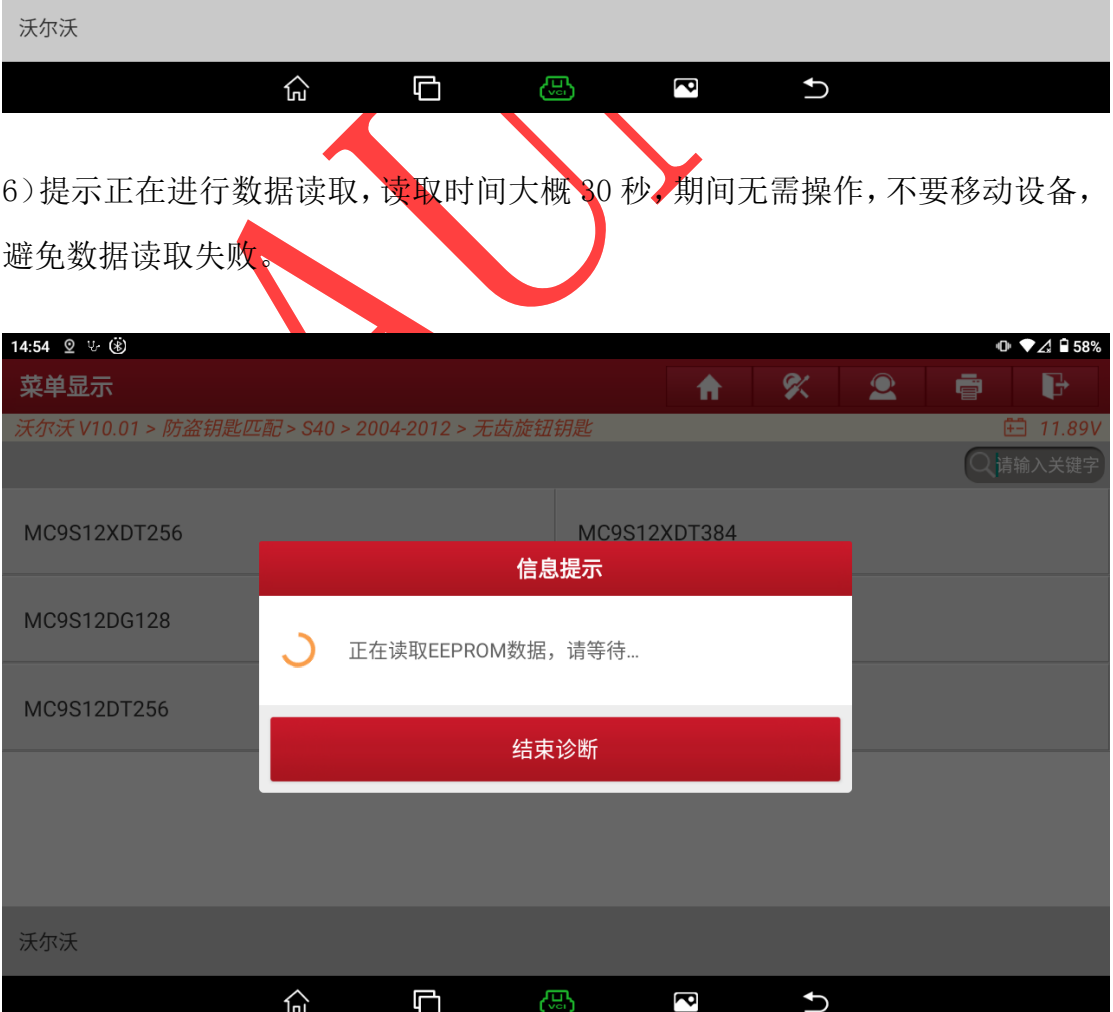

### 图 16

7) 数据读取成功后, 提示 EEPROM 数据读取成功, 并保存数据, 成功保存后功 能执行完成。

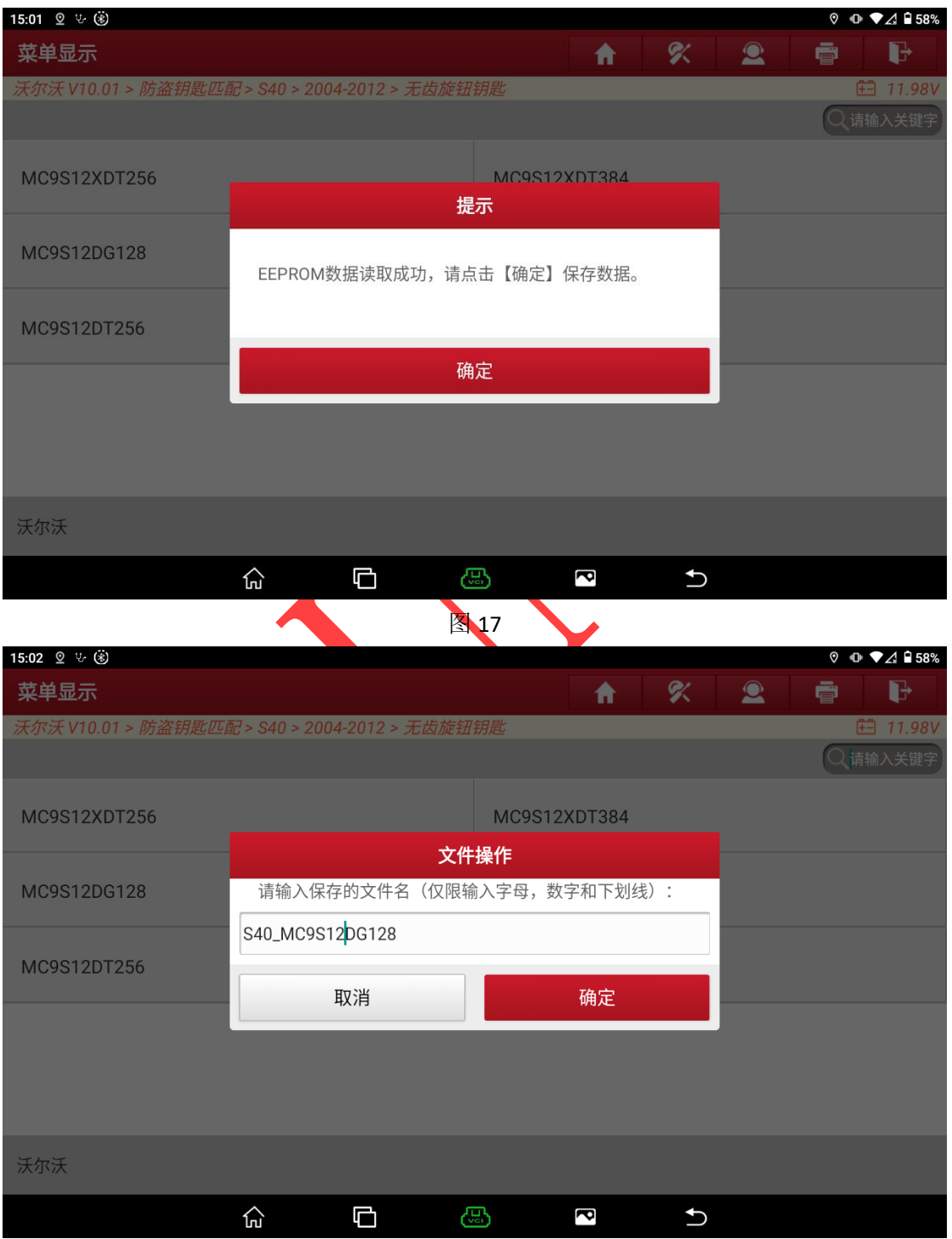

图 18

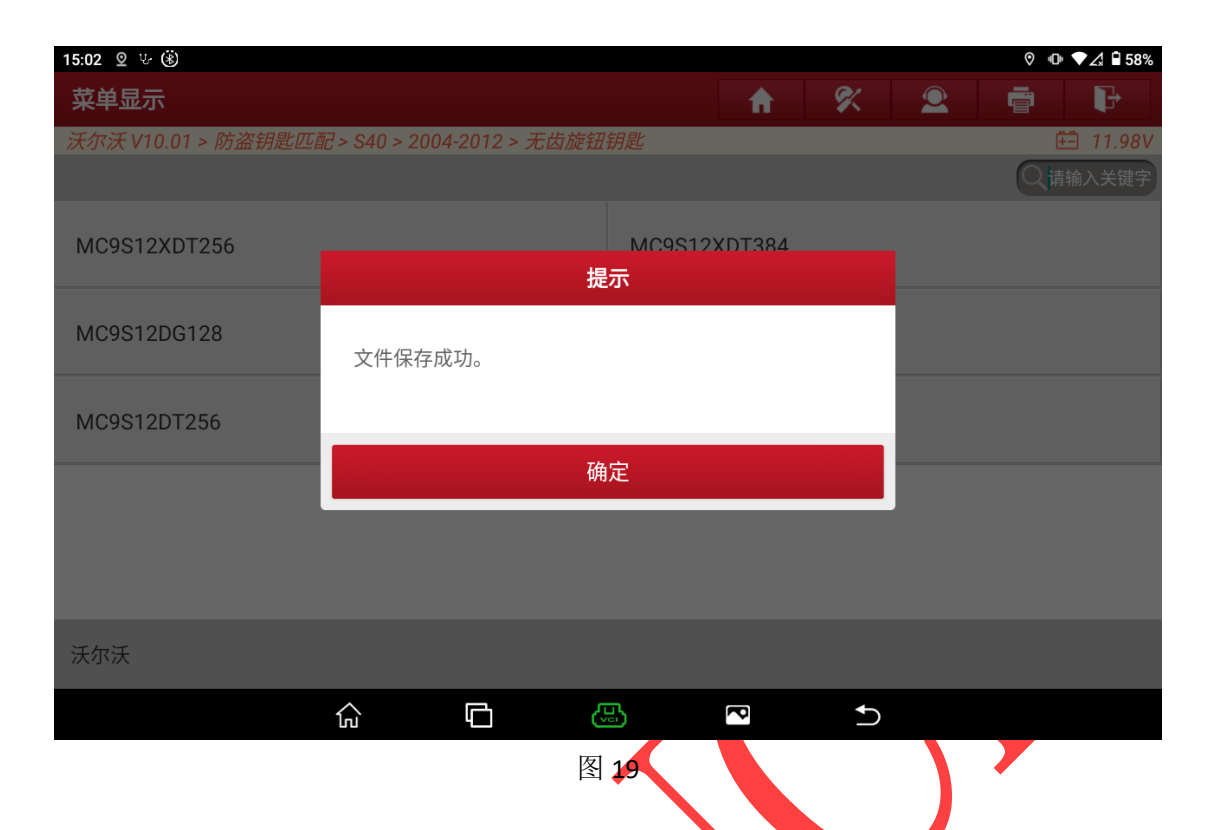

**8**)其余芯片数据读取参考步骤 **5 -** 步骤 **7**

# **4.** 【钥匙遥控信息】

执行钥匙匹配防盗功能前、需要先执行【钥匙遥控信息】功能,读取当前车 辆的钥匙与遥控数据信息,并截图保存,以免钥匙和遥控数据出现丢失情况后无 法复原。

读取的钥匙遥控信息可以用来确认当前车型使用的是 16 位遥控数据还是 24 位遥控数据, 根据实<mark>际情况购买相</mark>应钥匙。

# **5.** 【钥匙增加】

【钥匙增加】功能用于为车辆新增钥匙,不会删除原车钥匙,【钥匙全丢】 功能用于删除所有原车钥匙后为车辆新增钥匙,删除后原车钥匙需要重新匹配后 才可重新使用,【钥匙删除】功能用于删除原车钥匙。请根据实际需求选择对应 的功能即可,此文档以【钥匙增加】为例:

1)选择【钥匙增加】功能,提示查看【操作指引】功能,点击【是】执行下一 步。

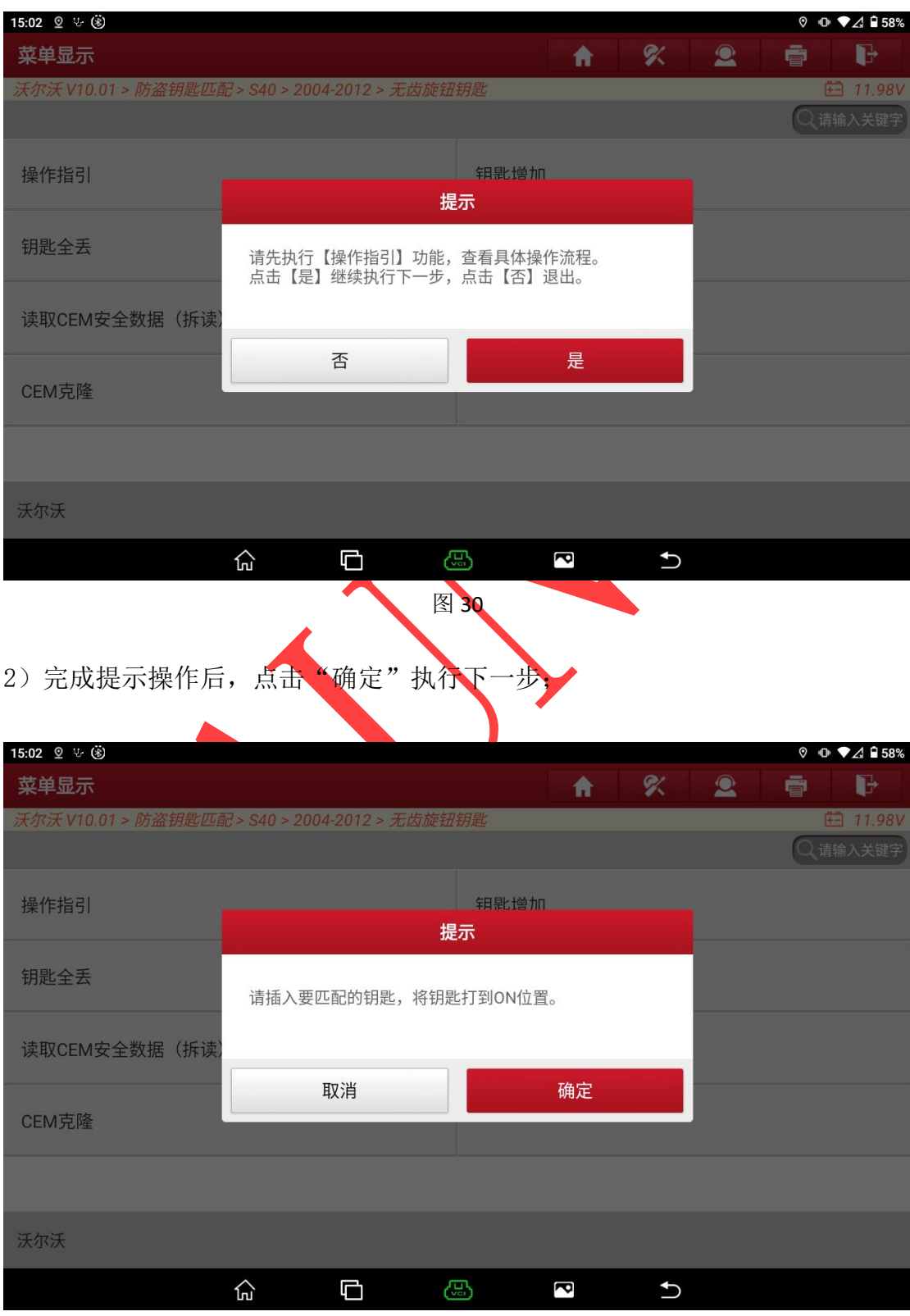

3) 提示加载 2 份 CEM 防盗数据, 点击"确定"进行防盗数据加载;

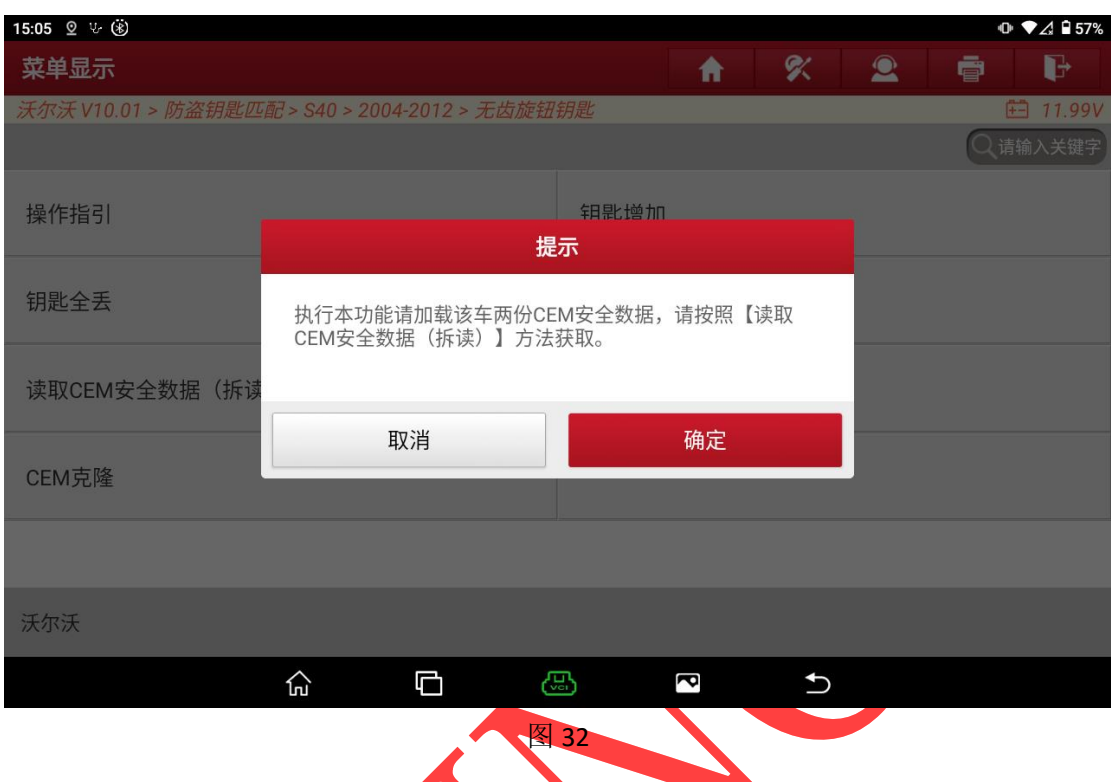

4)选择第一份读取的数据文件,此处选择文件 S40\_MC9S12DG128.bin 文件。

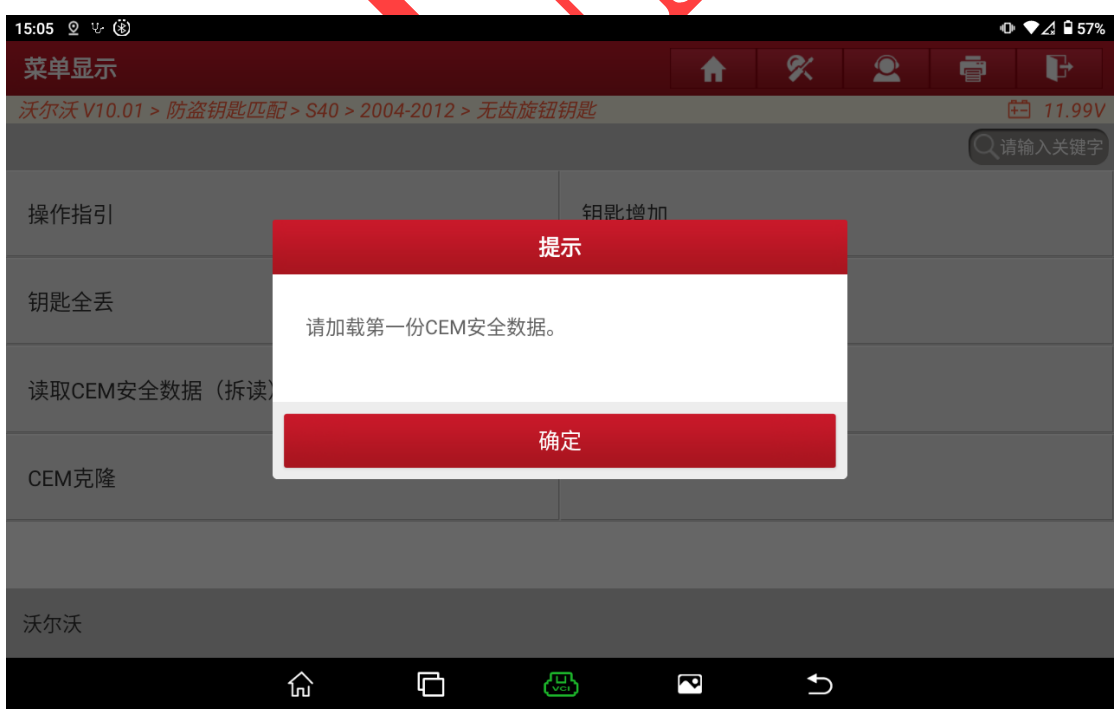

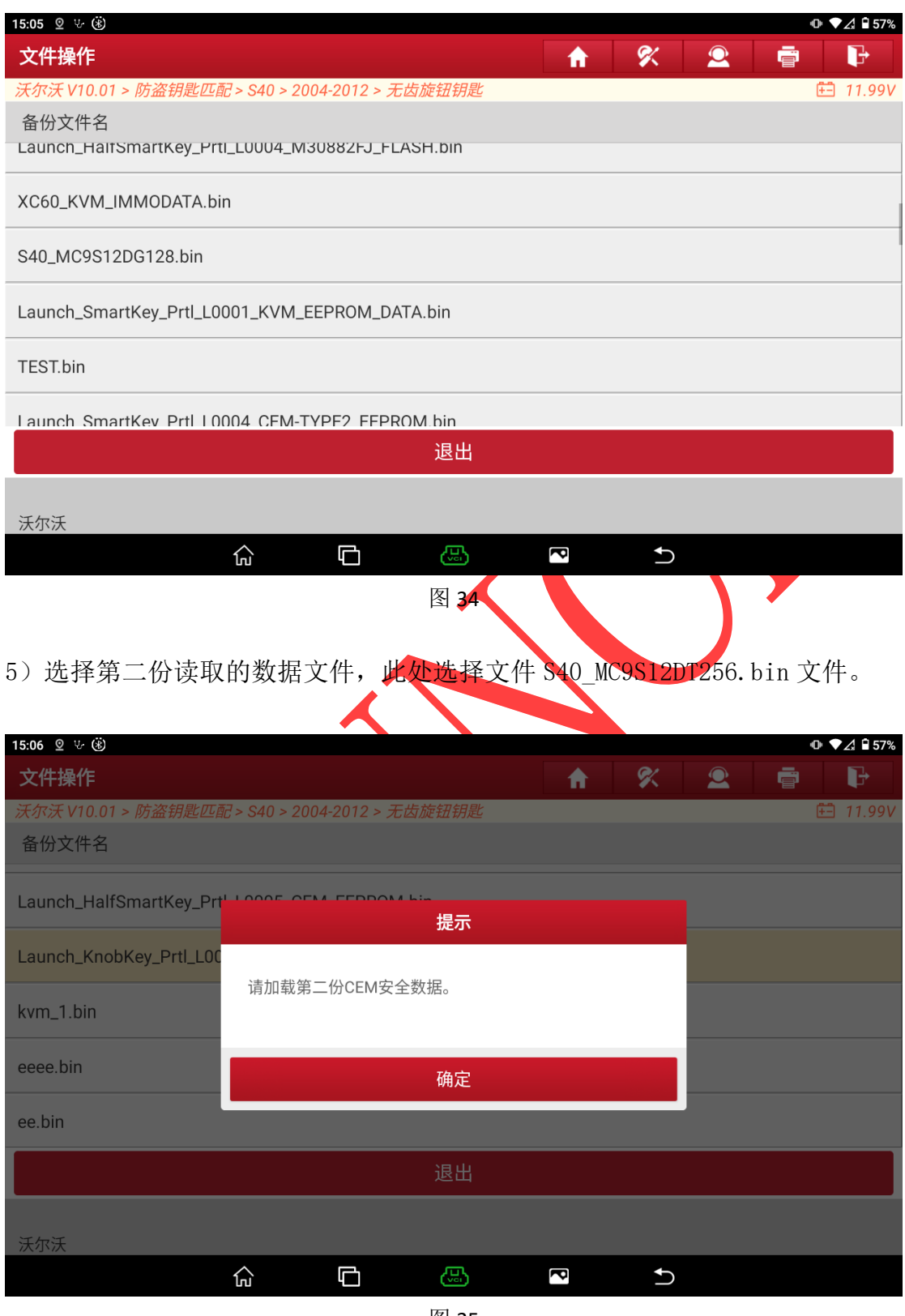

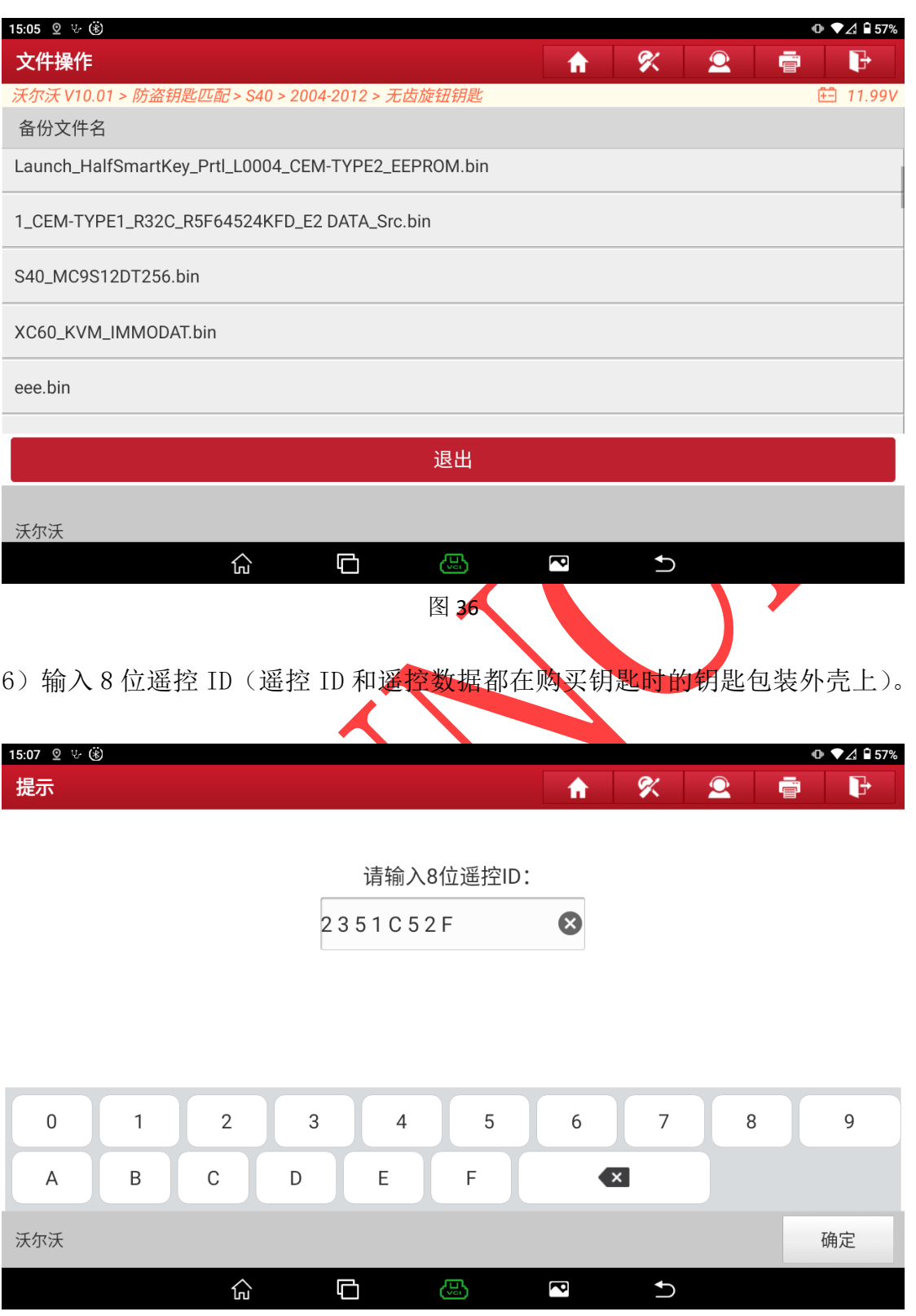

7)输入 24 位遥控数据(示例车型为 24 位遥控,请以实际情况选择钥匙),点击 "确定"执行下一步;

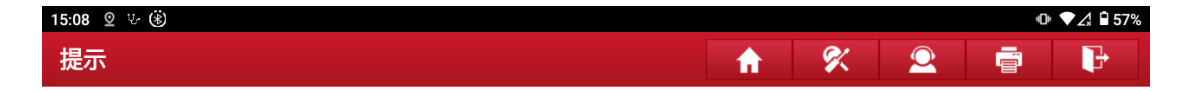

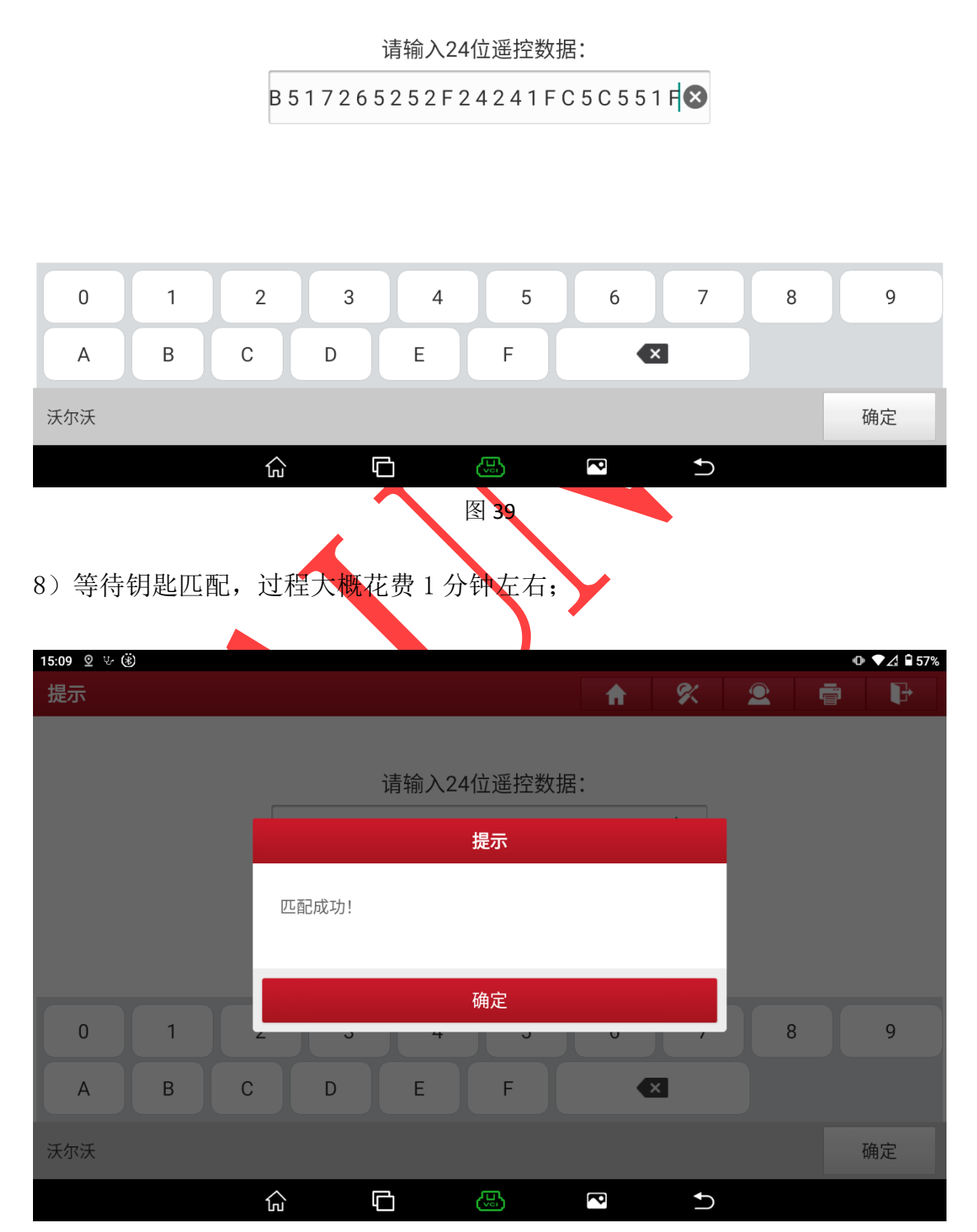

# <span id="page-17-0"></span>3.半智能钥匙/智能钥匙防盗系统

### <span id="page-17-1"></span>**3.1** 覆盖车型

以下车型防盗流程基本一致,只是不同车辆需要读取车辆模块数据方式存在差异, 可分为以下三类(每种颜色表示一类):

| 品牌  | 车型                       | 年款        | 钥匙类型       |
|-----|--------------------------|-----------|------------|
| 沃尔沃 | <b>S60</b>               | 2010-2018 | 智能钥匙/半智能钥匙 |
| 沃尔沃 | <b>S60 Cross Country</b> | 2016-2018 | 智能钥匙/半智能钥匙 |
| 沃尔沃 | <b>S60L</b>              | 2014-2018 | 智能钥匙/半智能钥匙 |
| 沃尔沃 | <b>S80</b>               | 2010-2016 | 智能钥匙/半智能钥匙 |
| 沃尔沃 | <b>S80L</b>              | 2010-2015 | 智能判出八半智能钥匙 |
| 沃尔沃 | <b>V60</b>               | 2011-2018 | 智能钥匙/半智能钥匙 |
| 沃尔沃 | <b>V60 Cross Country</b> | 2015-2018 | 智能钥匙/半智能钥匙 |
| 沃尔沃 | <b>V70</b>               | 2009-201  | 智能钥匙/半智能钥匙 |
| 沃尔沃 | <b>XC60</b>              | 2010-2018 | 魯能钥丛/半智能钥匙 |
| 沃尔沃 | <b>XC70</b>              | 2011-2016 | 智能钥匙/半智能钥匙 |
| 沃尔沃 | <b>S80</b>               | 2007-2009 | 智能钥匙/半智能钥匙 |
| 沃尔沃 | <b>S80L</b>              | 2008-2009 | 智能钥匙/半智能钥匙 |
| 沃尔沃 | <b>XC60</b>              | 2006-2009 | 智能钥匙/半智能钥匙 |
| 沃尔沃 | <b>XC70</b>              | 2008-2010 | 智能钥匙/半智能钥匙 |
| 沃尔沃 | $V40 \cdot$              | 2012-2018 | 智能钥匙/半智能钥匙 |
| 沃尔沃 | <b>V40 Cross Country</b> | 2013-2018 | 智能钥匙/半智能钥匙 |

### <span id="page-17-2"></span>**3.2** 条件要求

1. 元征 X431-PRO 防盗匹配仪(专家版)。

2.用于防盗匹配的合规智能/半智能钥匙, 推荐使用原厂钥匙, 部分副厂智能钥 匙可能存在匹配完成后无智能情况。

3.半智能钥匙和智能包别只在于智能钥匙匹配流程多了 KVM 数据拆读和数 据解密步骤,其他匹配流程与智能钥匙基本一致

### <span id="page-17-3"></span>**3.3** 操作步骤

以下操作流程演示以沃尔沃 2016 XC60 智能钥匙为例。

### 车系进入

选择【沃尔沃】 -> 【自动扫描】 -> 【XC60】 -> 【2010-2018】 -> 【智能钥 匙】(流程步骤见图 1, 图 2, 图 3, 图 4, 图 5, 图 6, 图 7)

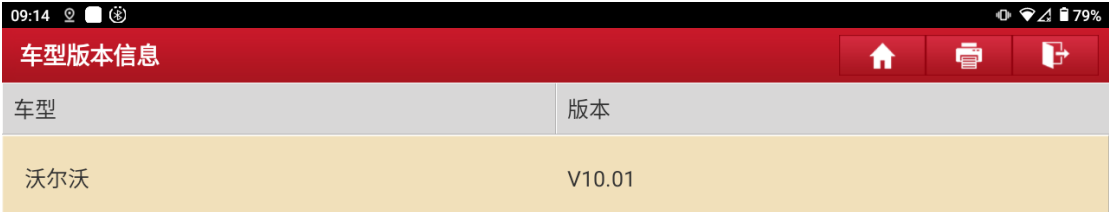

# 沃尔沃防盗诊断软件 V10.01

### 软件介绍

#### 软件概要

本软件支持沃尔沃车系的防盗匹配、钥匙解锁、模块拆读与克隆等功能。

#### 覆盖功能概要

#### • 防盗匹配

- 智能/半智能/无齿旋钮钥匙增加、智能/半智能/无齿旋钮钥匙全丢、智能/半智能/无齿旋钮钥匙删除。
- **・ 钥匙解锁**

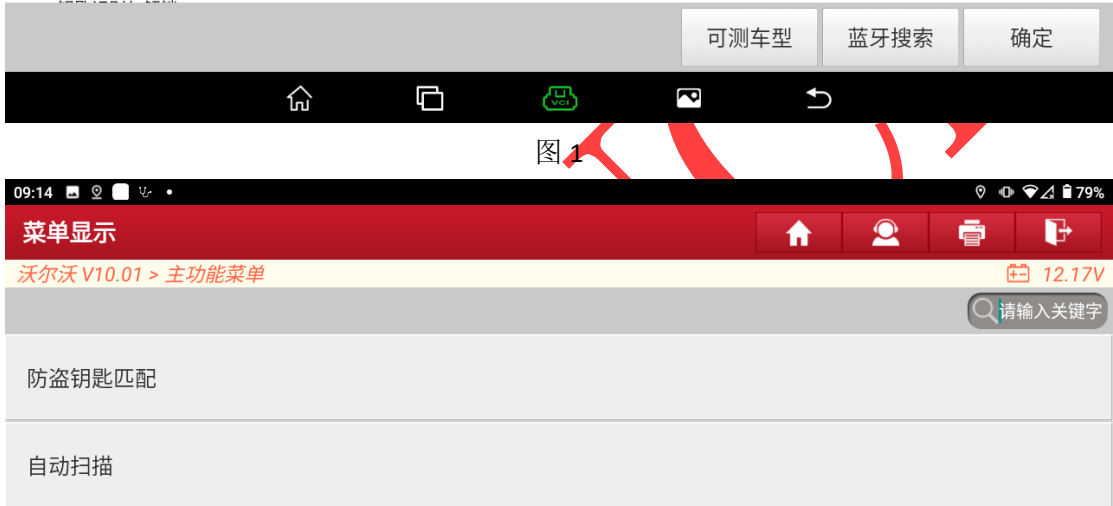

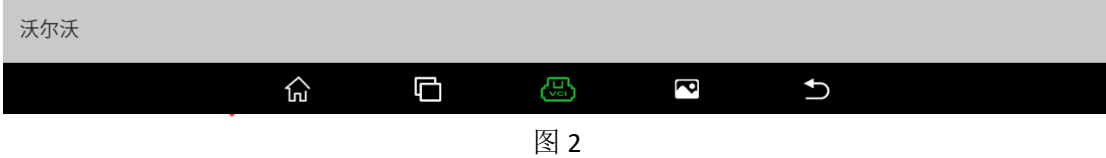

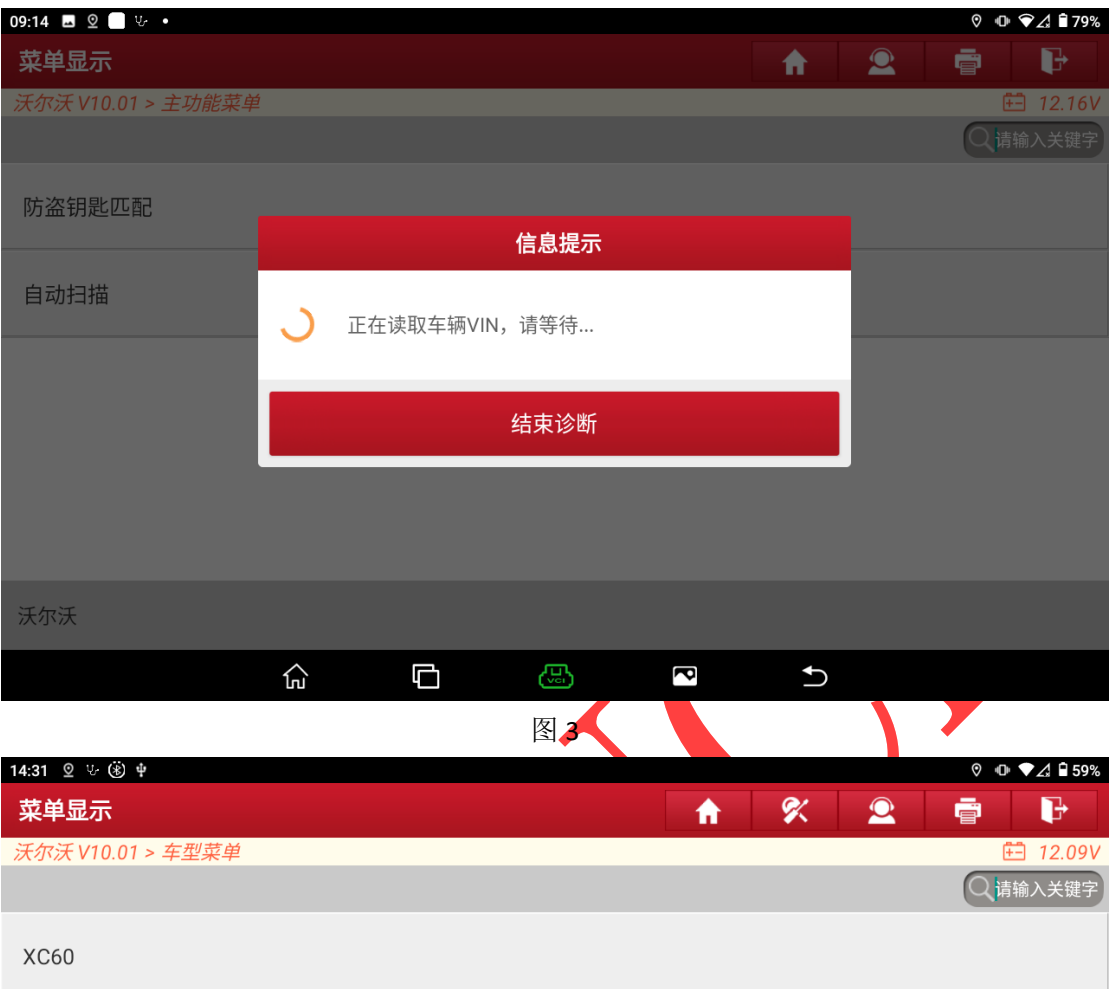

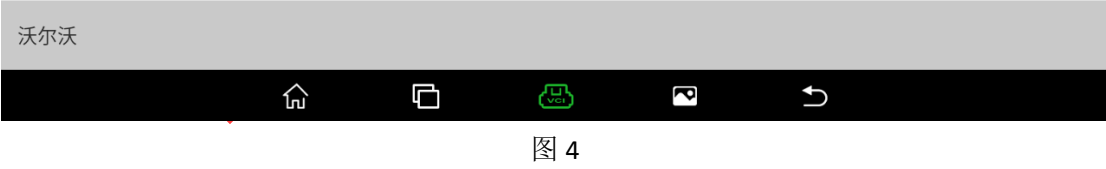

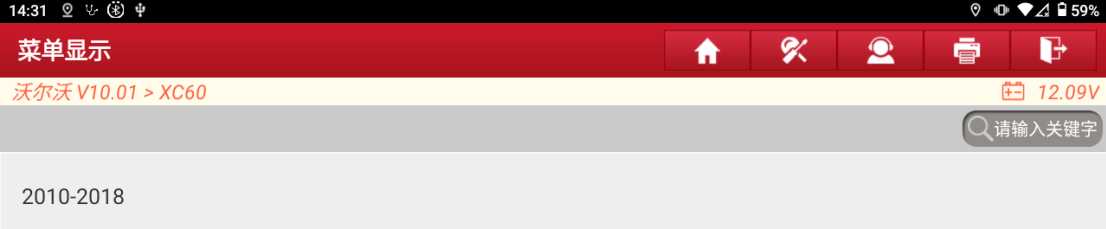

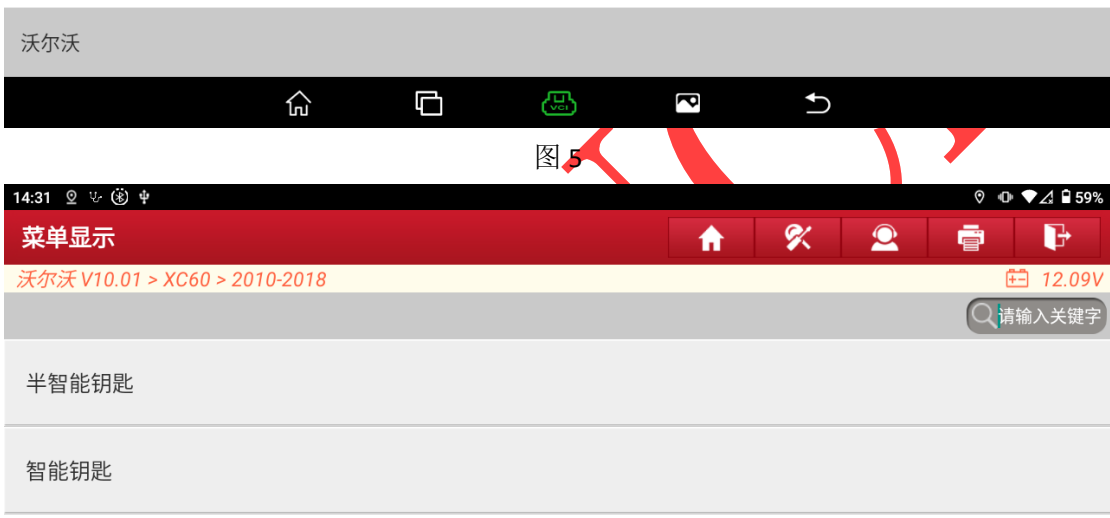

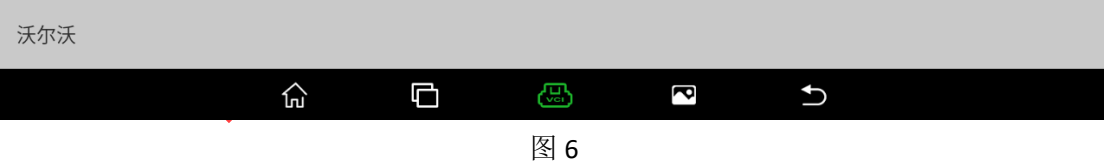

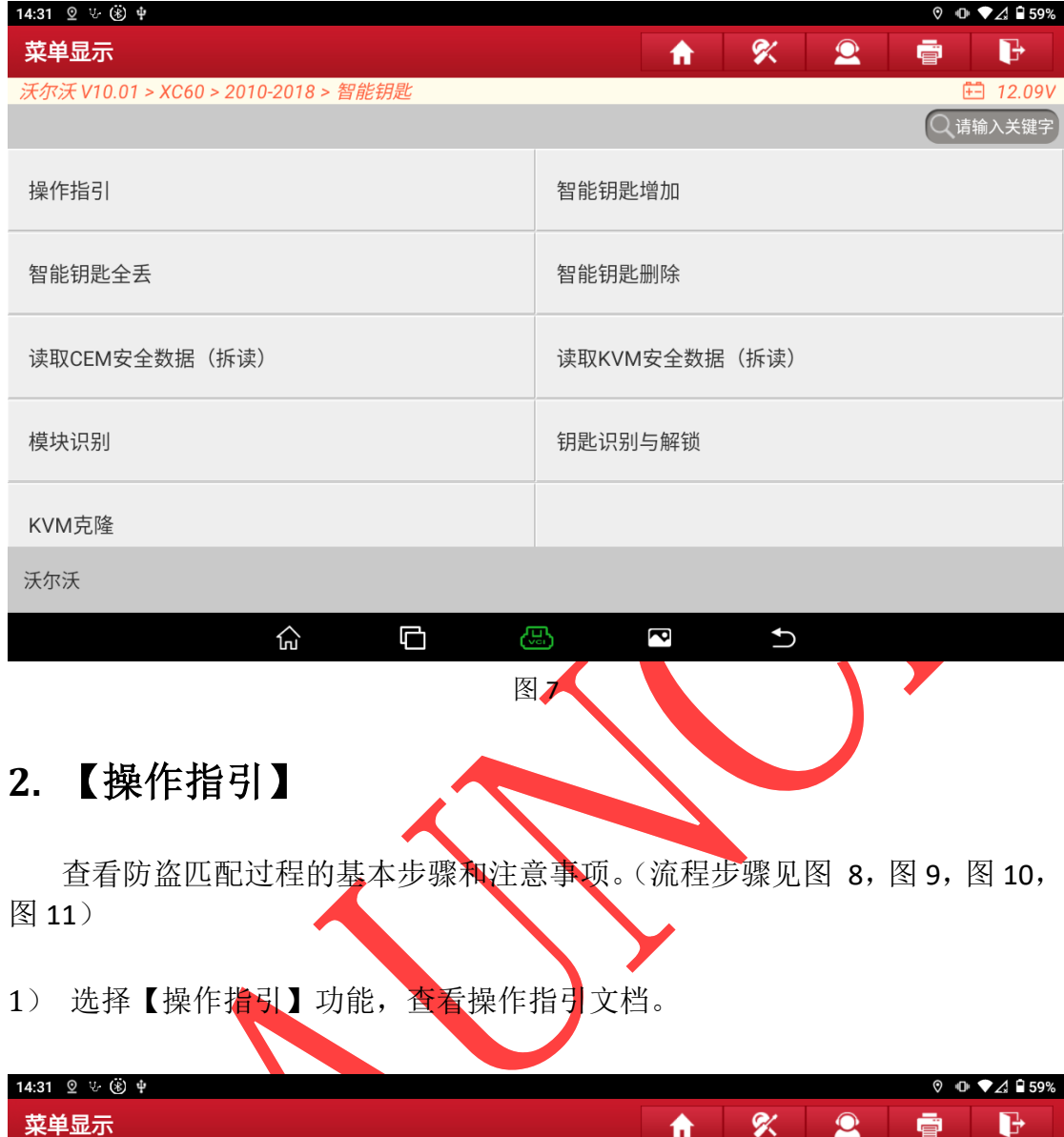

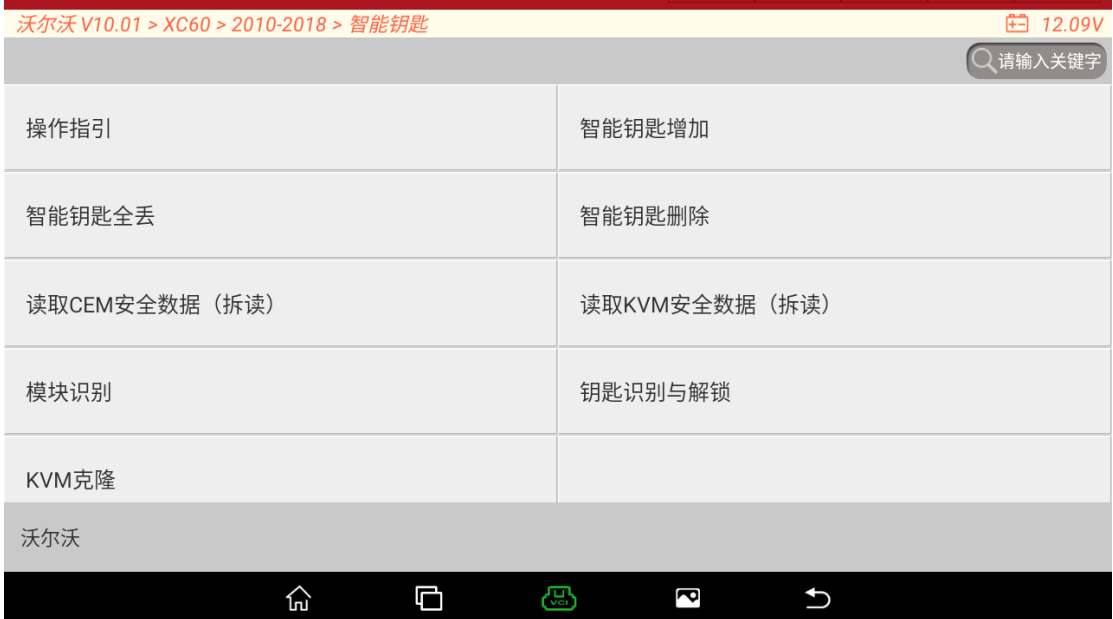

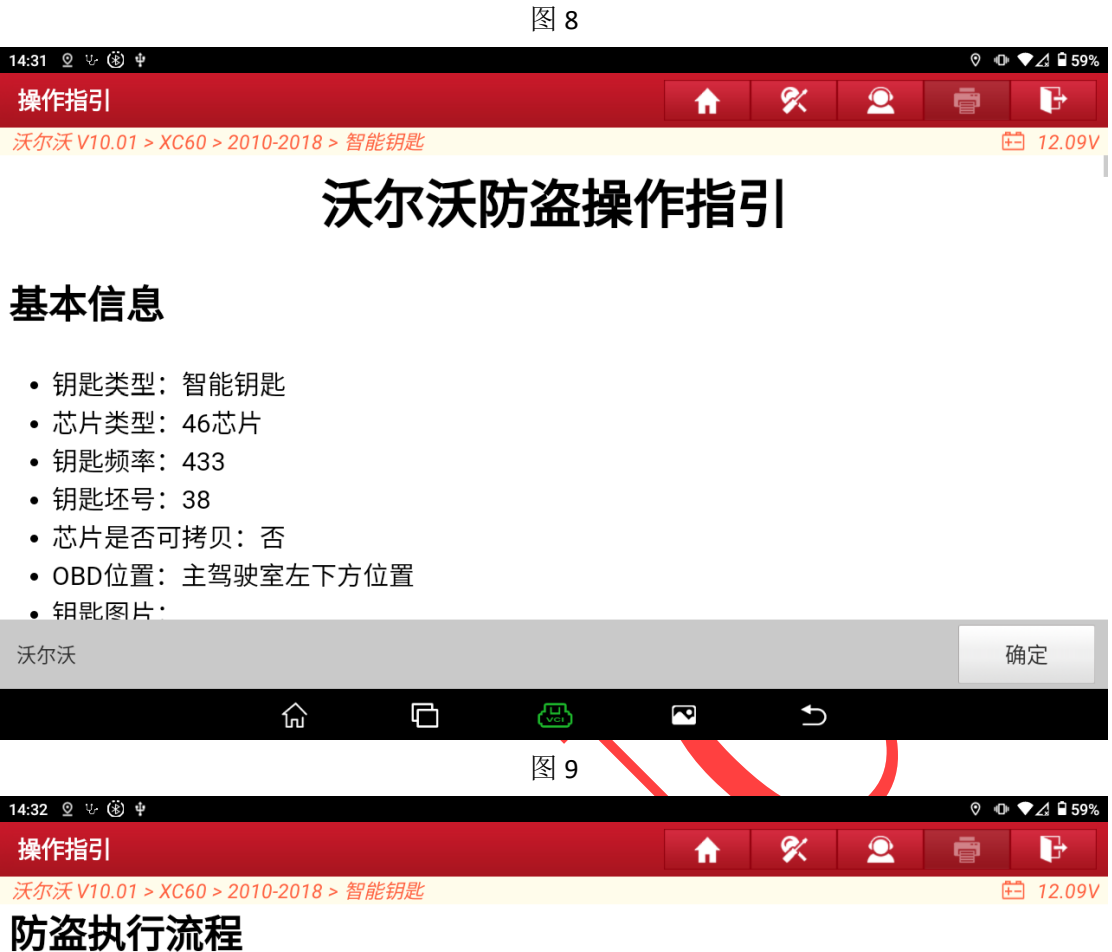

- 此流程为匹配智能钥匙的一般流程:
- 1. 请阅读此操作指引的操作简介和注意事项,了解匹配过程需要注意的事项。
- 2. 拆除原车的CEM和KVM模块,按照此操作指引提供的接线方式,连接好G3防盗编程器, 使用【读取KVM安全数据(拆读)】和【读取CEM安全数据(拆读)】功能读取对应模块数 据。
- 3. 将原车的CEM和KVM模块安装回车上后并执行【模块识别】功能,检查模块是否安装正 确。
- 4. 执行【智能钥匙增加】或者【智能钥匙全丢】功能,功能中会提示加载步骤2中读取的相 关数据, 按步骤进行操作即可。

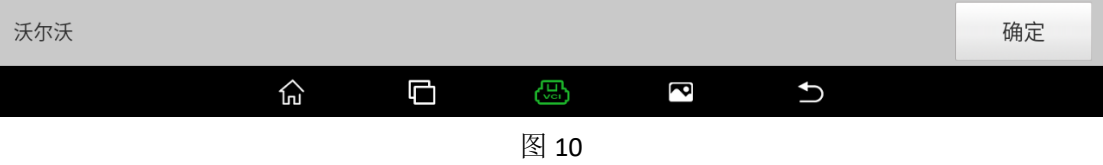

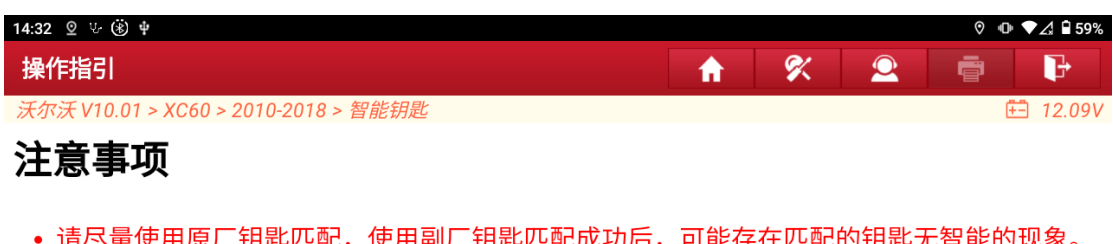

- 在不退出子功能菜单的情况下,同一台车辆完成一次数据解密后,继续多次执行功能不需要 重新加载防盗数据。如需重新加载数据,请退出后重新进入菜单。
- 在匹配钥匙成功后,提示拔出钥匙时却不能正常拔出钥匙,请勿使用蛮力拔出钥匙,可尝试 先着车再熄火,随后再次尝试拔出钥匙。
- 在【智能钥匙增加】和【智能钥匙全丢】的过程中,车内只需放置需要匹配的智能钥匙,其 它智能钥匙需要移出车外,否则可能导致新增钥匙无智能等问题。
- 模块拆卸与焊线存在损坏模块的风险,请按照规范进行操作,以避免不必要的损失。
- 匹配过程中请严格按照设备提示进行操作。

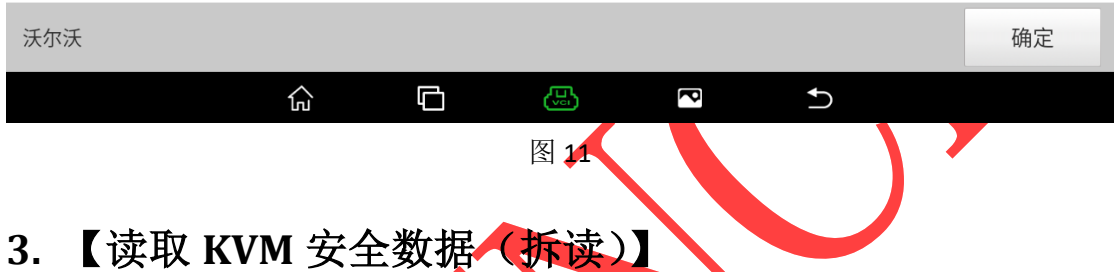

通过阅读【操作指引】功能的操作文档, 需要使用 G3 编程器的 MCU Cable V1 线束连接拆卸的车辆模<mark>块,再通过 MCU V2 转接板连接 G3 编程器与车辆模块,最</mark> 后选择功能【读取 KVM 安全数据(拆读)】读取车辆模块防盗数据。(模块位置和 连线方式均在【操作指引】中详细说明,此文档将不再对此部分进行详细赘述, 流程步骤如下)

## 1) 连接图如下:

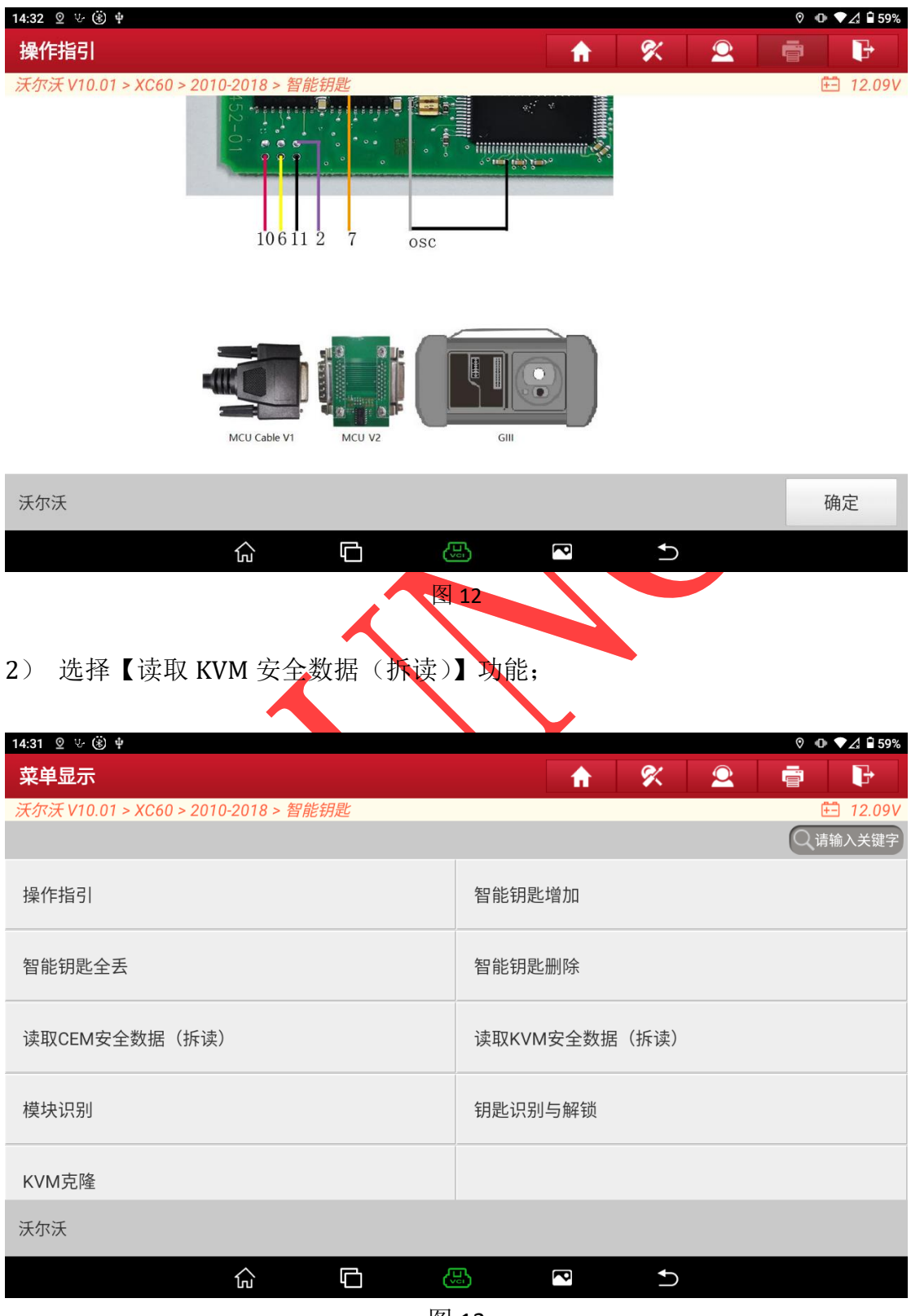

3) 提示查看【操作指引】功能,点击"是"进入下一步;

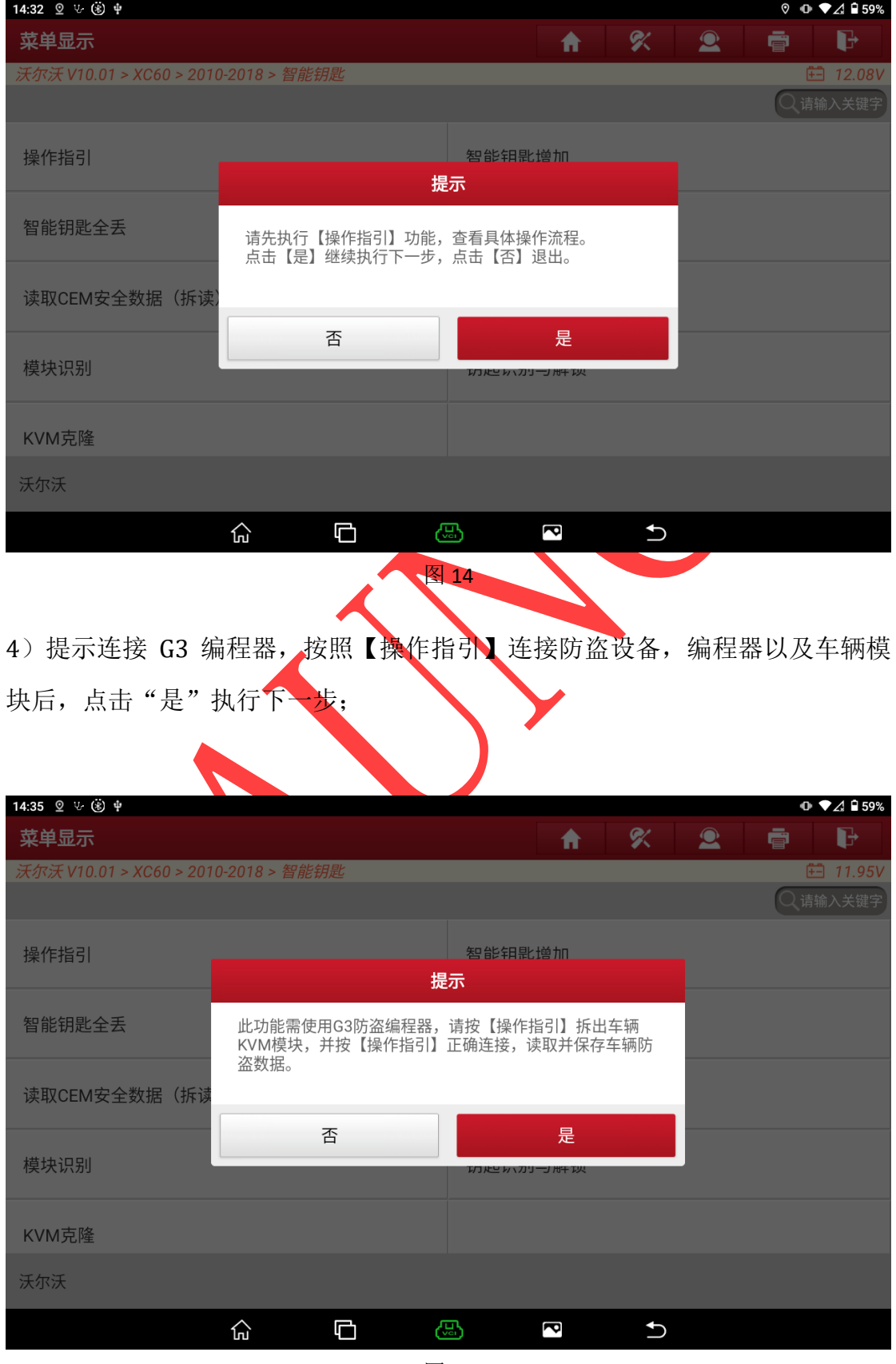

5) 提示正在进行防盗数据读取,读取时间大概 1 分钟, 期间无需操作, 不要移 动设备,避免数据读取失败。

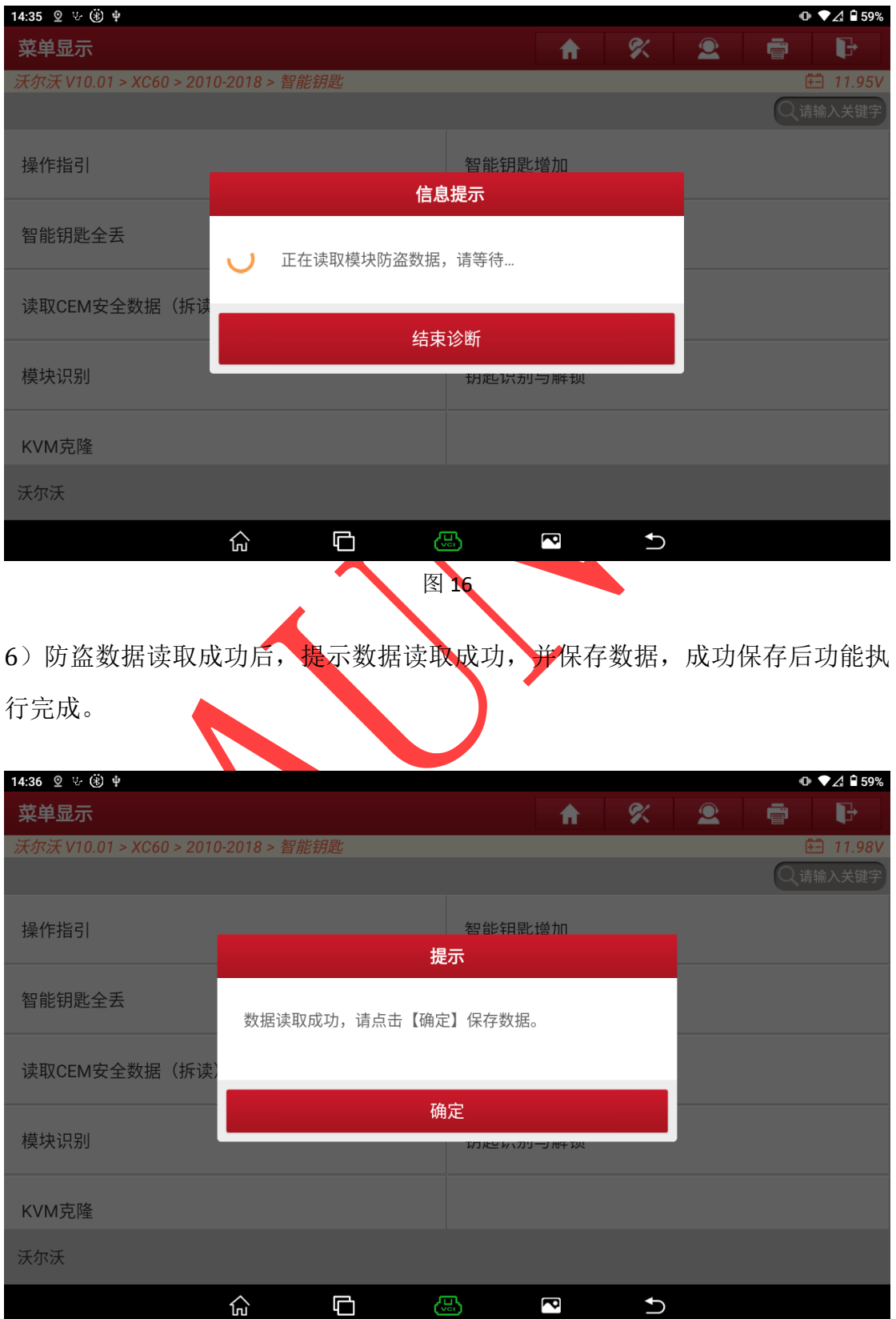

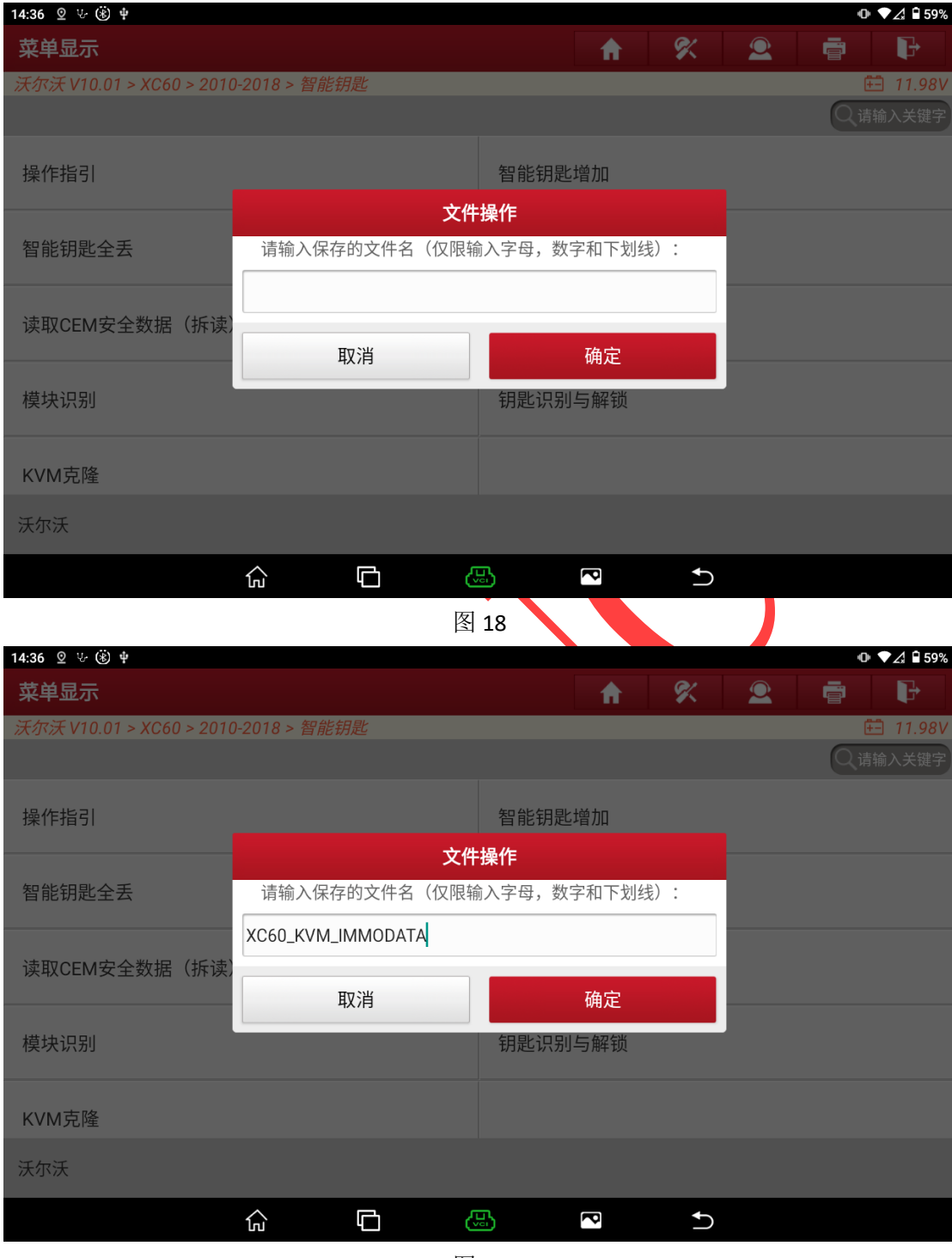

图 19

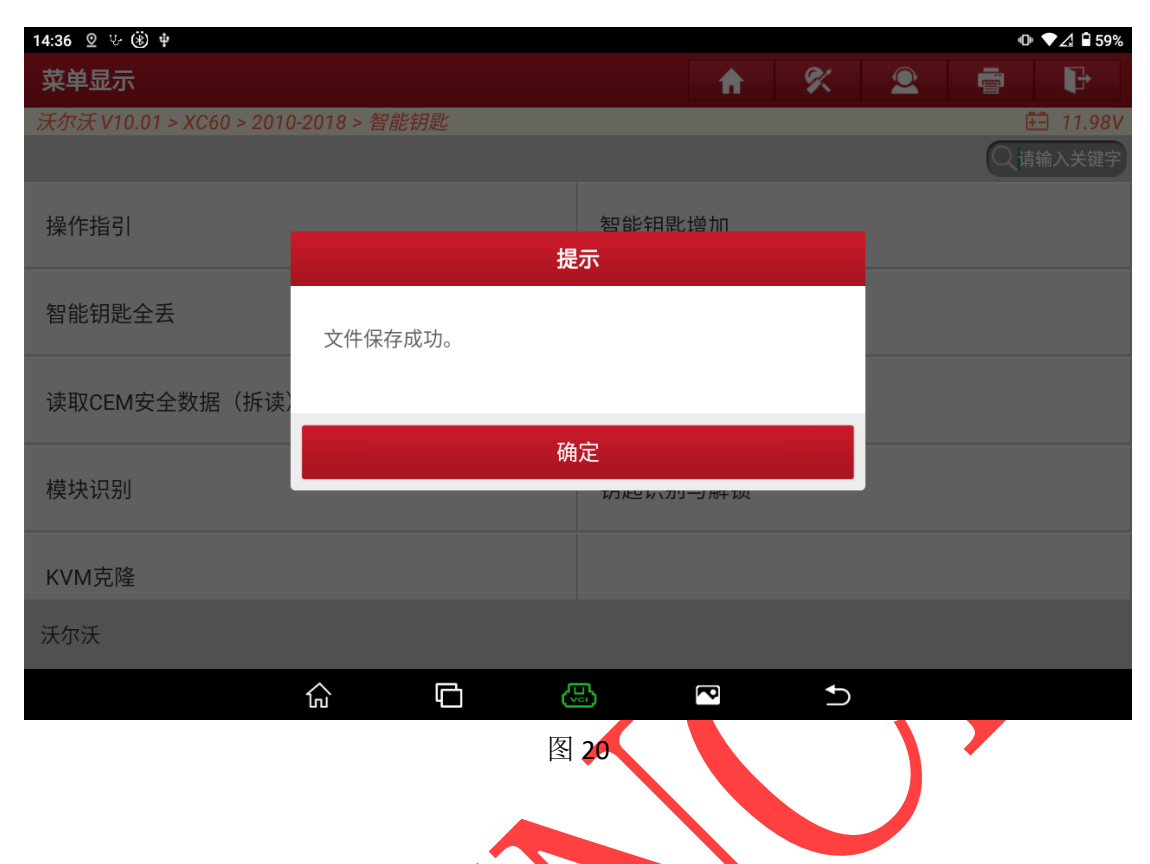

**4.** 【读取 **CEM** 安全数据(拆读)】

通过阅读【操作指引】功能的操作文档,需要使用 G3 编程器的 MCU Cable V1 线束连接拆卸的车辆模块,再通过 MCU V2 转接板连接 G3 编程器与车辆模块, 最后选择功能【读取 CEM 安全数据(拆读)】读取车辆模块防盗数据。(模块位 置和连线方式均在【操作指引】中详细说明,此文档将不再对此部分进行详细赘 述,流程步骤如下)

## 1) 连接图如下:

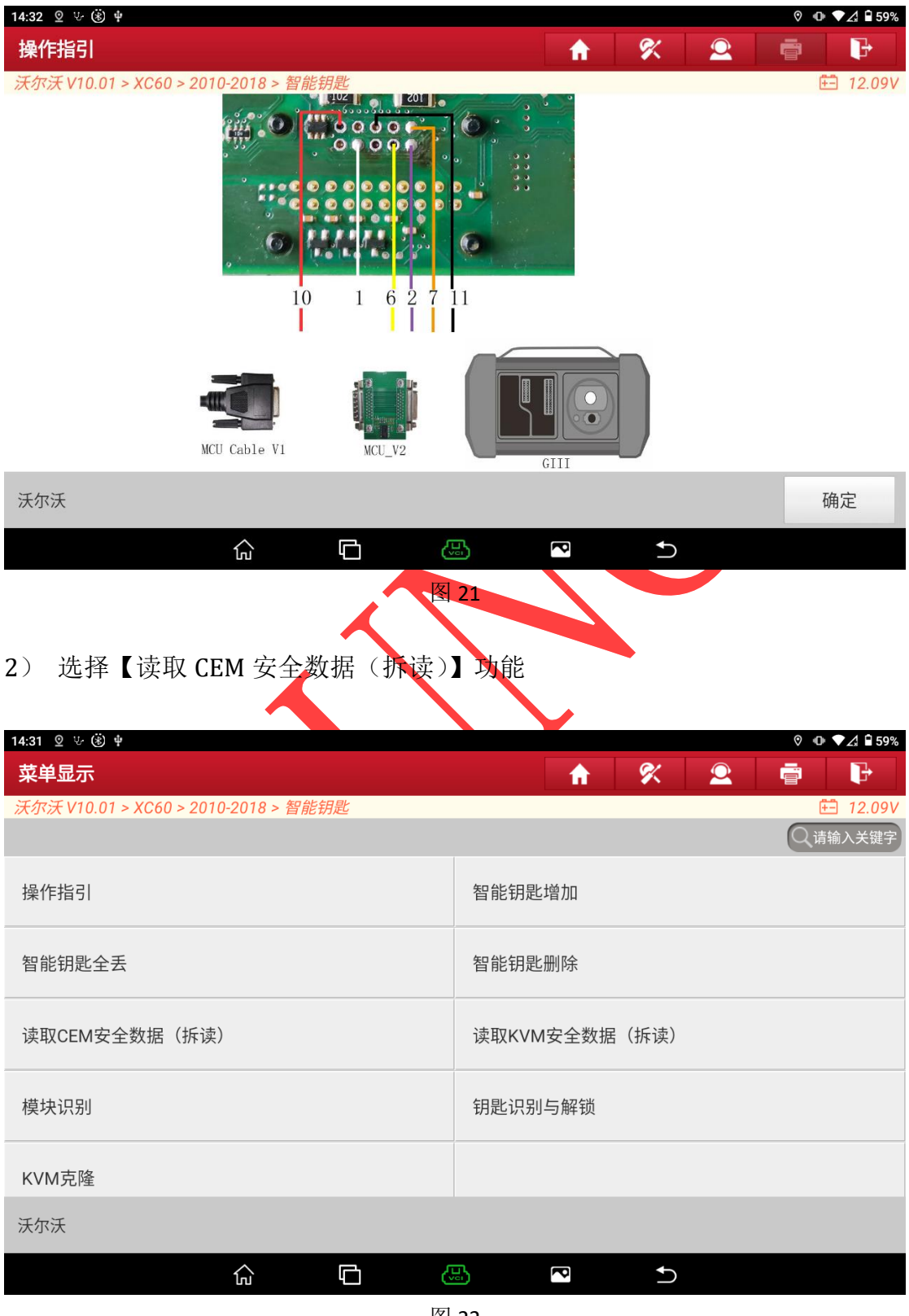

3) 提示查看【操作指引】功能,点击"是"进入下一步;

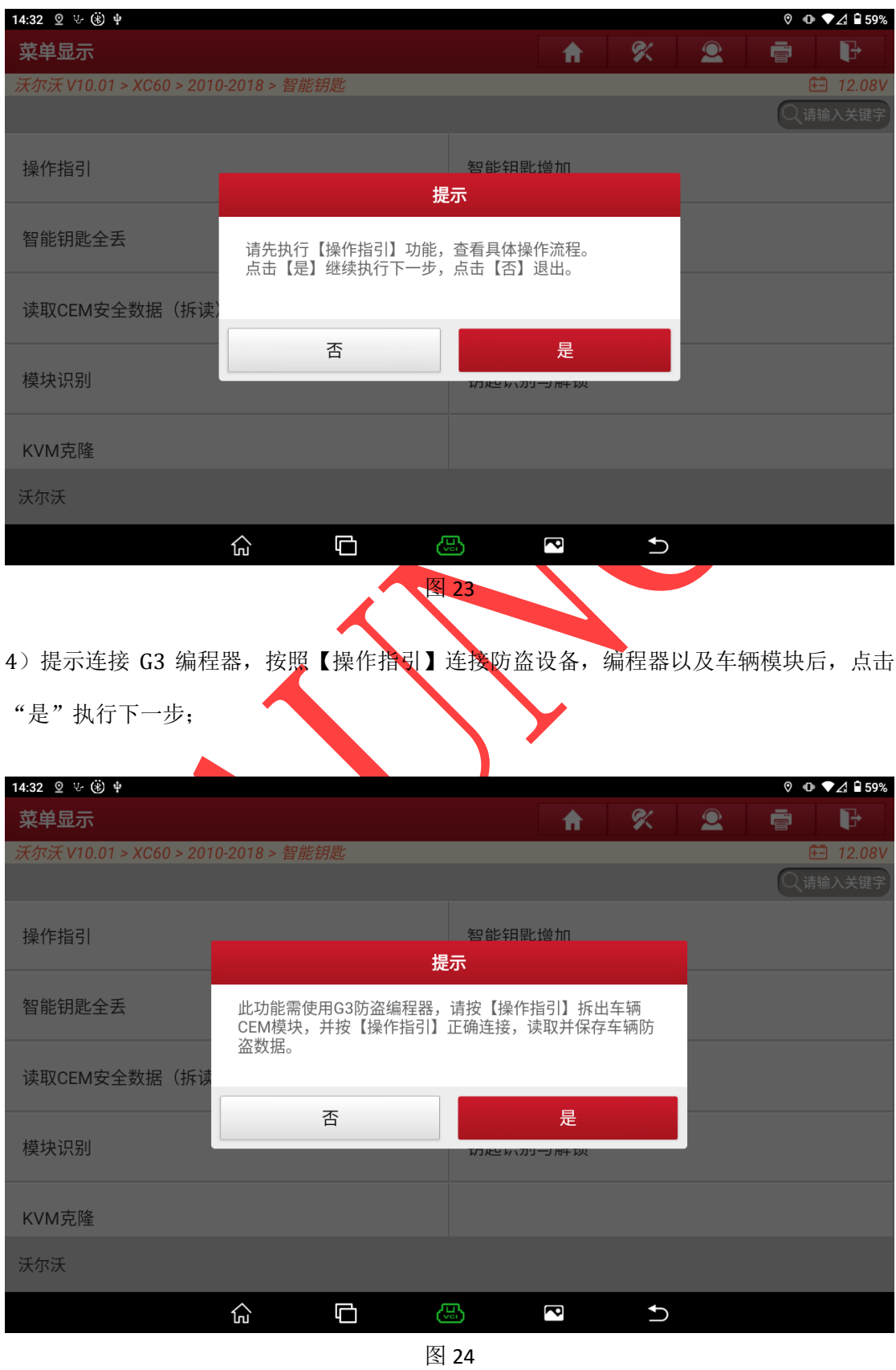

5)提示正在进行防盗数据读取,读取时间大概 1-2 分钟,期间无需操作,不要 移动设备,避免数据读取失败。

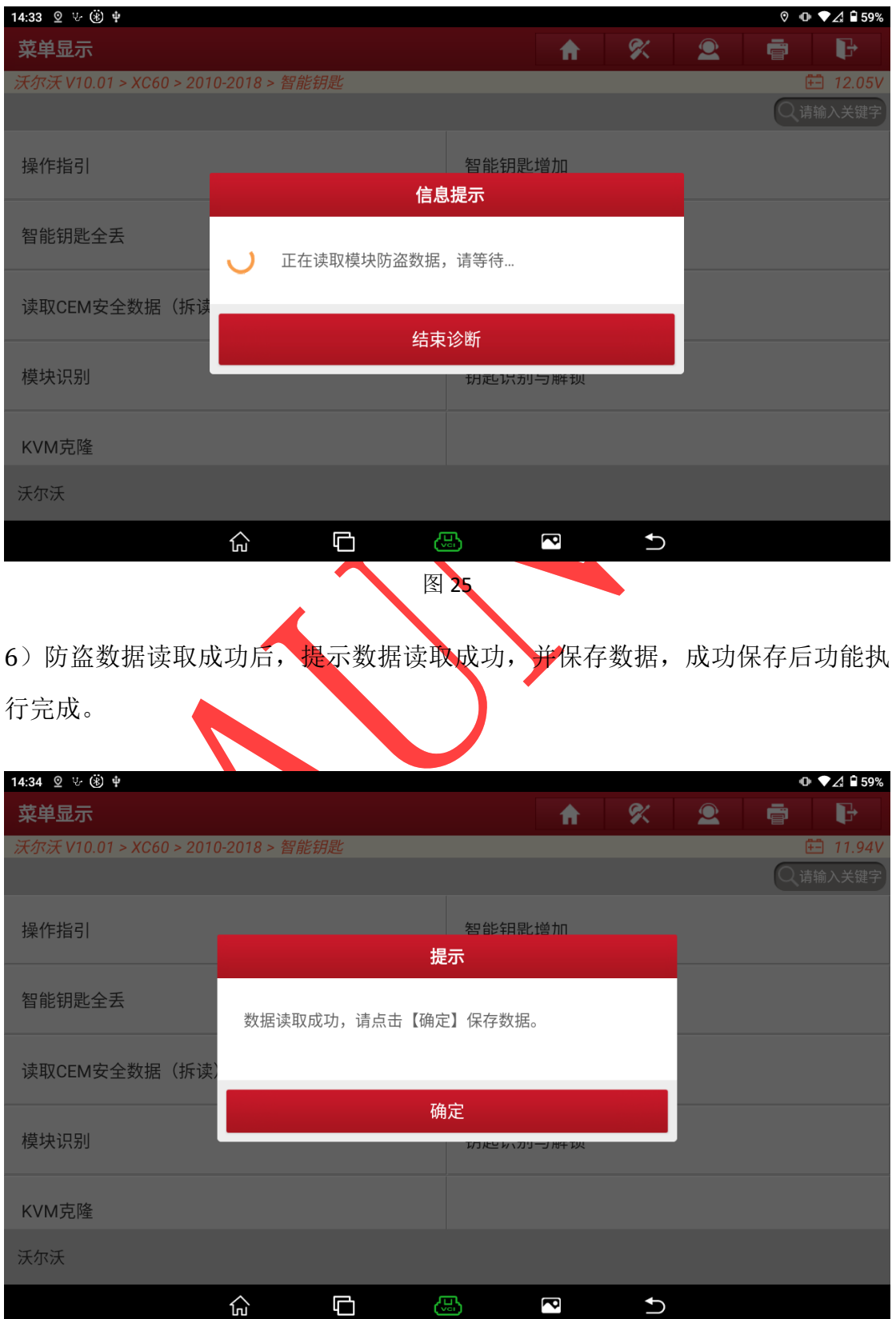

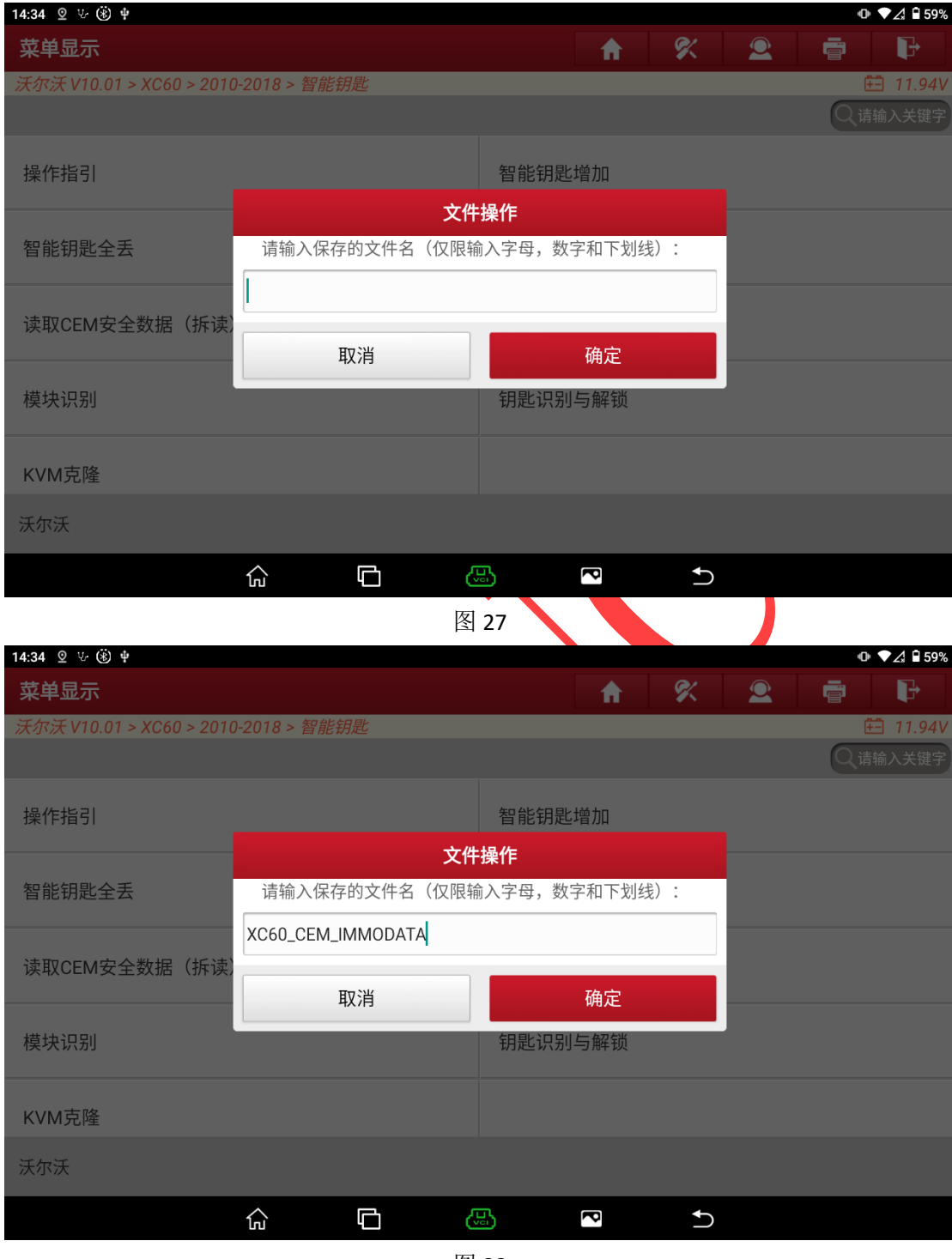

图 28

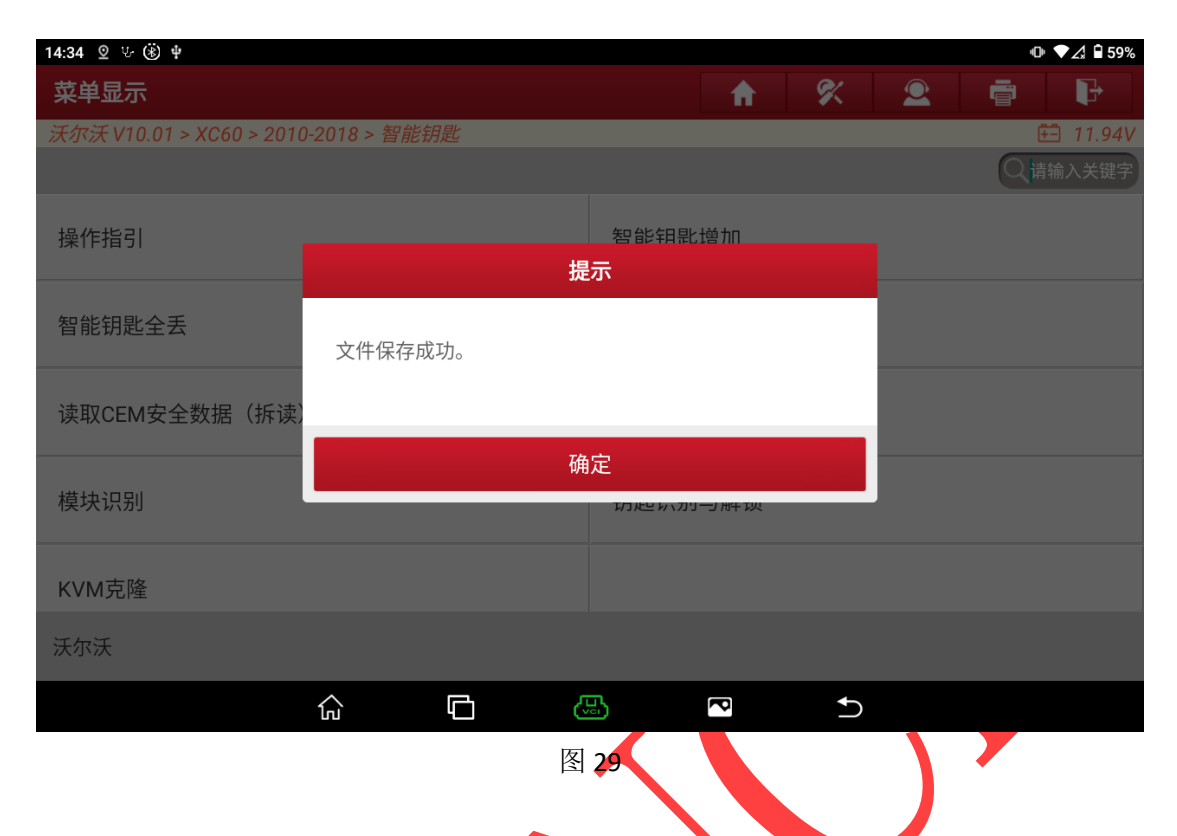

# **5.** 【智能钥匙增加】

【智能钥匙增加】功能用于为车辆新增钥匙,不会删除原车钥匙,【智能钥 匙全丢】功能用于删除所有原车钥匙后为车辆新增钥匙,删除后原车钥匙需要重 新匹配后才可重新使用,【智能钥匙删除】功能用于删除所有原车钥匙。请根据 实际需求选择对应的功能即可,此文档以【智能钥匙增加】为例:

1)选择【智能钥匙增加】功能,提示查看【操作指引】功能,点击"是"执行 下一步。

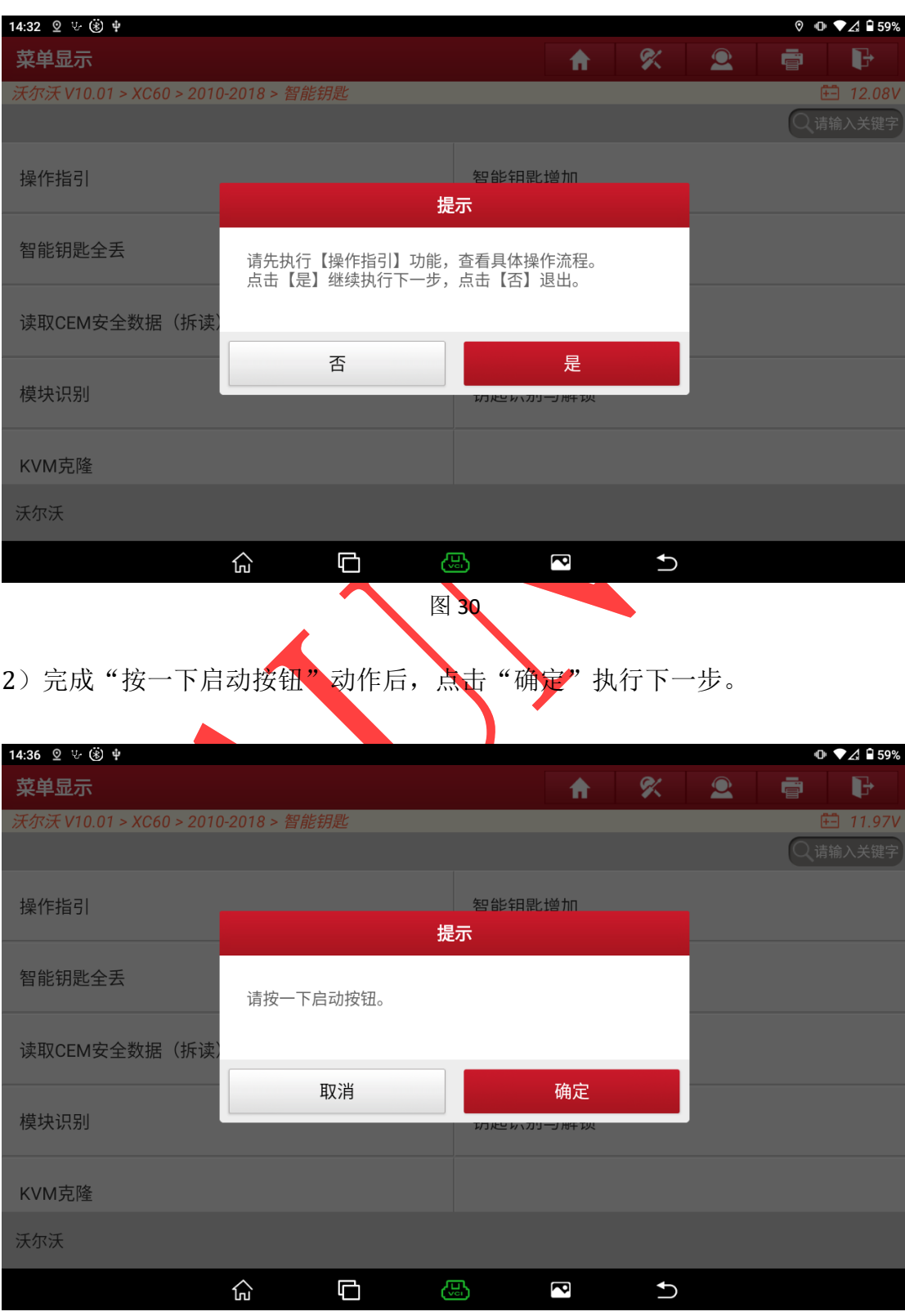

3) 提示加载 CEM 防盗数据,点击"确定"进行防盗数据加载。

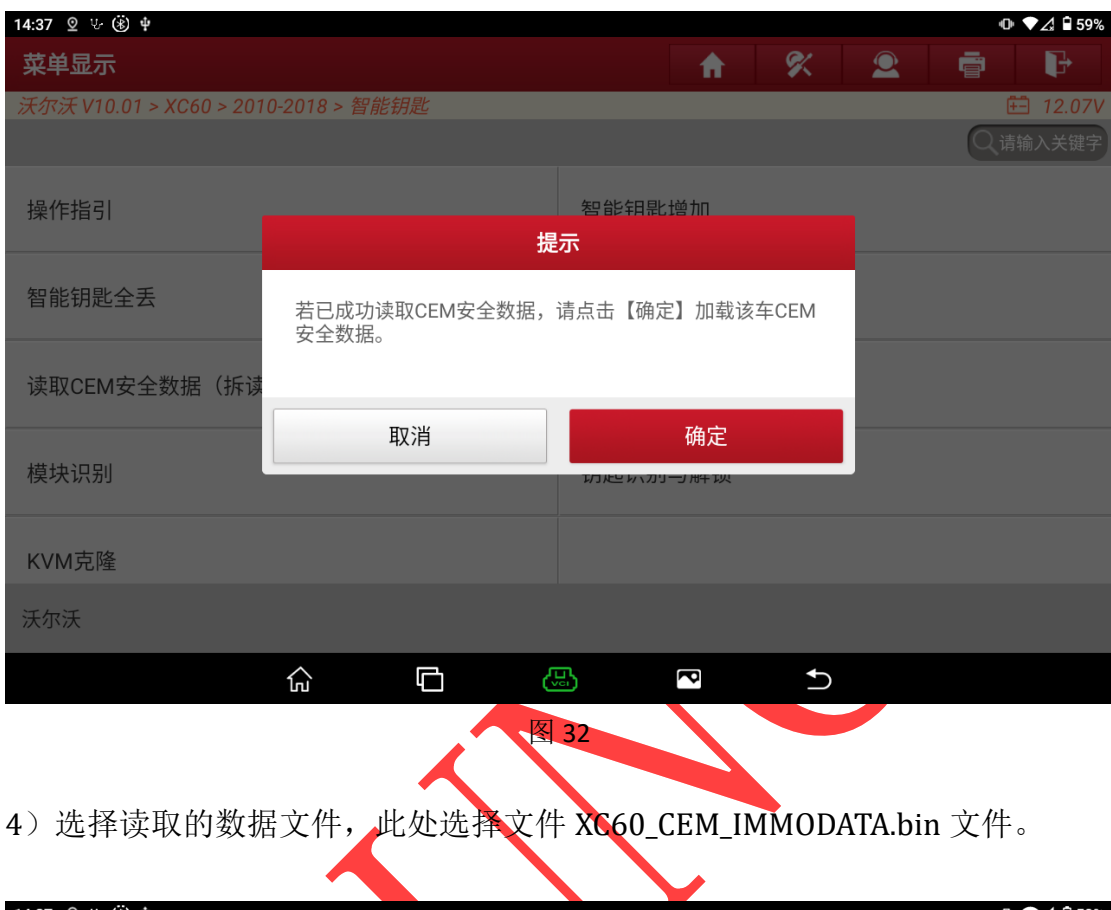

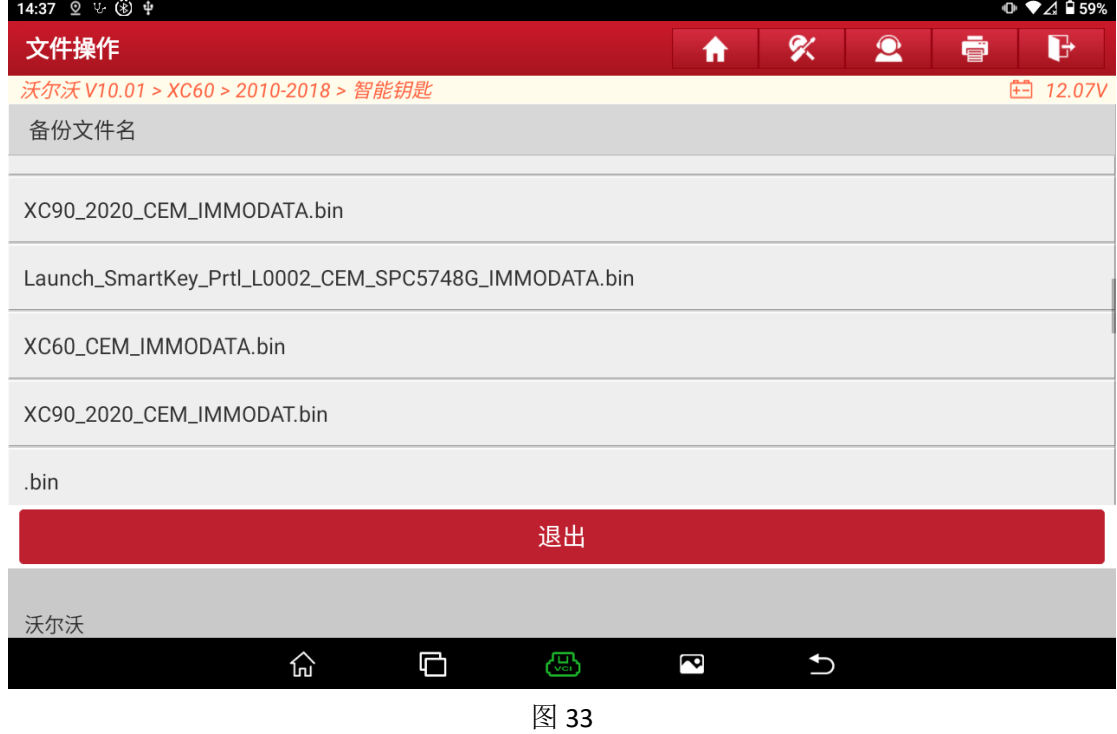

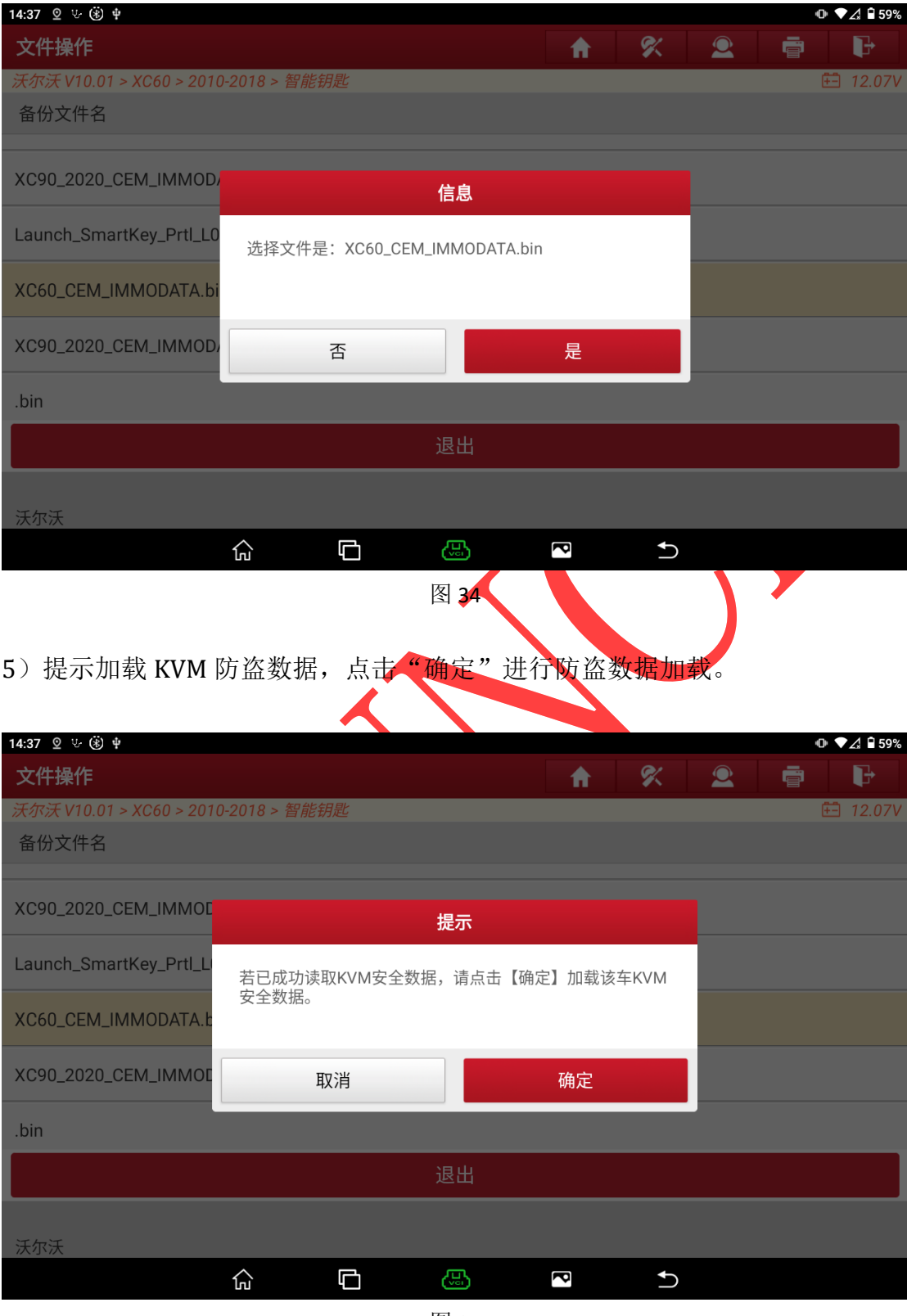

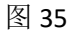

6)选择读取的数据文件,此处选择文件 XC60\_KVM\_IMMODATA.bin 文件。

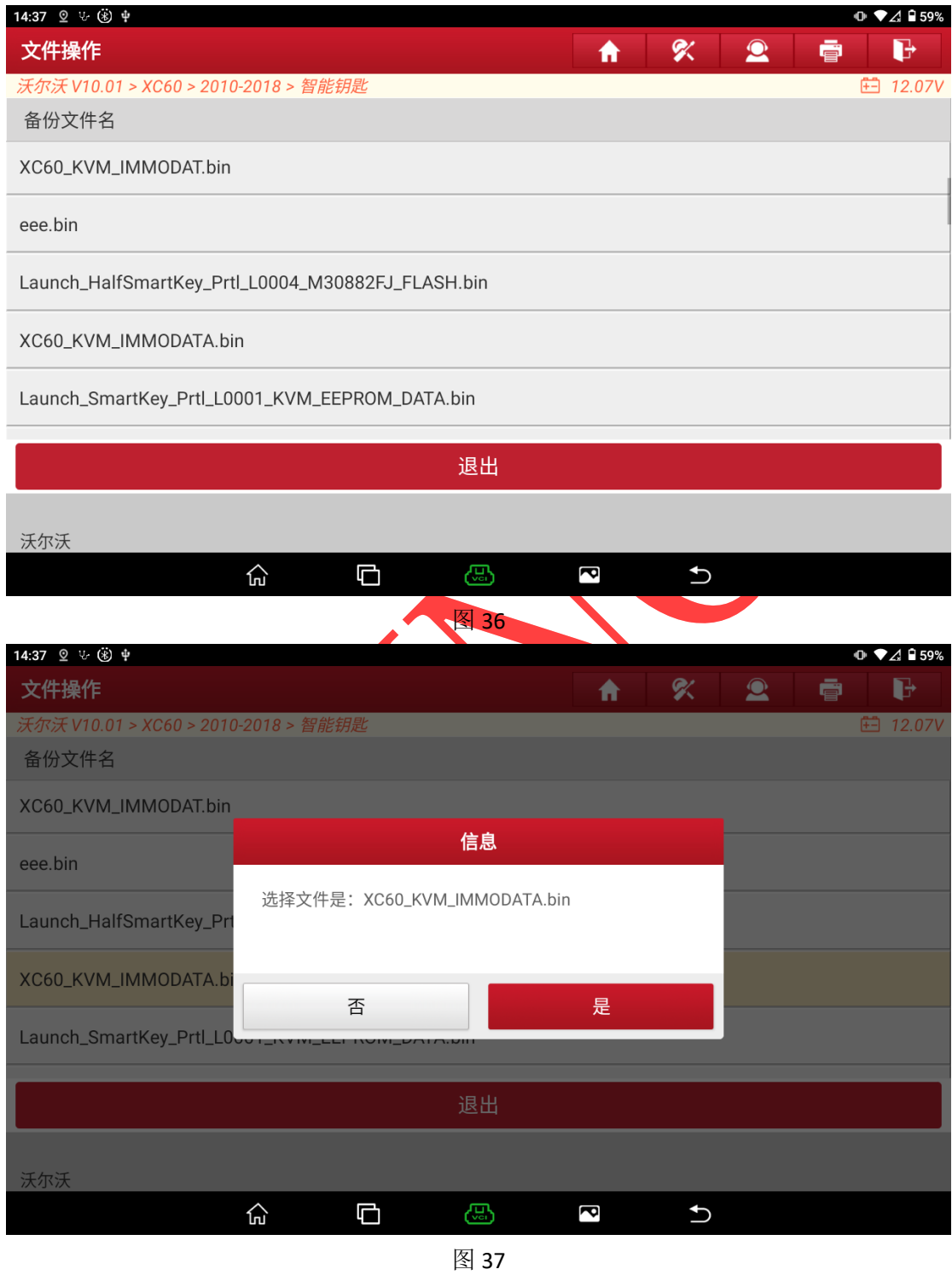

7) 确认钥匙无误后点击"是"执行下一步。

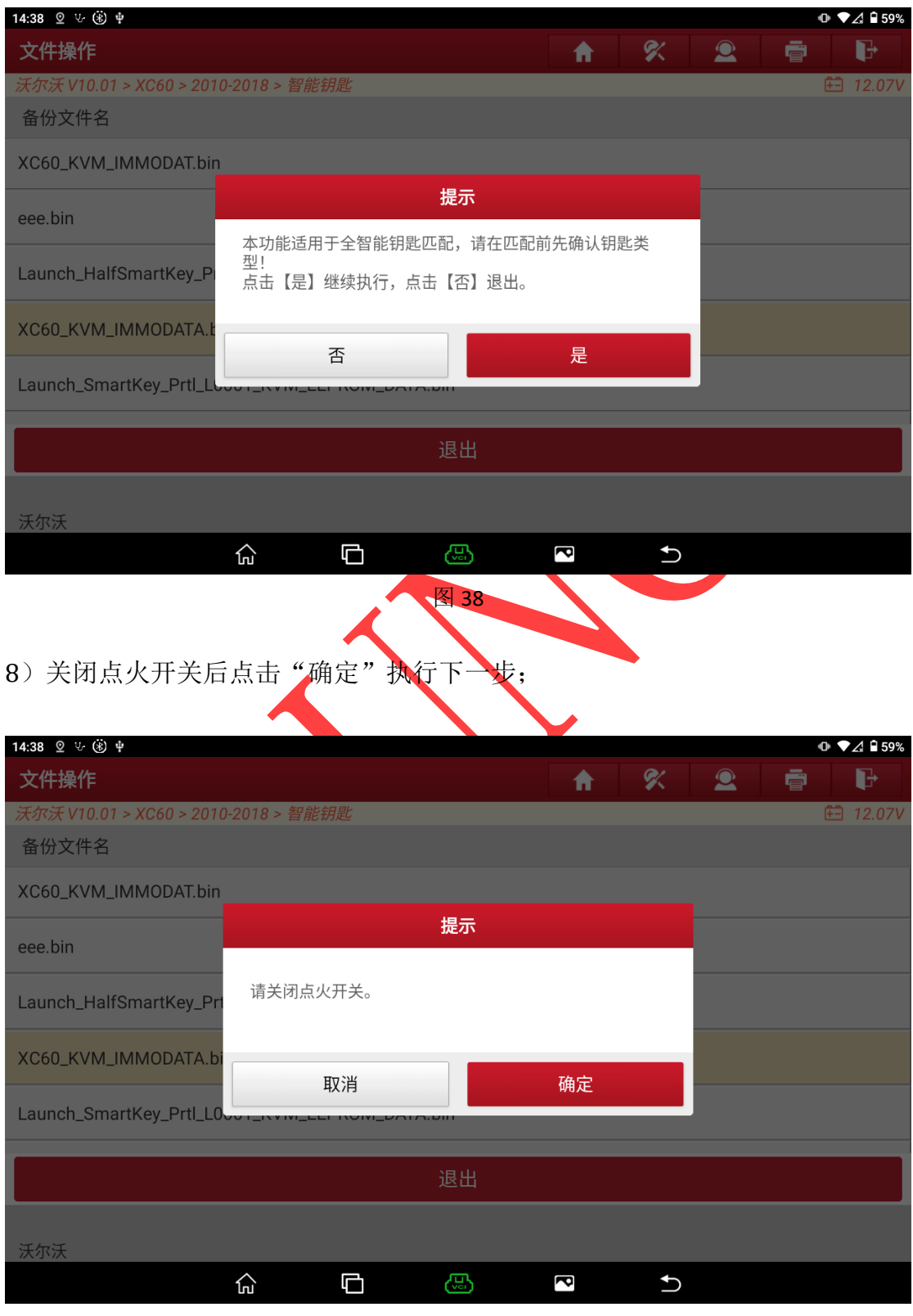

9)确认钥匙数量信息后点击"确定"执行下一步;

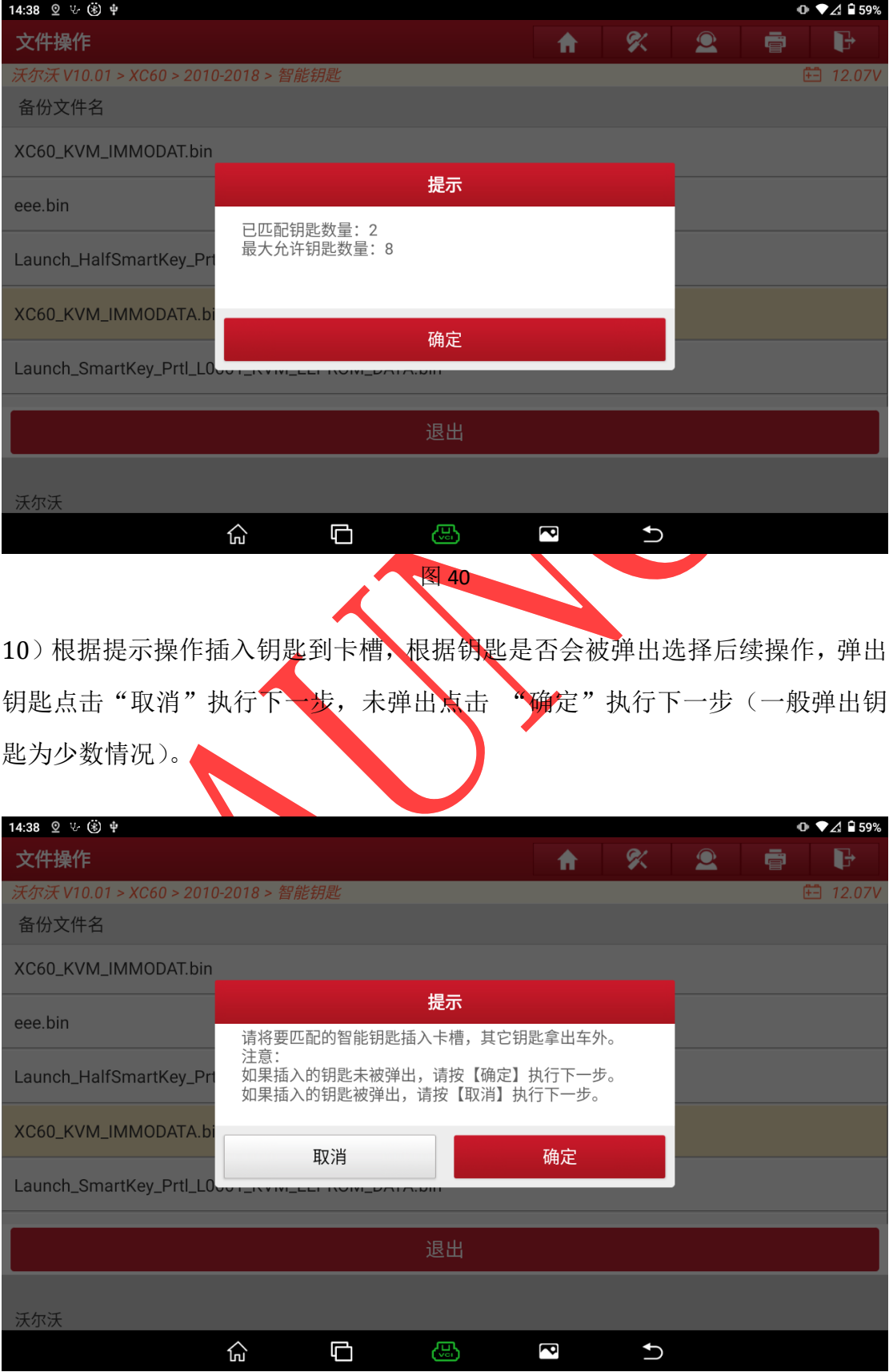

# 11)后续根据提示,点击"确定"进行操作即可完成匹配;

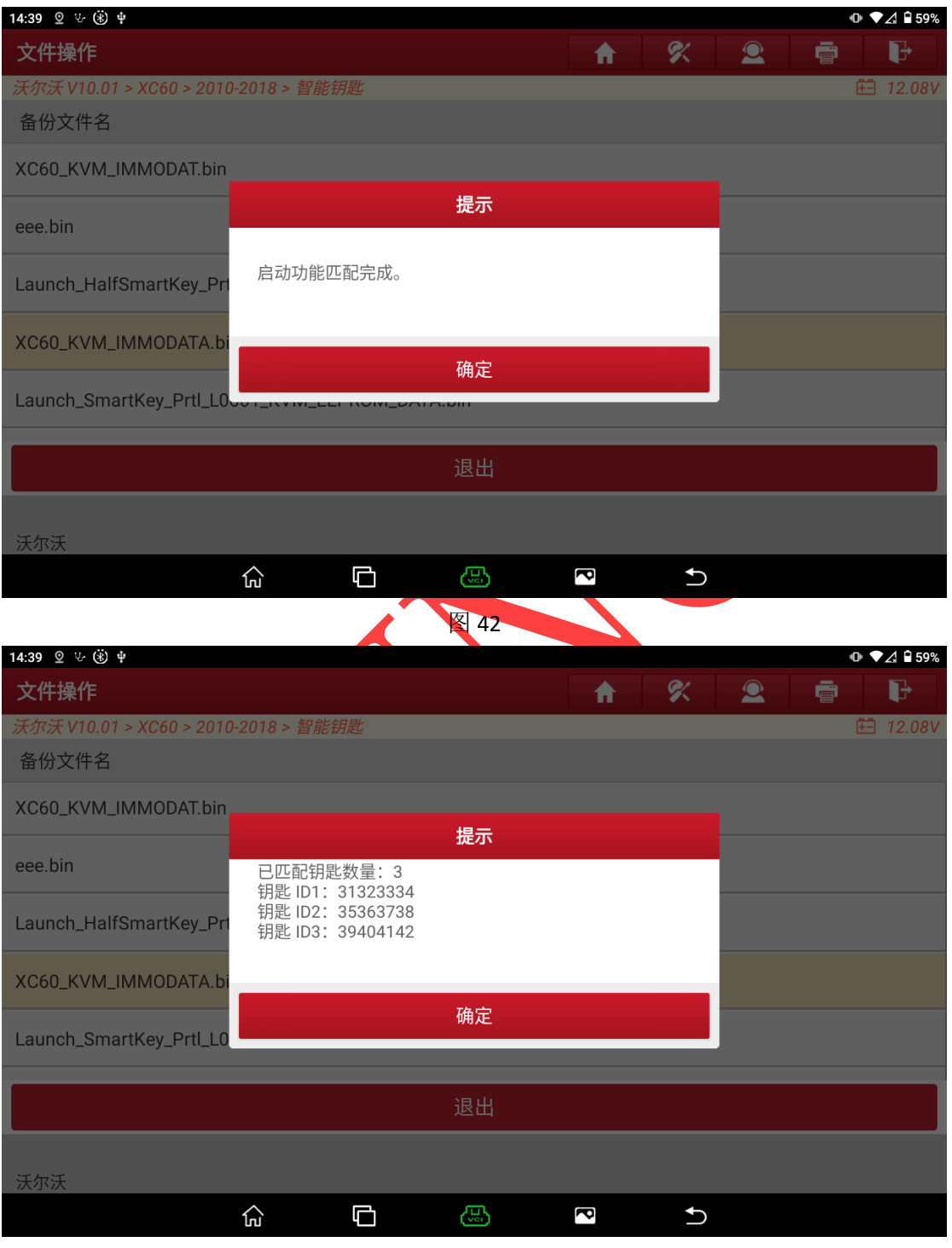

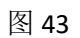

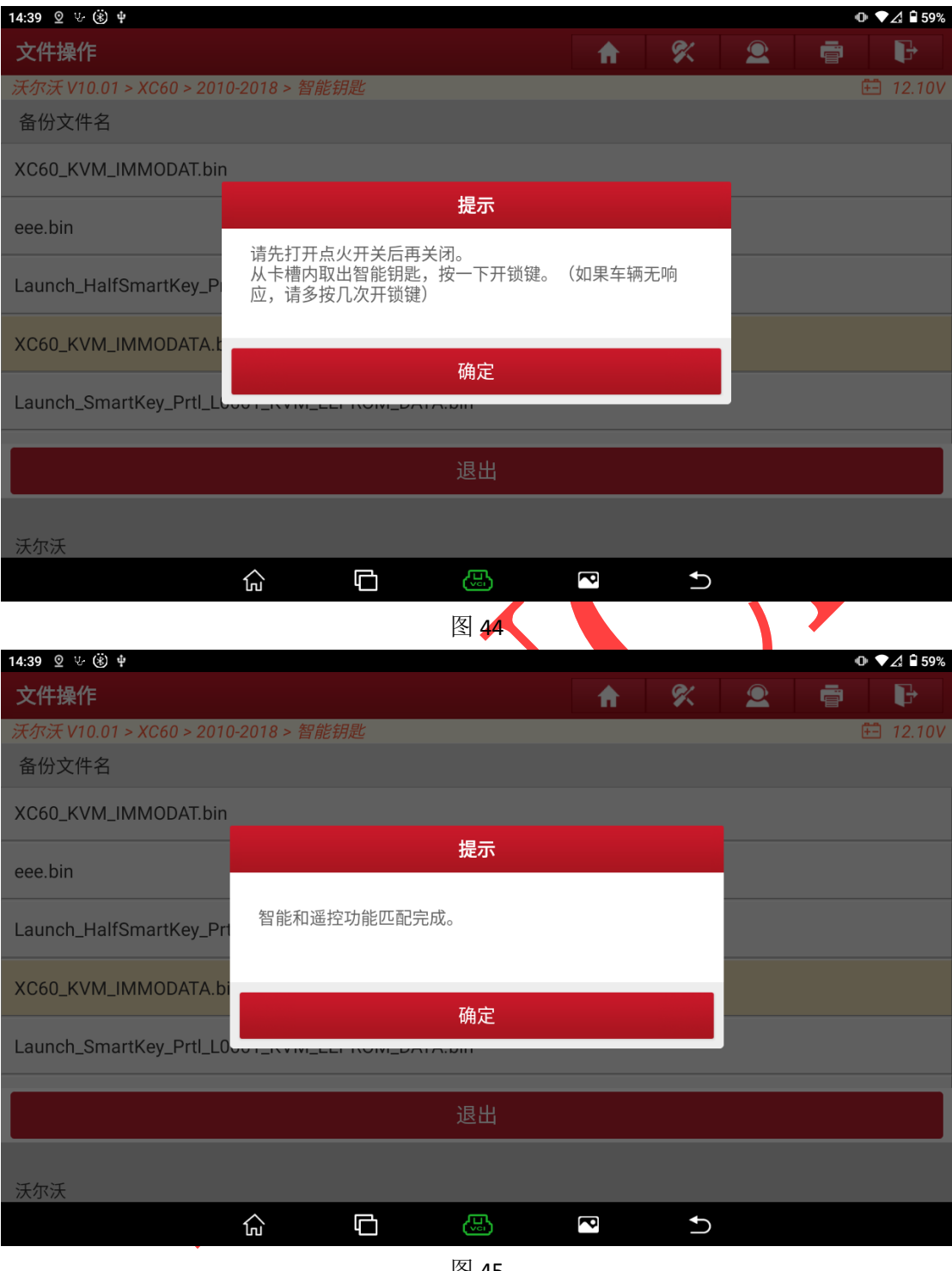

图 45

# **2020** 年后防盗操作步骤

# 2.1 覆盖车型:

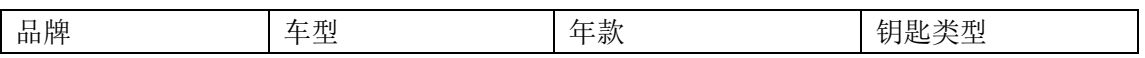

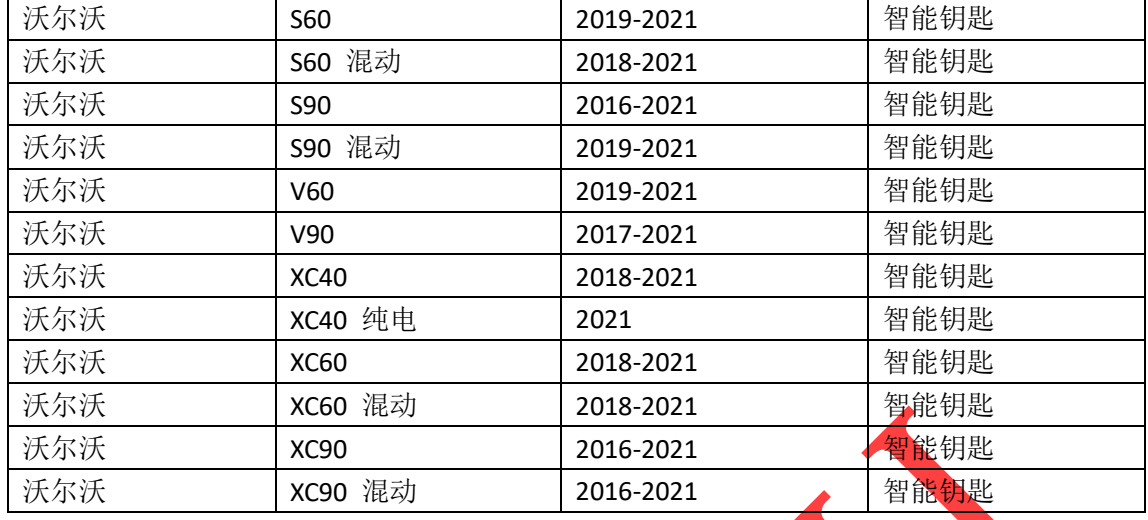

### 2.2 条件要求

- 1. 元征 X431-PRO 防盗匹配仪(专家版)。
- 2. 用于防盗匹配的合规智能钥匙, 推荐使用原厂钥匙, 部分副厂钥匙可能存在 匹配完成后无智能情况。

### **2.3** 操作步骤

操作流程演示以沃尔沃 2020 XC90 智能钥匙为例。

车系进入

选择 《沃尔沃】 -> 【自动扫描】 -> 【XC90】 -> 【2016-2021】 -> 【智能 钥匙】(流程步骤见图 1, 图 2, 图 3, 图 4, 图 5, 图 6, 图 7)

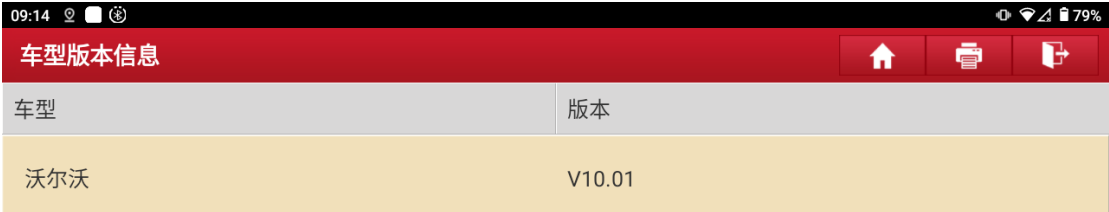

# 沃尔沃防盗诊断软件 V10.01

### 软件介绍

#### 软件概要

本软件支持沃尔沃车系的防盗匹配、钥匙解锁、模块拆读与克隆等功能。

#### 覆盖功能概要

#### • 防盗匹配

- 智能/半智能/无齿旋钮钥匙增加、智能/半智能/无齿旋钮钥匙全丢、智能/半智能/无齿旋钮钥匙删除。
- **・ 钥匙解锁**

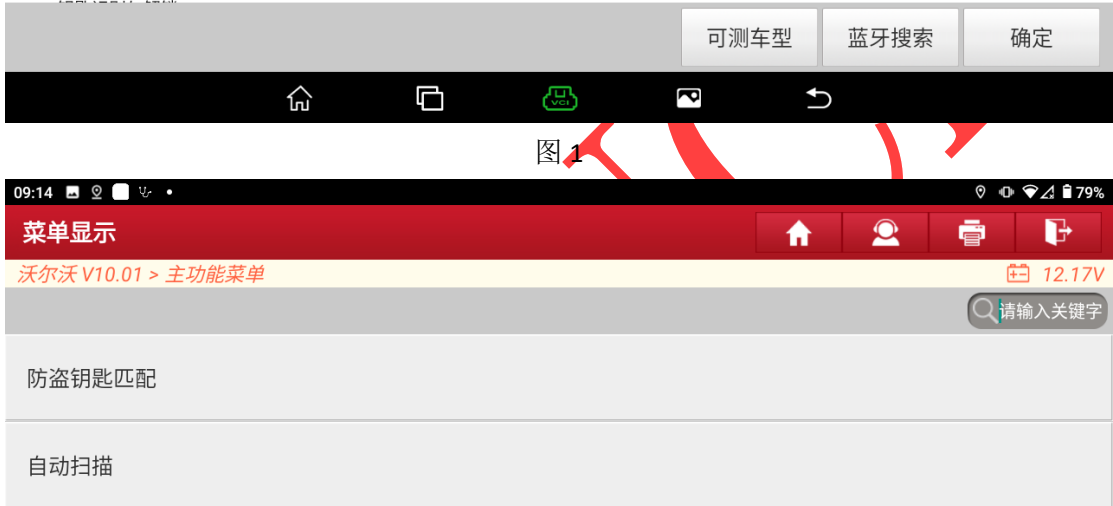

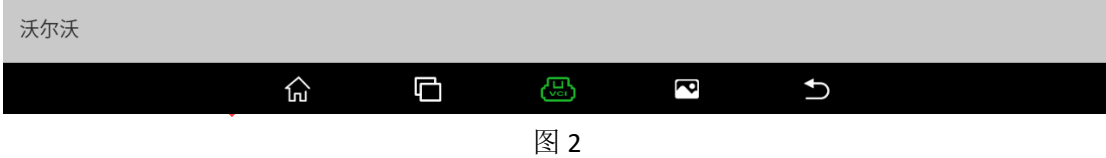

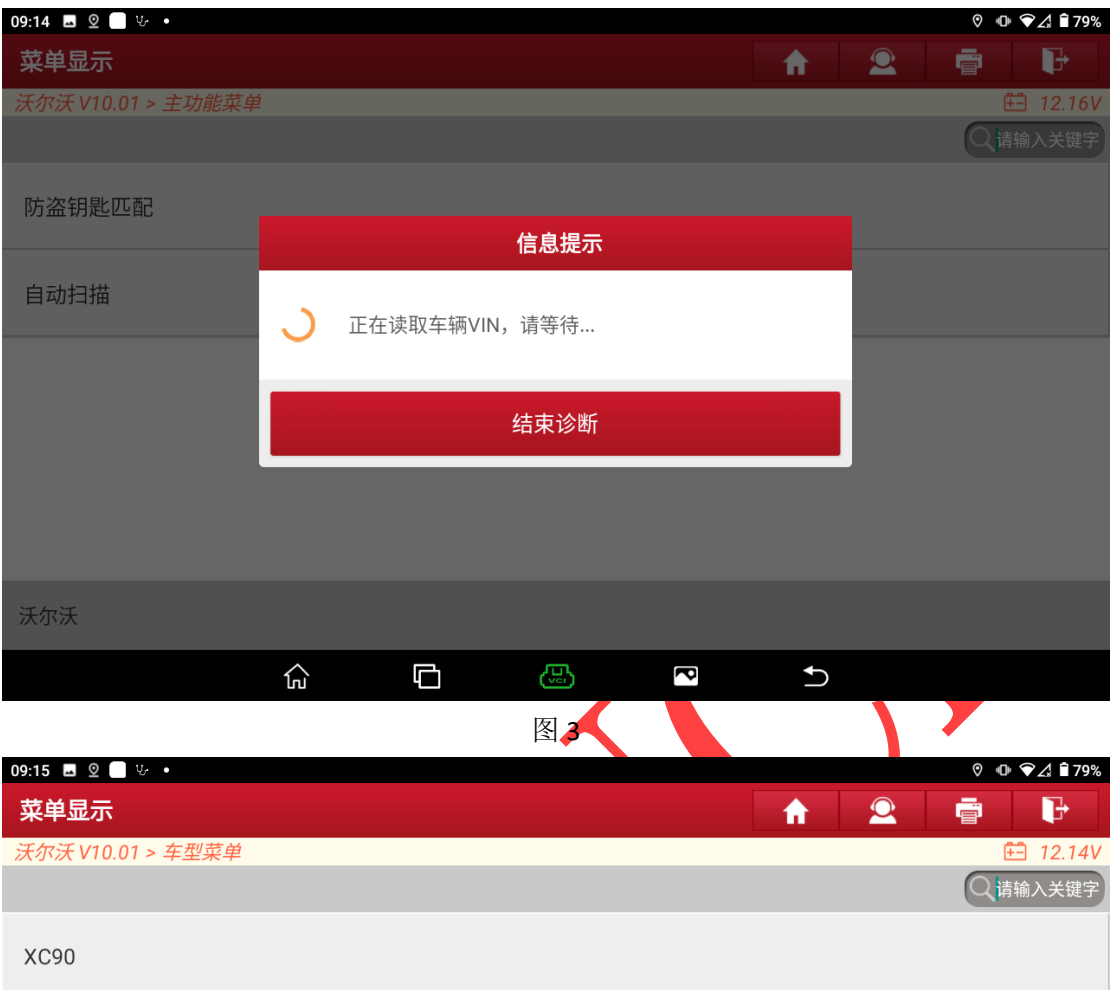

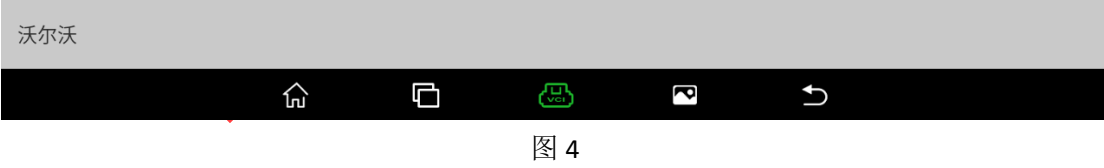

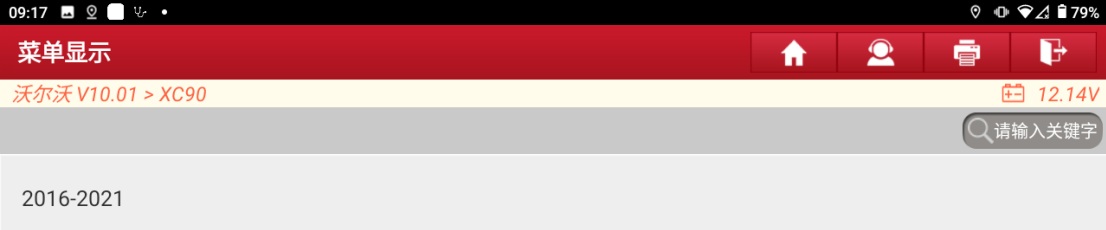

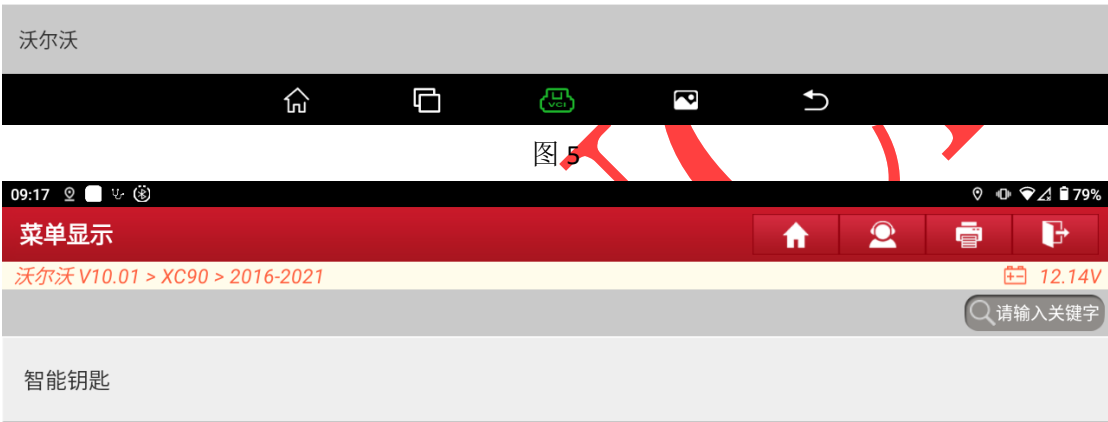

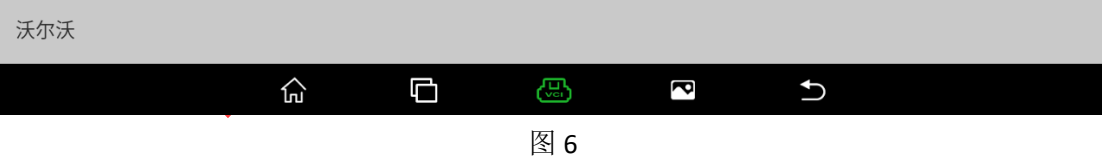

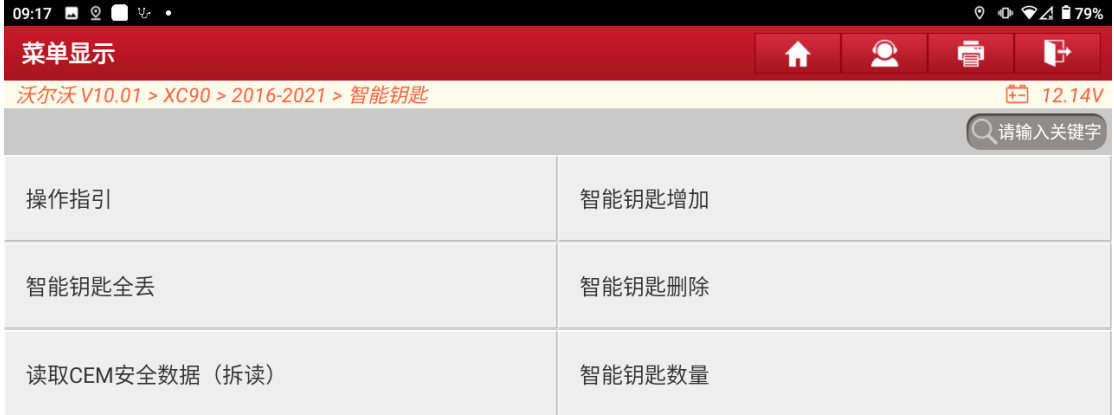

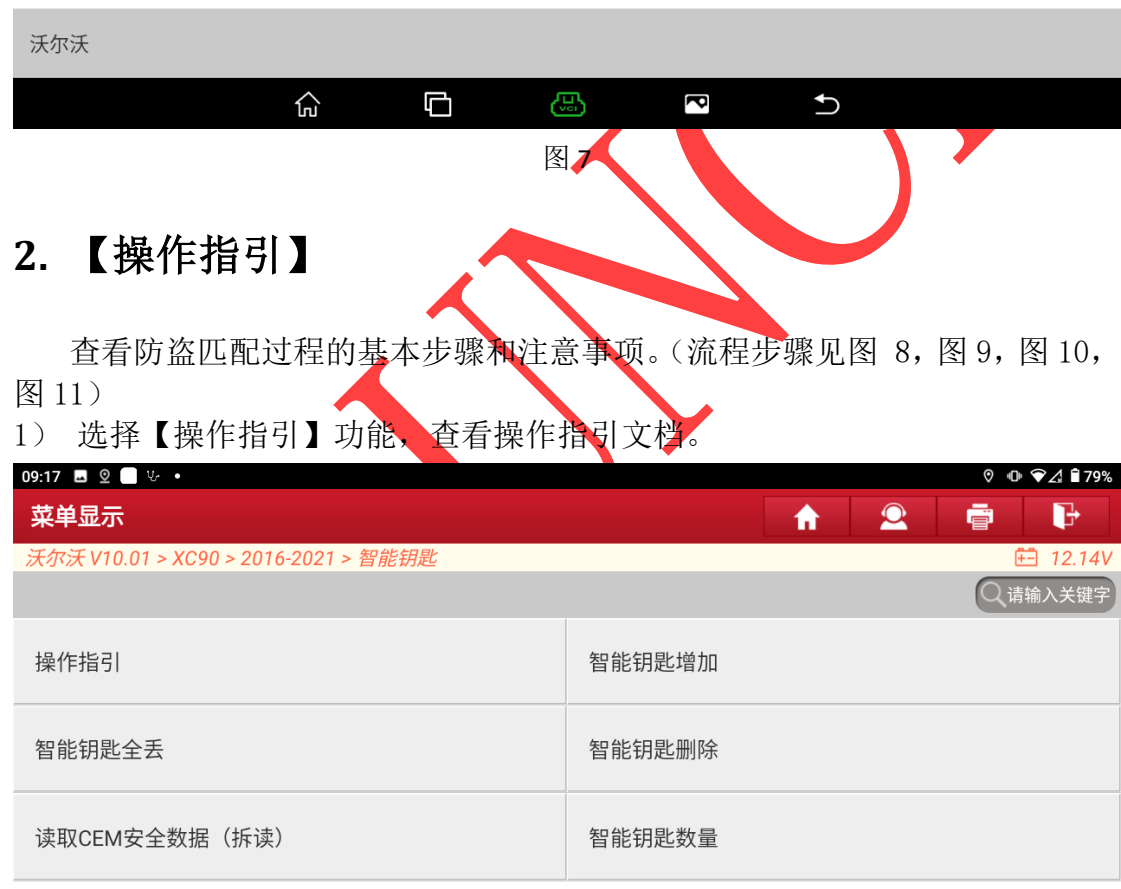

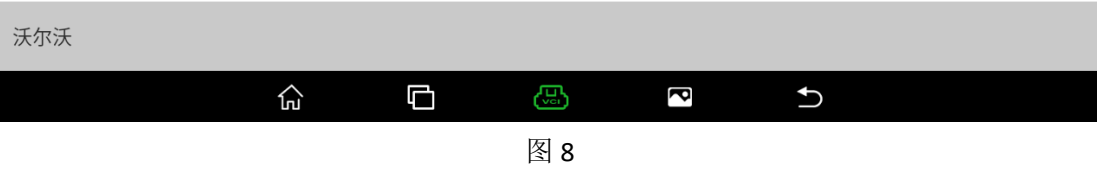

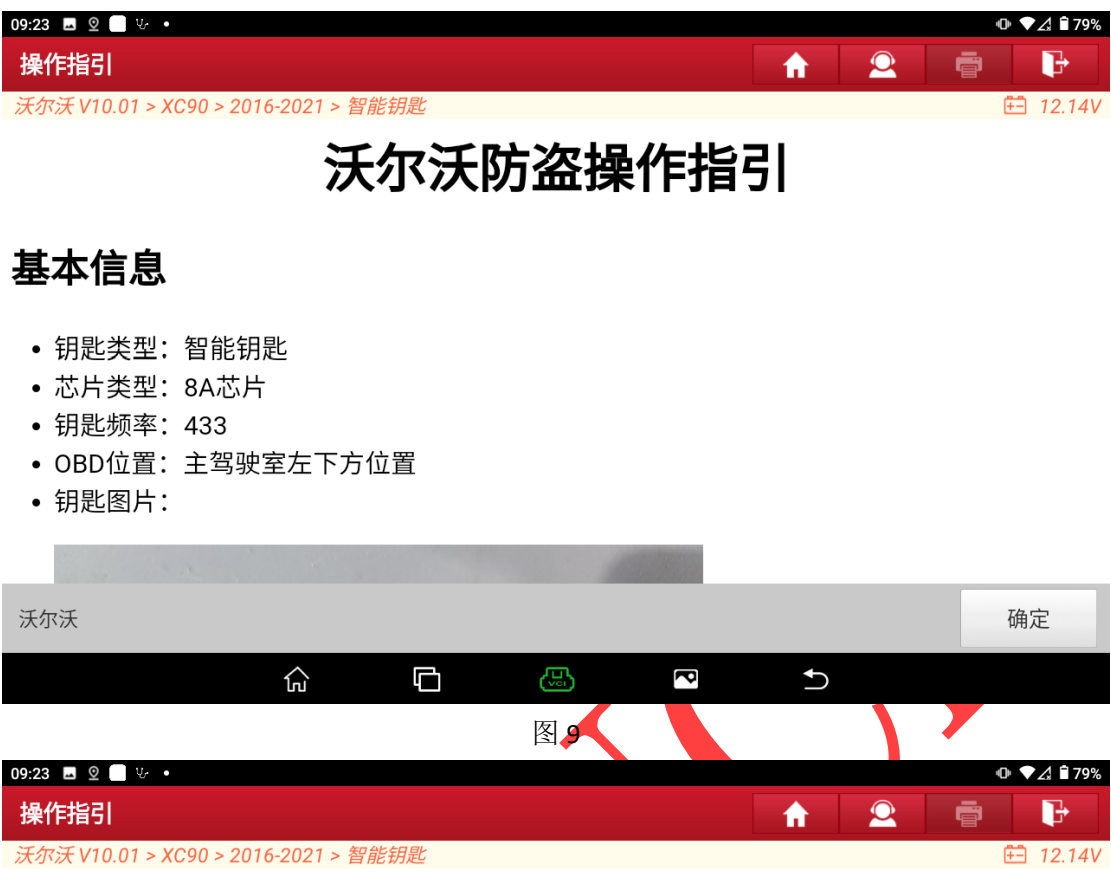

## 防盗执行流程

- 此流程为匹配智能钥匙的一般流程:
- 1. 请阅读此操作指引的操作简介和注意事项,了解匹配过程需要注意的事项。
- 2. 拆除原车的CEM模块,按照此操作指引提供的接线方式,连接好G3防盗编程器,使用 【读取CEM安全数据(拆读)】功能读取对应模块数据。
- 3. 将原车模块安装回车上后,执行【智能钥匙增加】或者【智能钥匙全丢】功能,功能中会 提示加载步骤2中读取的相关数据,按步骤进行操作即可。

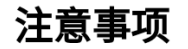

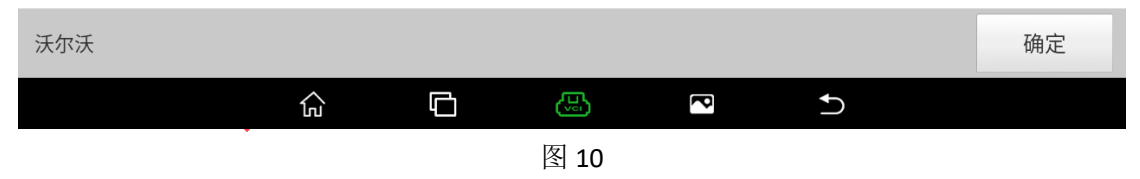

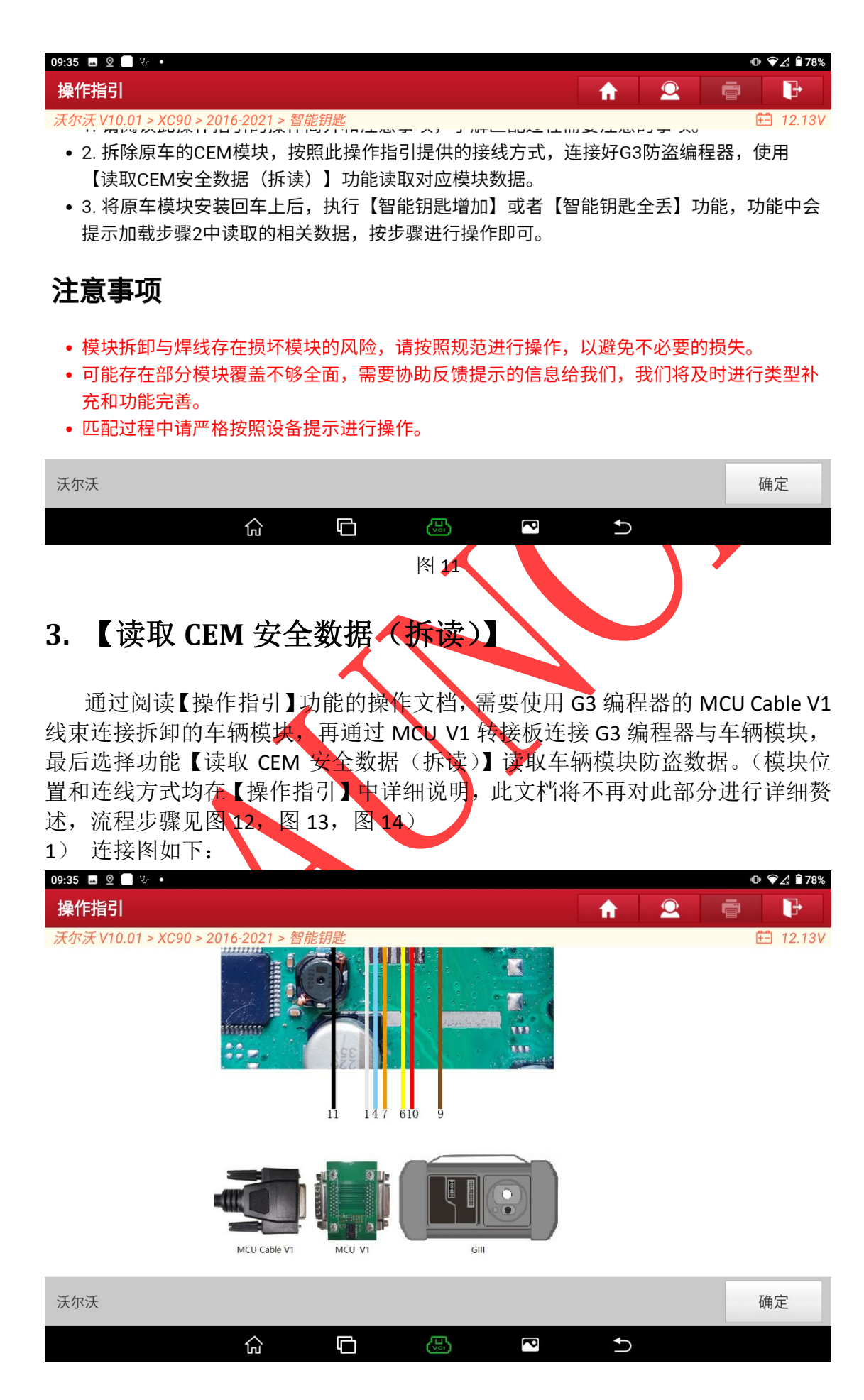

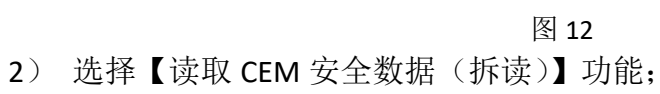

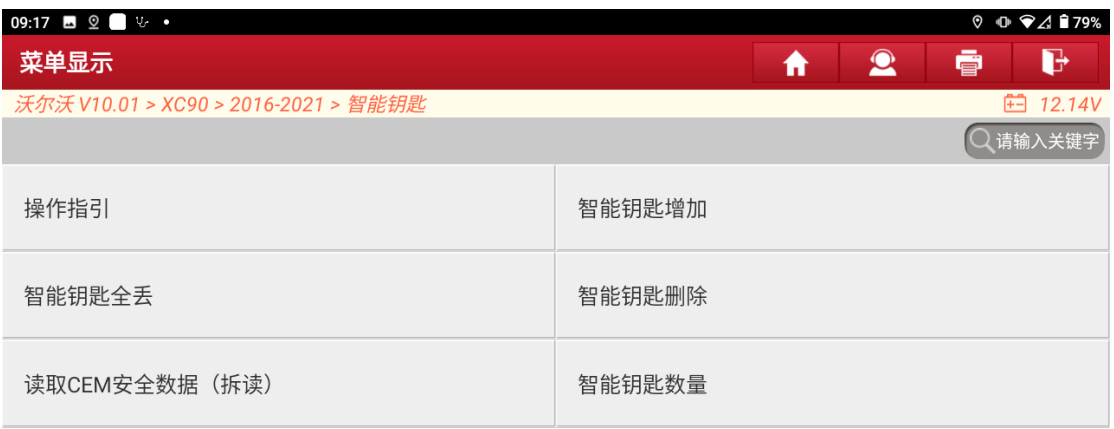

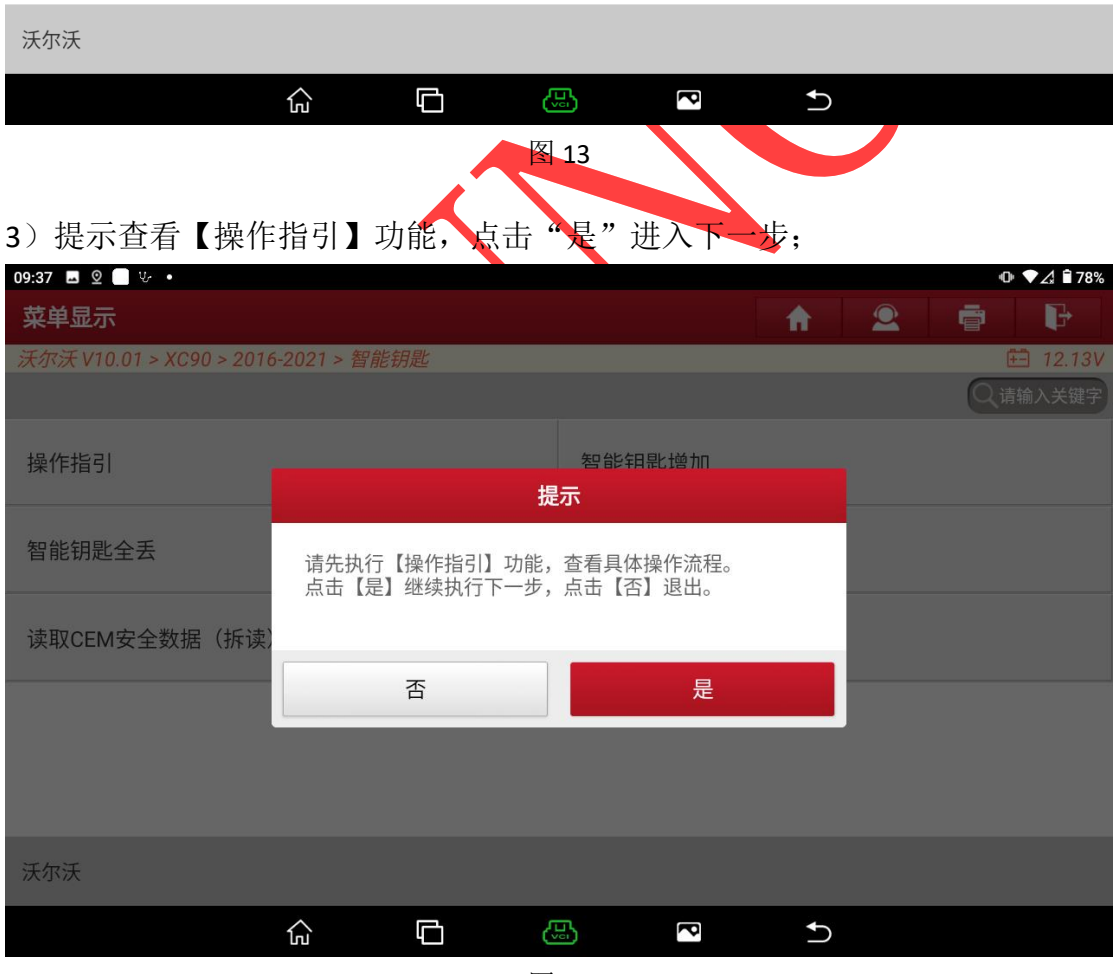

图 14

4)提示连接 G3 编程器,按照【操作指引】连接防盗设备,编程器以及车辆模块 后,点击"是"执行下一步;

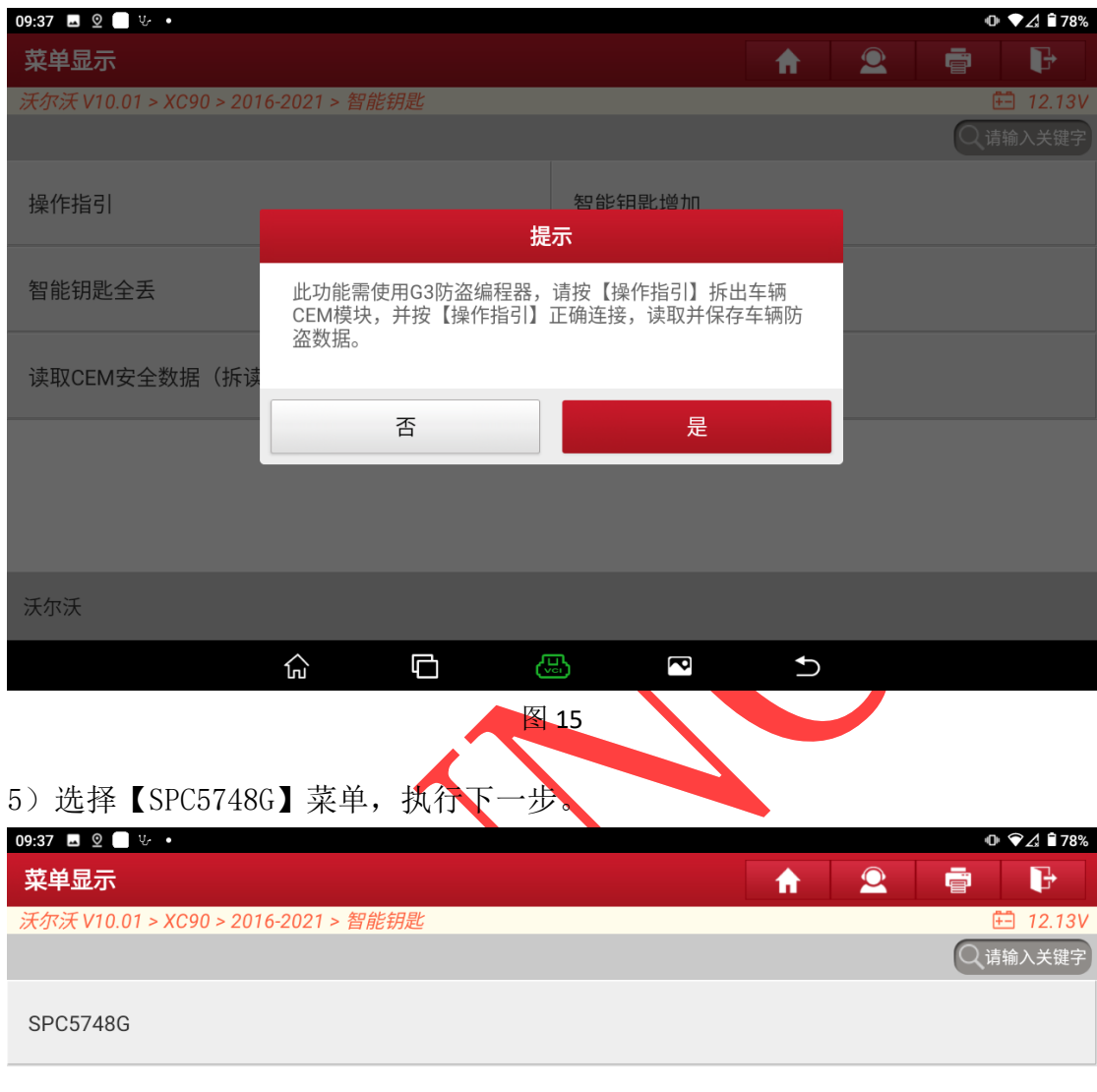

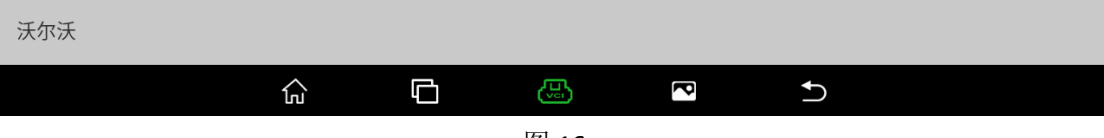

6)提示正在进行防盗数据读取,读取时间大概 2-3 分钟,期间无需操作,不要 移动设备,避免数据读取失败。

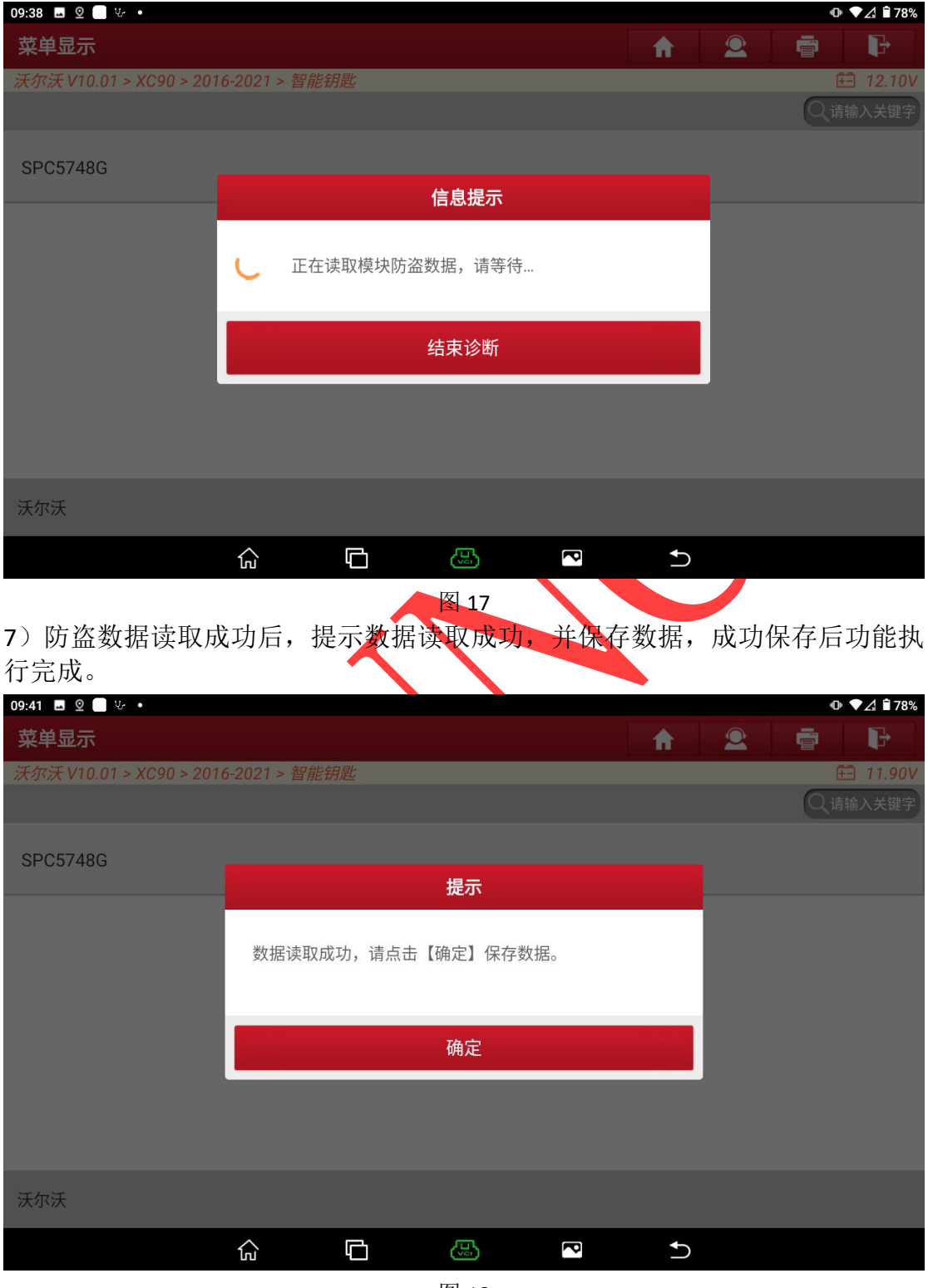

| 09:41 ■ 2 ■ Ψ •                      |                           |       |    |           |           |   | $\mathbb{D}$ $\blacktriangleright$ $\mathcal{A}$ $\mathbb{R}$ 78% |  |
|--------------------------------------|---------------------------|-------|----|-----------|-----------|---|-------------------------------------------------------------------|--|
| 菜单显示                                 |                           |       |    | ₩         | $\bullet$ | ē | G                                                                 |  |
| 沃尔沃 V10.01 > XC90 > 2016-2021 > 智能钥匙 |                           |       |    |           |           |   | <b>□ 11.90V</b>                                                   |  |
|                                      |                           |       |    |           |           |   | ○请输入关键字                                                           |  |
|                                      |                           |       |    |           |           |   |                                                                   |  |
| <b>SPC5748G</b>                      |                           |       |    |           |           |   |                                                                   |  |
|                                      |                           | 文件操作  |    |           |           |   |                                                                   |  |
|                                      | 请输入保存的文件名(仅限输入字母,数字和下划线): |       |    |           |           |   |                                                                   |  |
|                                      |                           |       |    |           |           |   |                                                                   |  |
|                                      |                           |       |    |           |           |   |                                                                   |  |
|                                      | 取消                        |       | 确定 |           |           |   |                                                                   |  |
|                                      |                           |       |    |           |           |   |                                                                   |  |
|                                      |                           |       |    |           |           |   |                                                                   |  |
|                                      |                           |       |    |           |           |   |                                                                   |  |
|                                      |                           |       |    |           |           |   |                                                                   |  |
| 沃尔沃                                  |                           |       |    |           |           |   |                                                                   |  |
|                                      | 산<br>Ō                    | යු    | S  | $\bigcup$ |           |   |                                                                   |  |
|                                      |                           |       |    |           |           |   |                                                                   |  |
|                                      |                           | 图 19  |    |           |           |   |                                                                   |  |
| 09:42 ■ 2 ■ 3                        |                           |       |    |           |           |   | $\mathbb{D}$ $\blacktriangleright$ $\mathcal{A}$ $\mathbb{R}$ 78% |  |
| 菜单显示                                 |                           |       |    | 合         | $\bullet$ | 壹 | G                                                                 |  |
| 沃尔沃 V10.01 > XC90 > 2016-2021 > 智能钥匙 |                           |       |    |           |           |   | <b>⊞</b> 11.90V                                                   |  |
|                                      |                           |       |    |           |           |   | ○ 请输入关键字                                                          |  |
|                                      |                           |       |    |           |           |   |                                                                   |  |
| <b>SPC5748G</b>                      |                           |       |    |           |           |   |                                                                   |  |
|                                      |                           | 文件操作  |    |           |           |   |                                                                   |  |
|                                      | 请输入保存的文件名(仅限输入字母,数字和下划线): |       |    |           |           |   |                                                                   |  |
|                                      | XC90_2020_CEM_IMMODATA    |       |    |           |           |   |                                                                   |  |
|                                      |                           |       |    |           |           |   |                                                                   |  |
|                                      | 取消                        |       | 确定 |           |           |   |                                                                   |  |
|                                      |                           |       |    |           |           |   |                                                                   |  |
|                                      |                           |       |    |           |           |   |                                                                   |  |
|                                      |                           |       |    |           |           |   |                                                                   |  |
|                                      |                           |       |    |           |           |   |                                                                   |  |
| 沃尔沃                                  |                           |       |    |           |           |   |                                                                   |  |
|                                      | 仚<br>Ō                    | \$    | 6  | $\cup$    |           |   |                                                                   |  |
|                                      |                           | $T+1$ |    |           |           |   |                                                                   |  |

图 20

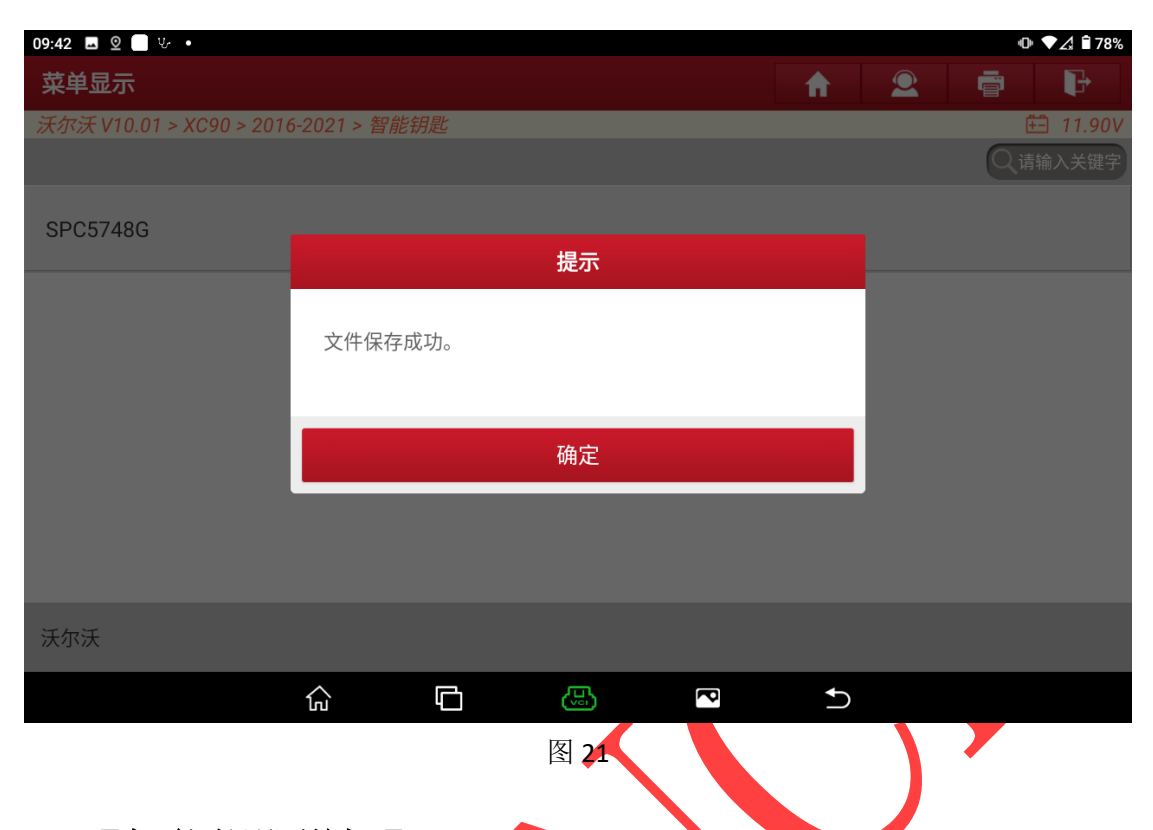

# **4.** 【智能钥匙增加】

【智能钥匙增加】功能用于为车辆新增钥匙,不会删除原车钥匙,【智能钥 匙全丢】功能用于删除所有原车钥匙后为车辆新增钥匙,删除后原车钥匙需要重 新匹配后才可重新使用,【智能钥匙删除】功能用于删除所有原车钥匙。请根据 实际需求选择对应的功能即可,此文档以【智能钥匙增加】为例:

1)选择【智能钥匙增加】功能, 提示查看【操作指引】功能, 点击"是"执行 下一步。

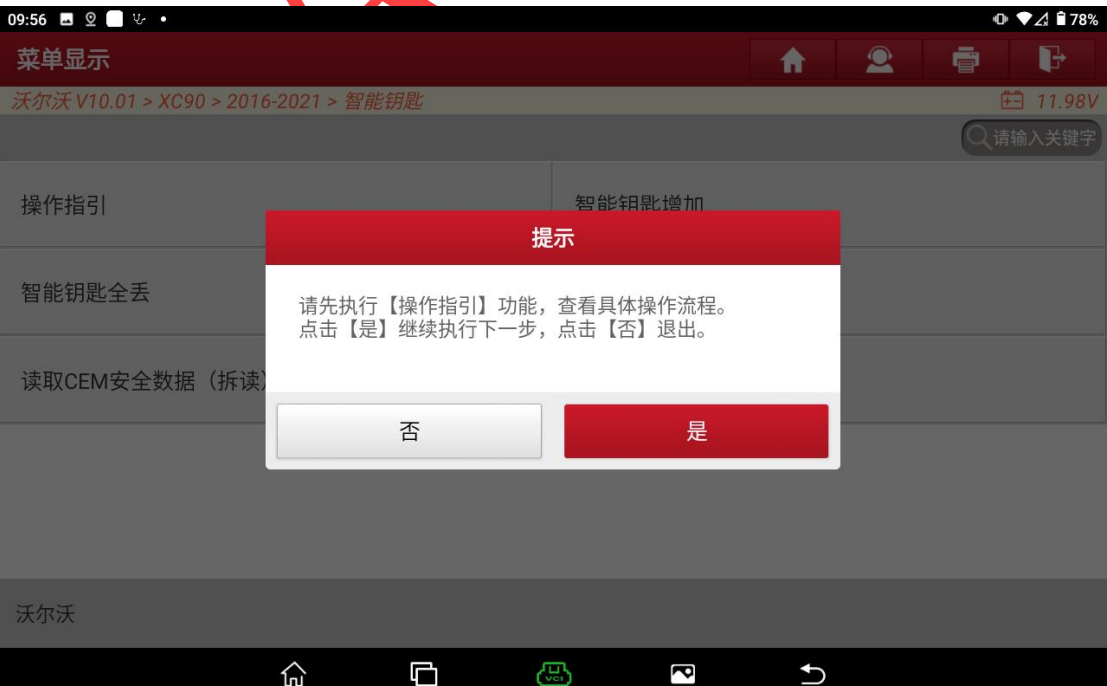

### 图 22

2)完成"启动按钮向右旋转一次后松开"动作后,点击"确定"执行下一步;

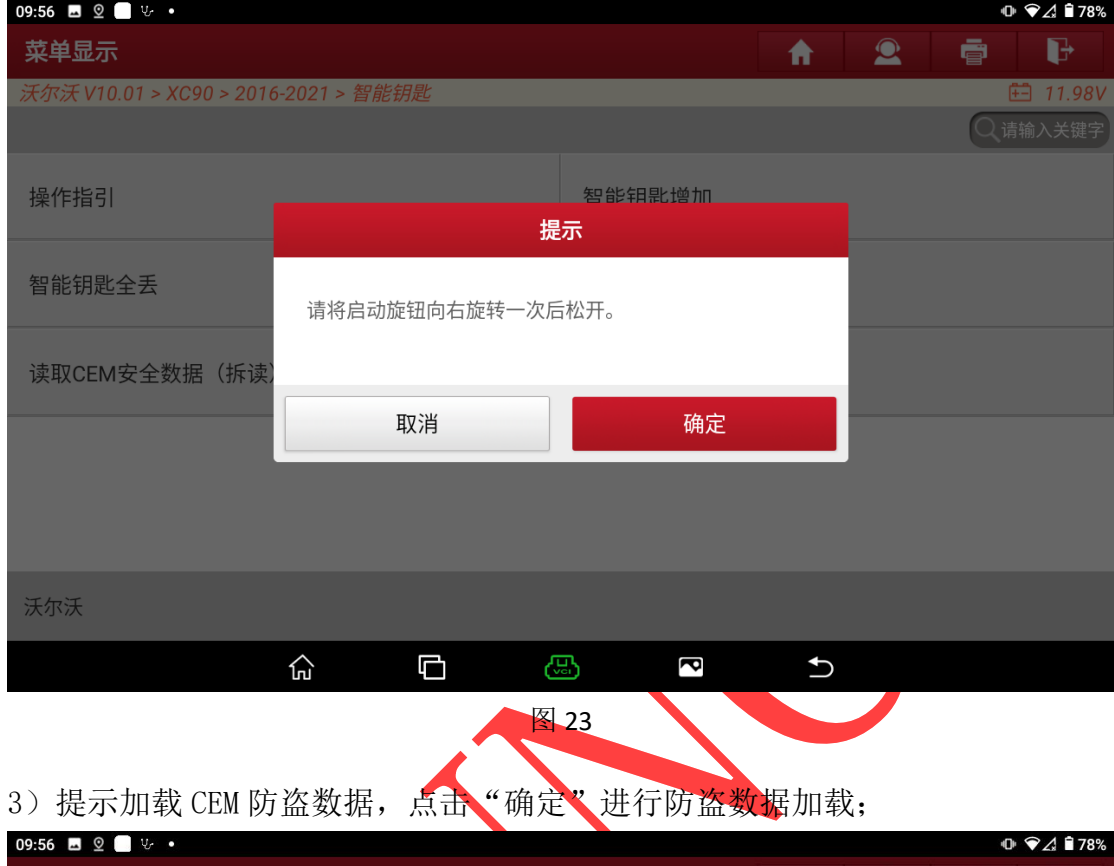

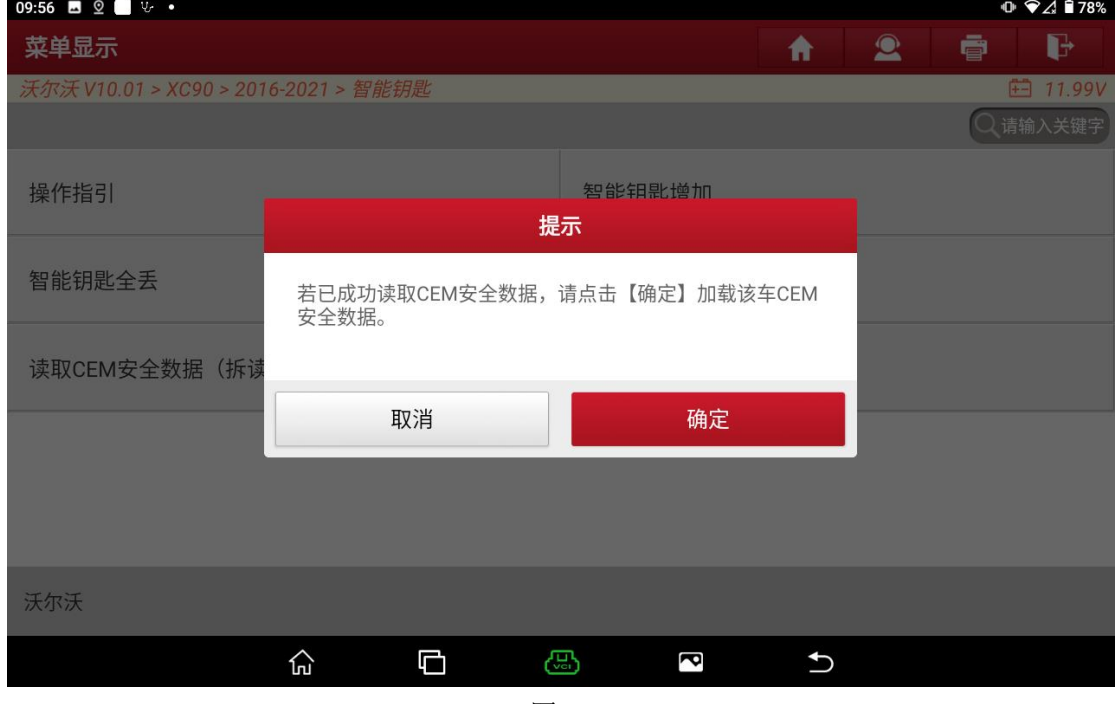

图 24

4)选择读取的数据文件,此处选择文件 XC90\_2020\_CEM\_IMMODATA.bin 文件(见 图 25, 图 26)

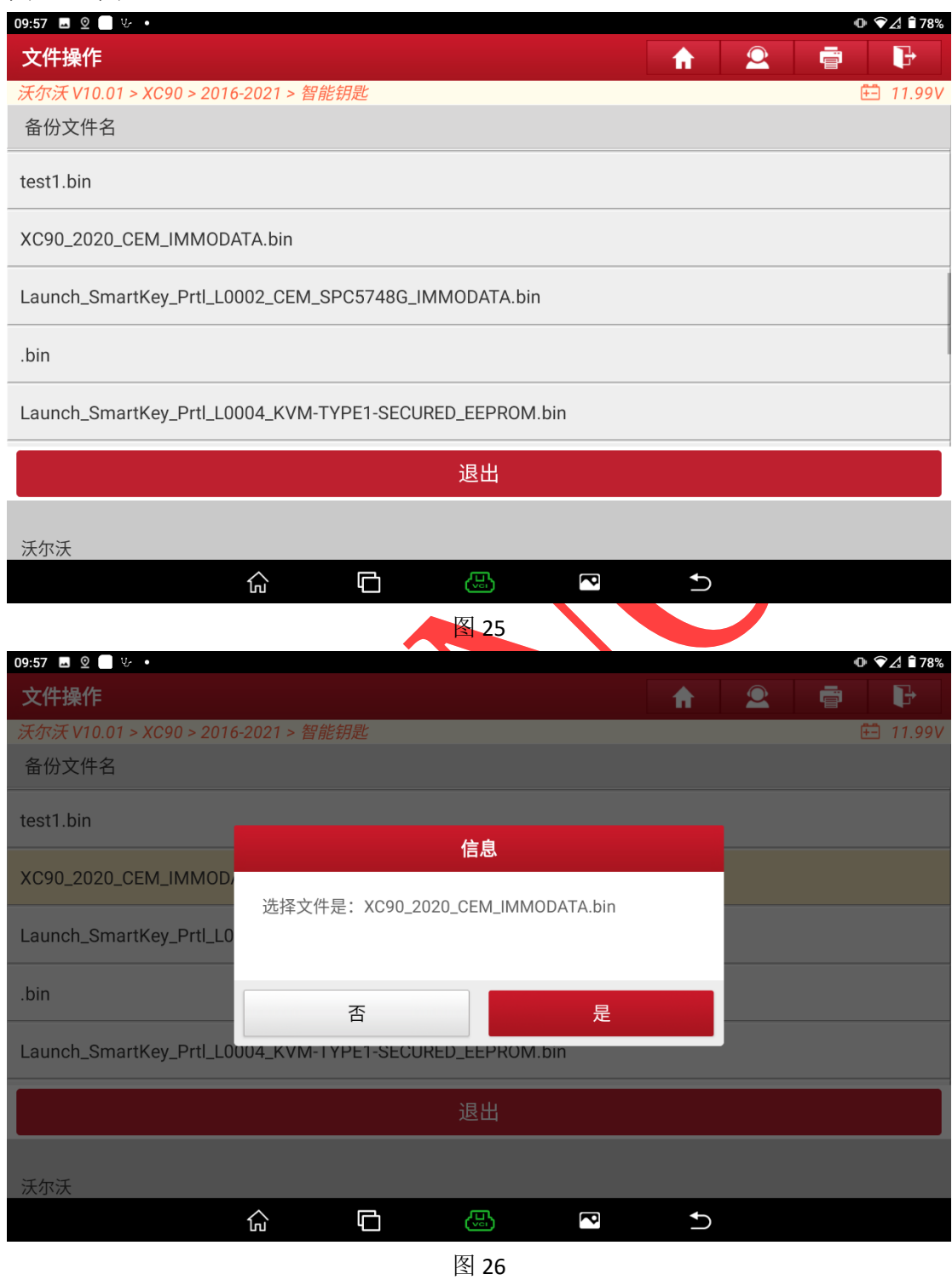

5)提示将要匹配的钥匙放到感应区中,其它智能钥匙拿出车外,放入后点击"确 定"执行下一步;

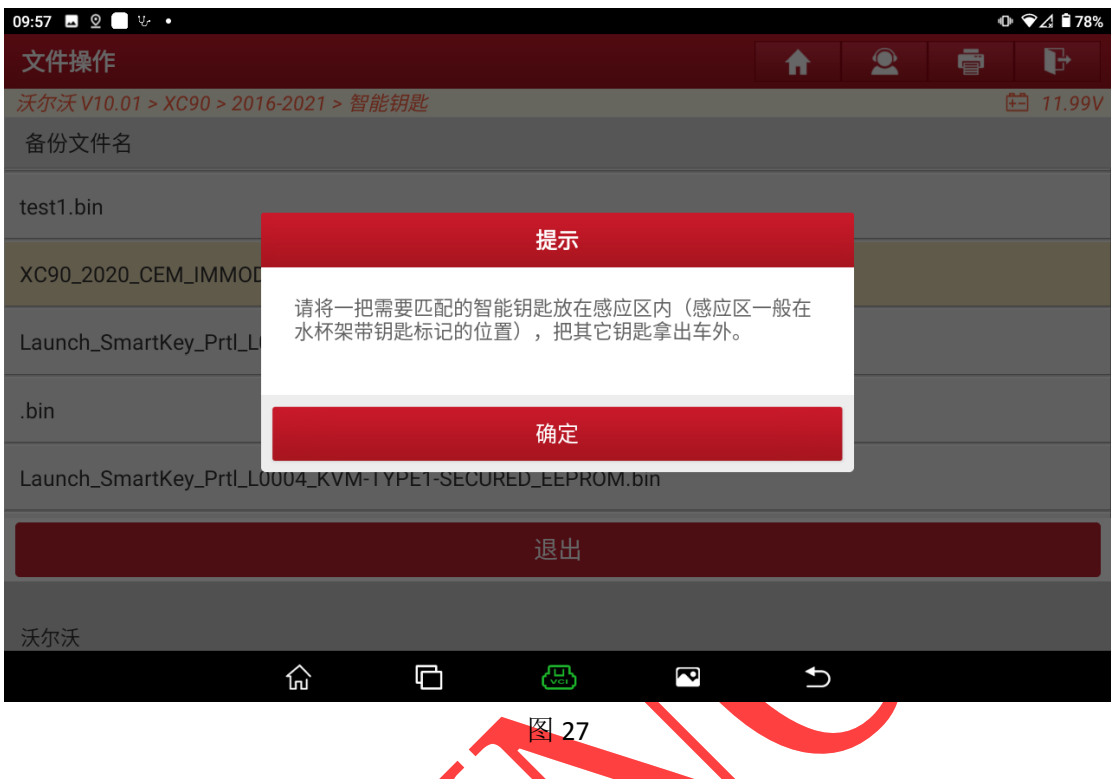

6)等待钥匙匹配,匹配成功, 提示匹配成功,如需继续匹配新钥匙,点击"确 定"后执行步骤 5), 如不匹配钥匙则点击 \*取消"退出(见图 28, 图 29);

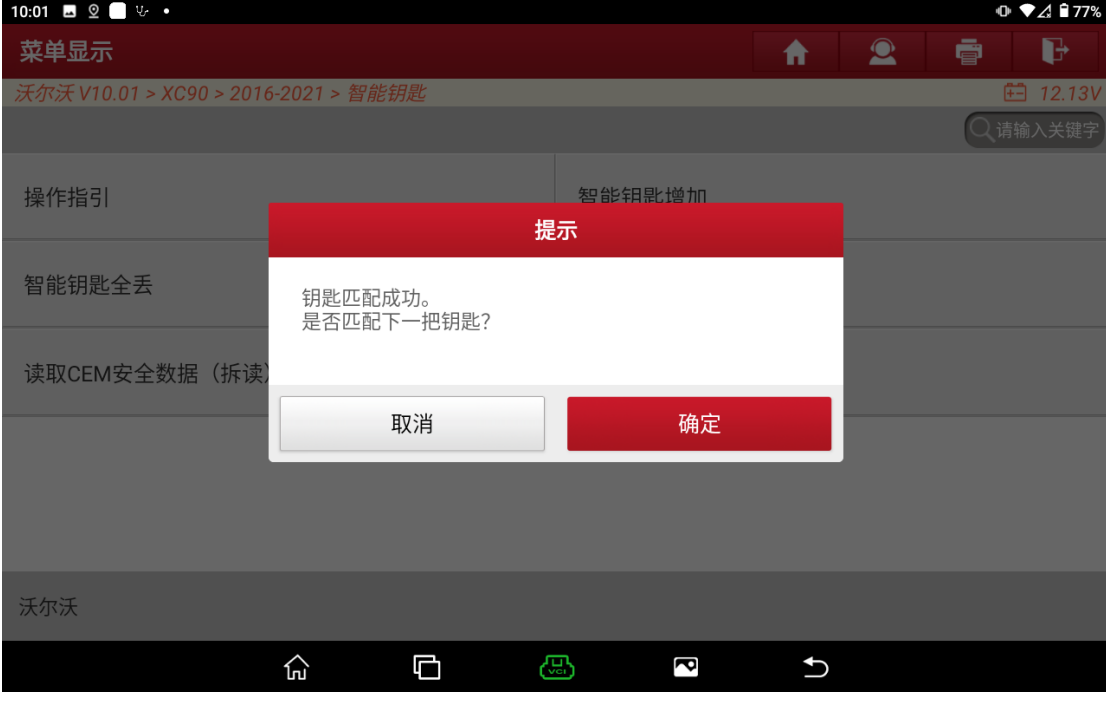

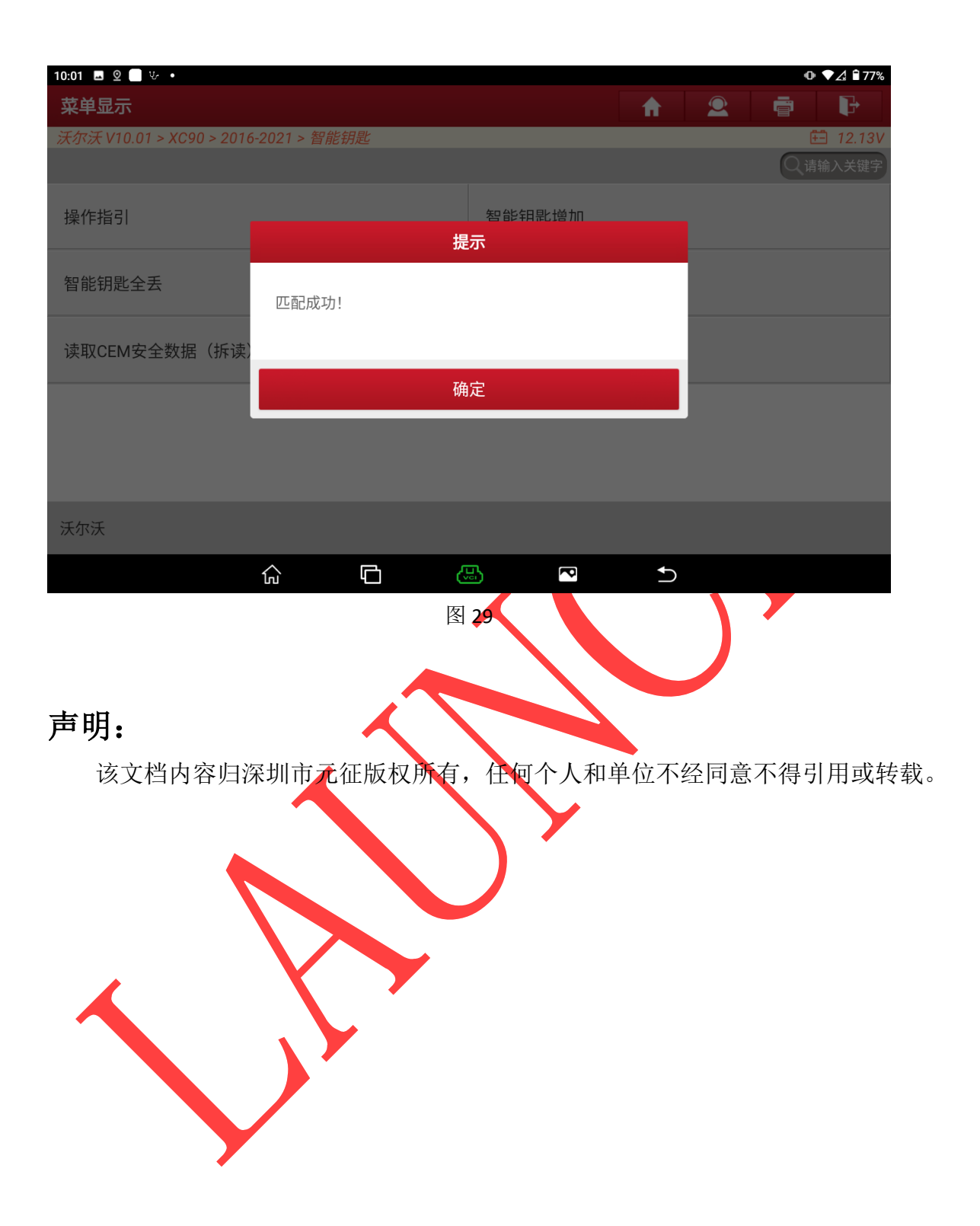